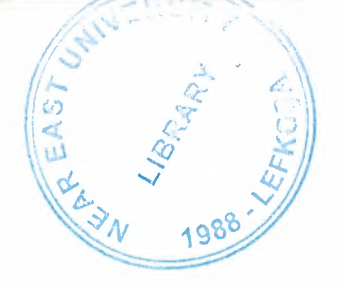

# **NEAR EAST UNIVERSITY**

# Faculty of Engineering

# Department of Computer Engineering

# Video Store Management Program

# Graduation Project Com- 400

# Student: Mehmet Akif GÜRSOY(20031361)

# Supervisor: Assoc.Prof.Dr.Rahib ABIYEV

Nicosia - 2008

# **TABLE OF CONTENTS**

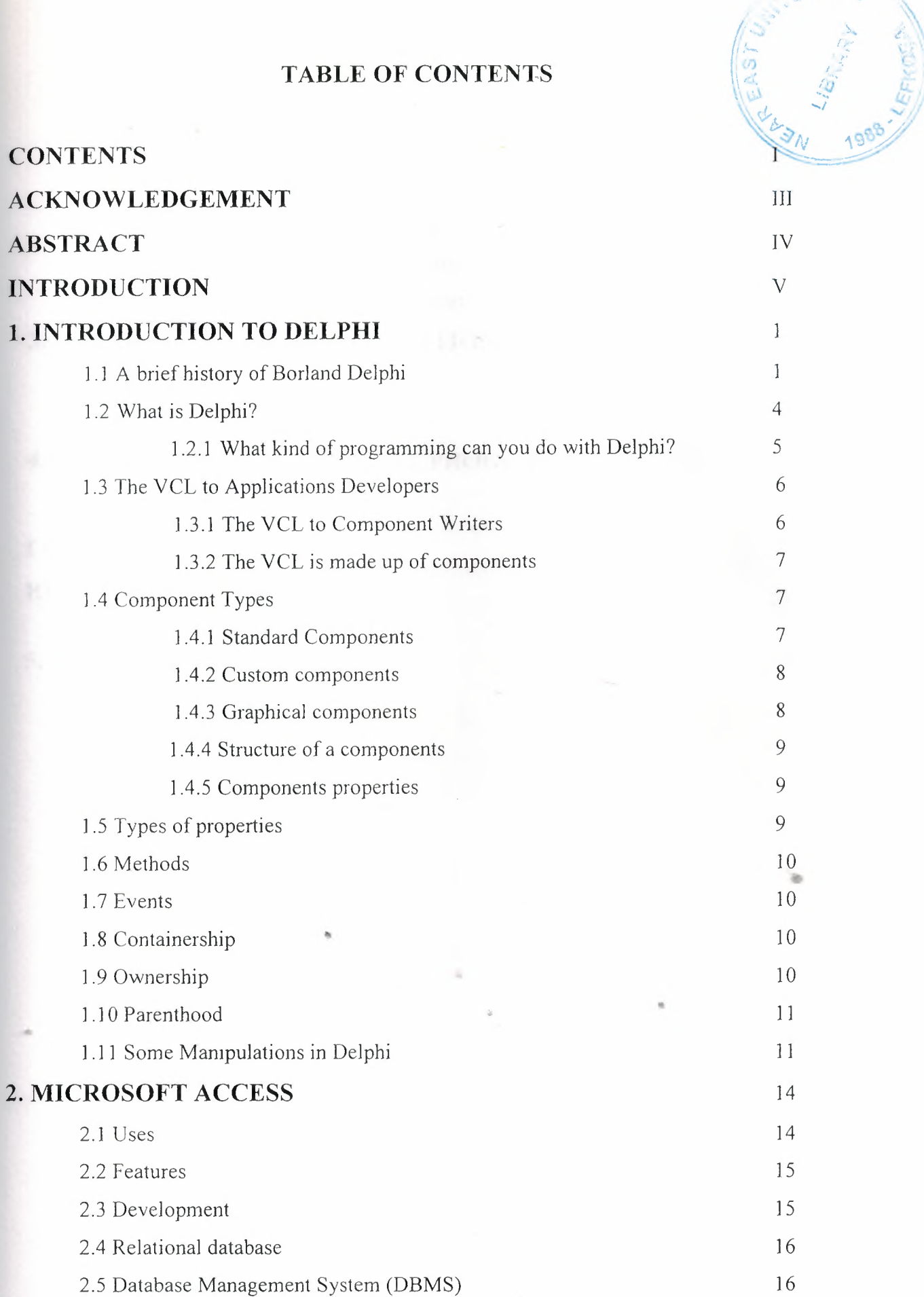

I

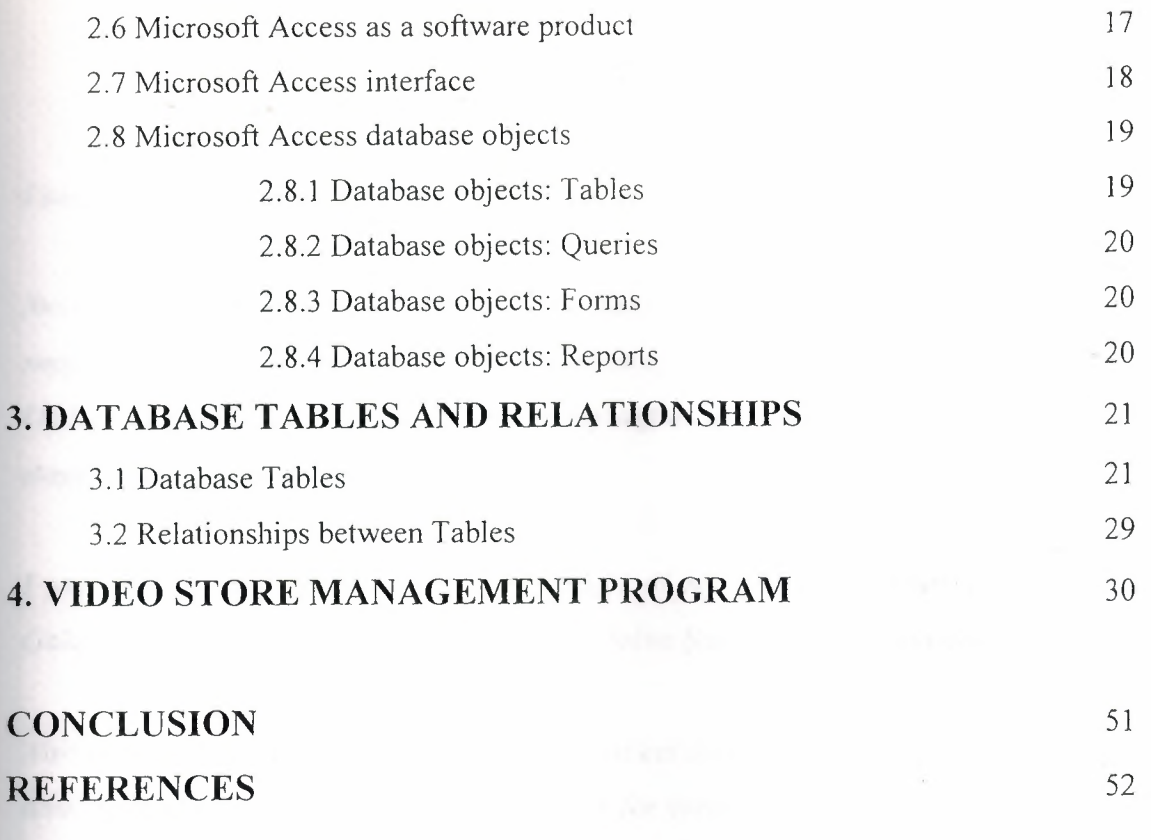

# **5. APPENDIX**

II

**Silvers** 

 $\bar{a}$ 

 $\tilde{\mathbf{a}}$ 

•

53

 $\alpha$ 

## **ACKNOWLEDGEMENTS**

*I am glad to complete my project, which I had given with blessing of God.(Thanks to God)*

*Next I would like to thank Assoc.Prof.Dr.Rahib ABJYEV for his endless and untiring support, help and his persistence, in the course of the preparation o/this project. Under his guidance, I have overcome many diffuculties that I faced during the various stages of the preparation of this project.*

*I am very thankful for the help and support of my valuable friends especially Ayşen Gökçen, Mustafa Alıcı, Mehmet Erlale, Emre Selim Şahin, Emre Doğan and Kağan Uzun.*

*Also thanks all teachers who behaved me in patient and understanding during my studying time. Specially to Asist.Prof Dr.Elbrus Imanov for everything he has done till now to help.*

*Finally, I would like to thank my family for their financial and psychological support. Their love and guidance saw me through doubtful times. Their never-ending belief in me and their encouragement has been a crucial and a very strong pillar that has held me together.*

*Mehmet Akif GÜRSOY* 

•

#### ABSTRACT

Everybody wants to be individualized his or herself. Hand he or she really wants to do something extra and different because this is the age of new and more in venture, and recoveries. So when I assigned this project, at that time I felt a new scope and found much more potentials to show my talent and professionalism. I personally thought that this study whose be proved as a video store management system towards the new horizon and would become beneficial to not only for the personal users but also it would help the customers to get the information in a systematic way. Thought this program I tried my level best to minimize the errors rate as low as possible.

This system has been designed in a way that it would work speedier than the normal record keeping system. It is a specific program only suitable for the video store management system that makes business in keeping several videos and rent/sale them to the public. The system is divided into 6 main processes in order for better user interface and friendly environment. My solution to the problem I guess is quite understandable as I divided the system into main six processes, such as costumers, videos, suppliers, rentals, sales and queries. Each of the section I designed is easy to understand and learn fast.

As there are hundreds of ways to solve any problem so if you find any suggestions about my program please do not hesitate telling me them .

•

in.

## **INTRODUCTION**

This project is about Video Store Management Program. Borland Delphi and Microsoft Office Access database were used in order to achieve the project. This program can be used in the market places where Video Cds are sold or rented.

<sup>I</sup> developed the project and designed it to be more flexible for the users. Of course <sup>I</sup> used the references of some programs which have been designed previously and can be purchased from the web. But all the codes and designing belongs to me.

The goal of this program is to record, rent and sell the video eds in the video stores easly. Which costumers bought or rented which videos, how many video eds are there in the video store, their tarilers and etc. The user of the program can easily reach all of these information.

Why I chose this project and did it? Because of my brother has a video store in my country. He isn't using any program for this. So *<sup>1</sup>*decided to make a program for him. You can say that this project is enouhg for this job. I know it is "No". But it is my first time and <sup>l</sup> am working on this project. If <sup>l</sup> have enough time next, it will be nice program for really in use.

The Project consist of introduction, five chapters and conclusion.

Chapter one describes the history of delphi, introducing to delphi, some examples about how to code basic processes in delphi.

Chapter two describes introducing to Microsoft Access, understanding of Microsoft Access and objects *ot* Microsoft Access.

Chapter three concerned Video Store Management Program's database tables properties and database relationships screenshots.

Chapter four includes the screenshots and user manual of Video Store Management Program.

Chapter five includes Video Store Management Program' s source codes.

V

# **1.INTRODUCTION TO DELPHI**

#### **1.1** *A* **Brief History Of Borland's De)phıi**

#### **Pascal**

Delphi uses the language Pascal, a third generation structured language. It is what is called a highly typed language. This promotes a clean, consistent programming style, and, importantly, results in more reliable applications. Pascal has a considerable heritage:

#### **Beginnings**

Pascal appeared relatively late in the history of programming languages. It probably benefited from this, learning from Fortran, Cobol and IBM's PL/1 that appeared in the early 1960's. Niklaus Wirth is claimed to have started developing Pascal in 1968, with a first implementation appearing on a CDC 6000 series computer in 1970.

Curiously enough, the C language did not appear until 1972 C sought to serve quite different needs to Pascal. C was designed as a high level language that still provided the low level access that assembly languages gave. Pascal was designed for the development of structured, maintainable applications.

### **The 1970's**

In 1975, Wirth teamed up with Jensen to produce the definitive Pascal reference book "Pascal User Manual and-Report". Wirth moved on from Pascal in 1977 to work on Modula - the successor to Pascal.

#### **The J980's**

In 1982 ISO Pascal appears. The big event is in November 1983, when Turbo Pascal is released in a blaze of publicity. Turbo Pascal reaches release 4 by 1987. Turbo Pascal excelled on speed of compilation and execution, leaving the competition in its wake.

 $\mathbf{1}$ 

#### **From Turbo Pasca] to** Delphi

Delphi, Borland's powerful Windows© and Linux© programming development tool first appeared in 1995. It derived from the Turbo Pascal© product line.

As the opposition took heed of Turbo Pascal, and caught up, Borland took a gamble on an Object Oriented version, mostly based on the Pascal object orientation extensions. The risk paid off, with a lot of the success due to the thought underlying the design of the IDE (Integrated Development Environment), and the retention of fast compilation and execution.

This first version of Delphi was somewhat limited when compared to today's heavyweights, but succeeded on the strength of what it did do. And speed was certainly a key factor. Delphi went through rapid changes through the <sup>I</sup> 990's.

#### Delphi **for Microsof. Net**

From that first version, Delphi went through 7 further iterations before Borland decided to embrace the competition in the form of the Microsoft© .Net architecture with the stepping stone Delphi 8 and then fully with Delphi 2005 and 2006. Delphi however still remains, in the opinion of the author, the best development tool for stand alone Windows and Linux applications. Pascal is a cleaner and much more disciplined language than Basic, and adapted much better to Object Orientation than Basic.

For about 15 years, starting soon after the release of Windows <sup>3</sup> .O, Microsoft has kept promising that its operating system and their API would be based on a real object model instead of functions. According to the speculations, Windows 95 (and later Windows 2000) should have been based on this revolutionary approach. Nothing like this happened, but Microsoft kept pushing COM (Component Object Model), built the Windows 95 shell on top of it, pushed applications integration with COM and derivative technologies and reached the peak by introducing COM+ with Windows 2000.Now, soon after the release of the complete foundation required for high-level COM programming, Microsoft has decided to switch to a new core technology, part of the dotNet initiative. COM wasn't really suited for the integration of fine-grained objects, though it succeeded in providing an architecture for integrating applications or large objects.

#### **Versions and Counting**

Some of the original Delphi features that attracted me were its form-based and object-oriented approach, its extremely fast compiler, its great database support, its lose integration with Windows programming, and its component technology. But the most important element was the Object Pascal language, which is the foundation of everything else.

Delphi 2 was even better! Among its most important additions were these: the lulti-Record Object and the improved database grid, OLE Automation support and the ·ariant data type, full Windows 95 support and integration, the long string data type, and Visual Form Inheritance.

Delphi <sup>3</sup> added to this the code insight technology, DLL debugging support, component templates, the TeeChart, the Decision Cube, the WebBroker technology, omponent packages, ActiveForms, and an astonishing integration with COM, thanks to interfaces.

Delphi 4 gave us the AppBrowser editor, new Windows 98 features, improved LE andCOM support, extended database components, and many additions to the core VCL classes, including support for docking, constraining, and anchoring controls.

Delphi 5 added to the picture many more improvements of the IDE, extended database support (with specific ADO and InterBase datasets), an improved version of ..~IDAS with Internet support, the TeamSource version-control tool, translation apabilities, the concept of frames, and new components.

Now Delphi adds to all these features support for cross-platform development with the new Component Library for Cross-Platform (CLX), an extended run-time library, the new dbExpress database engine, Web services and exceptional XML support, a powerful Web development framework, more IDE enhancements, and a plethora of new components and classes. Delphi is a great tool, but it is also a complex ogramming environment that involves many elements.

## 1.2 **What is Delphi?**

Delphi is an object oriented, component based, visual, rapid development environment for event driven Windows applications, based on the pascal language. Lnlike otjer popular competing Rapid Application Development (RAD) tools, Delphi ompiles the code you write and produces really tight, natively executable code for the target platform. In fact the most recent versions of Delphi optimise the compiled code and resulting executables are as efficient as those compiled with any other compiler currently on the market. The term "visual" describes Delphi very well. All of the user interface development is conducted in a What You See Is What You Get environment, -hich means you can create polished, user friendly interfaces in a very short time, or prototype whole applications in a few hours.

Delphi is, in effect, the latest in a Jong and distinguished line of Pascal compilers from the company formerly known as Borland, now known as Inprise. In common with the Turbo Pascal compilers that preceded it, Delphi is not just a compiler, but a complete development enviroment. Some of the facilities that are included in the " Integrated development Environment" (IDE) are listed below:

- *A* syntax sensitive program file editor
- *A* rapid optimising compiler
- Built in debugging *I* tracing facilities
- *A* visual interface developer
- Syntax sensitive help files
- Database creation and editing tools
- Image *I* icon *I* cursor *I* creation *I* editing tools
- Version control CASE tools

The development environment itself is extensible, and there are a number of add ins available to perform functions such as memory leak detection and profiling. In short, Delphi includes just about everything you need to write applications that will run on an Intel platform under Windows, but if your target platform is a silicon graphics running IRIX, or a Sun Sparc Running SOLARIS, or even a PC running LINUX, then you will need to look elsewhere for your development tool.

This specialisation on one platform and one operating system, makes Delphi a trong tool. The code it genretas runs very rapidly, and is very stable, once your **bugs have been ironed out.** 

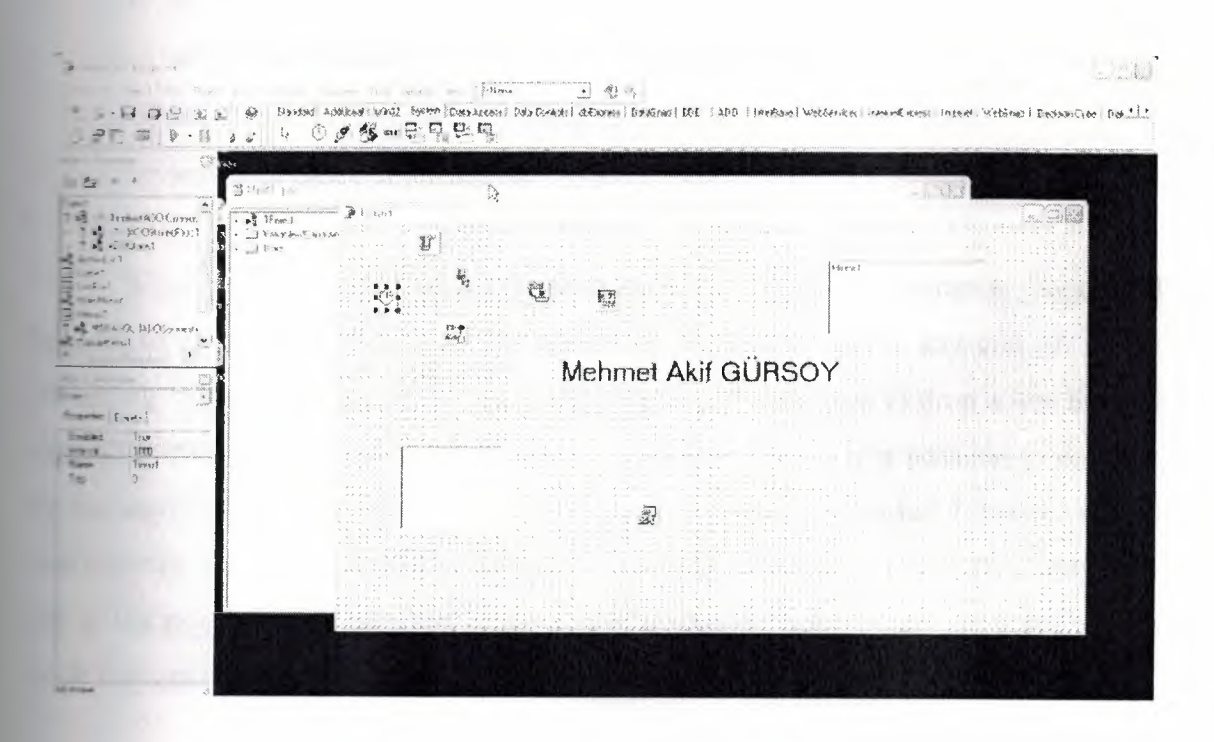

**Figure.1.1** Interface of Borland Delphi

## **1.2.1 What kind of programming can you do with Delphi?**

The simple answer is "more or less anything" .Because the code is compiled, it - quickly, and is therefore suitable for writing more or less any program that you **and consider a candidate for the Windows operating system.** 

You probably won't be using it to write embedded systems for washing **hines**, toasters or fuel injection systems, but for more or less anything else it can be used.

Some projects to which Delphi is suited:

- Simple single user database applications
- Intermediate multi-user database applications
- Large scale multi-tier, multi-user database applications
- Internet applications
- Graphics applications
- Multimedia applications
- Image processing *I* image recognition
- Data analysis
- System tools
- Communications tools using the internet, telephone or LAN
- Web based applications

This is not intended to be an exhaustive list, more an indication depth and breadth of Delphi!s applicability. Because it is possible to access any end all of the **Windows API**, and because if all else fails, Delphi will allow you to drop a few lines of seembler code directly into your ordinary Pascal instructions, it is possible to do more ess anything. Delphi can also be used to write Dynamically Linked Libraries (DLL) and can call out to DLL writen in other programming languages without diffuculty. The of the programmer has become one of gluing together appropriate components with code that operates them as required.

#### 1.3 The VCL to Applications Developers

Aplications Developers create complete applications by interactions with the Delphi visiual environment. This people use the VCL to create their user-interface and other elements of their application: database connectivity, data validation, business males, etc...

Applications Developers should know which properties, eventes, and methods each component makes available. Additionally, by understanding the VCL architecture, Incations Developers will be able to easily identify where they can improve their applications by extending components or creating new ones. The they can maximize the **Examplicities of these components, and create beter applications.** 

## 1.3.1 The VCL to Component Writers

Component Writers expand on the existing VCL, either by developing new onents, or by increasing the functionality of existing ones. Many component **Exiters** make their components available for Applications Developers to use.

. <sup>~</sup> Component Writer must take their knowledge of the VCL a step further than **Alternative Application Developer.** For example, they must know whether to write a new **Example 1** control or to extend an existing one when the need for a certain characteristic arises. **This requires a greater knowledge of the VCL's iner working.** 

#### **1.3.2 The VCL is made up of components**

Components are the building blocks that developers use to design the **Example 2** and to provide some non-visual capabilities to their applications. To an **Exclude tion Developer, a component is an object most commonly dragged from the** ent's properties and add code to the component'svarious events to give the **Extending a specific behavior.** To a Component Writer, components are objects in **Consect Pascal code.** Some components encapsulate the behavior of elements provided the system, such as the Standard Windows 95 controls. Other objects introduce entrely new visual or non-visiual elements, in which case the component's code makes **Example 2** entire behaviour of the component.

The comlexity of different components varies widely. Some might be simple **Example others might encapsulate a elaborate task.** There is no limit to what a component and do or be made up of. You can have a very simple component like a TLabel, or a more complex component which encapsulates the complete functionality of a **The dsheet**.

**Jan** 

#### **1.4 Component Types**

As a component writer, therefore primary types of components that you will with in Delphi: standart controls, custom controls, graphical controls, and noncomponents. Although these component- types are primarily of interest to **GEI:** onent writers, it's not a bad idea for applications developers to be familiar with They are the foundations on which applications are built.

#### **1.4.1 Standard Components**

Some of the components provided by Delphi 2.0 encapsulate the behavior of the **Exterd** Windows controls: TButton, TListbox As a component writer, there four ~!· types of components that you will work with in Delphi: Standard controls, controls, graphical controls, and non-visual components. Although these

components types are primarily of interest to component wirites, it's not a bad idea for applications developers to be familiar with them. They are the foundations on which applications are built.

For example. You will find these components on the Standard page of the Component Palette. These components are Windows common controls with Object Pascal wrappers around then.

Each standard component looks and works like the Windows common control which it encapsulates. The VCL wrapper'ssimply makes the control available to you in the form of a Delphi cmponent-it doesn't define the common control's appearance or functionality, but rather, surfaces the ability to modify a control's appearance/functionality in the for of methods and properties.

If you want to use these Standard components unchanged, there is no need to understand how the VCL wraps them. If, however, you want to extend or change one of these components, them you must understand how the Window's common controls is wrapped by the VCL into a Delphi component.

#### **1.4.2 Custom components**

Unlike standard components, custom components are controls that don't already have a method for displaying themselves, nor do they have a defined behavior. The Component Writer must provide to code that tells the component how to draw itself and determines how the component behaves when the user interacts with it. Examples of existing custom components are the TPanel and TStringGrid components.

It should be mentioned. here that both Standard and custom components are windowed controls. A "windowed control" has a window associated with it and, therefore, has a window handle. Windowed controls have three characterisrics: they can receive the input focus, they use system resources, and they can be parents to other controls. An axample of a component which can be a container is the TPanel component.

#### **1.4.3 Graphica] components**

Graphical components are visual controls which cannot receie the input focus from the user. They are non-windowed controls. Graphical components allowyou to display something to the user without using up any system resources; they have Jess

window handle-thus, they have less "overhead" than satandard or custom components. Graphical components don't require a window handle-thus, they cannot can't get focus. Some example of graphical components are the TLabel and TShape components.

Graphical components cannot be containers of other components. This means that they cannot own other components which are paced on top of them.

## **1.4.4 Structure of a components**

All components share a similar structure. Each components consists of common elements that allow developers to manipulate its appearence and function via properties, methods and events. The following sections in this paper will discuss these common elements as well as talk about a few other characteristics of components which don't apply to all components.

#### **1.4.5 Components properties**

Properties provide an extension of an object's fields. Unlike fields, properties do not store data: they provide other capabilities. For ezample, properties may use methods to read or write data to end object field to which the user has no access. Thisadds a certain level of protection as to how a given field is assigned data. Properties also cause "side affects" to ocur when the user makes a particular assignment to the property. Thus what appears as a simple field assignment to the component user could trigger a complex operation to occur behind the scenes.

#### **1.5 Types of properties •**

Properties can be of the Standard data types defined by the Object Pascal rules. Property types also determine how they are edited in Delphi's Object Inspector. The table below shows the different property types as they are defined in Delphi's online help.

#### **1.6 Methods**

Since components are realy just objects, they can have methods. We will discuss some of the more commonly used methods later in this paper when we discuss the different levels of the VCL hierarchy.

#### **1.7 Events**

Events provide a means for a component to notify the user of some pre-defined occurrence within the component. Such an occurrence might be a buton click or the pressing of a keyboard.

Components contain special properties called events to which the component user assigns code. This code will be executed whenever a certain event occurs. For instance, if you look at the events page of a TEdit component, you'll see such events as OnChange, OnClick and OnDblClick. These events are nothing more than pointers to methods.

When the user of a component assigns code to one of those events, the user's code is referred to as an event handler. For exaple, by double clicking on the events page for a particular event causes Delphi to generate a method and pşaces you in the Code Editor where you can add your code fort hat method.

Note the use of the of object specification. This tells the compiler that the procedure definition is actually a method and performs some additional logic like ensuring that an implicit Self parameter is also passed to this method when called. Self is just a pointer reference to the class to which a method belongs.

#### **1.8 Containership**

Some components in the VCL can own other components as well as be parents to other componets. These two concepts have a diffirent meaning as will be discussed in the section to follow.

#### **1.9 Ownership**

All components may be owned by other components but not all components can own other components. A component's Owner property contains a reference to the component which owns it.

The basic responsibility of the owner is one of resource management. The owner is respansible for freeing those components which it owns whenever it is destroyed.

Typically, the form owns all components which appear on it, even if those components are placed on another component such as a TPanel. At design-time, the form automatically becomes the owner for components which you place on it.At run-time, when you create a component , you pass the owner as a parameter to the component's constructor. For instance, the below shows how to create a Tbutton component at runtime and passes the form's implicit Self variableto the TButton's Create constructor. TButton .Create will then assign whatever is passed to it.In this case Self or rather the form and assign it to the button's Owner property.

#### MyButton:=TButton.Create(self):

When the form that now owns this TButton component gets freed, MyButton will also freed. You can create a component without an owner by passing nil to the component's create constructor,however you must ensure that the component is freed when it is no longer needed.

#### **1.1O Parenthood**

Parenthood is amuch different concept from ownership. It applies only to windowed components, which can be parents to other components.

Parent components are responsible for the display of other components. They call the appropriate methods internally that cause the children components to draw themselves. The parent property of a component refers to the component which is its parent. Also a component's parent does not have to be it's owner. Although the parent component is mainly responsible for the display of components. It also frees children components when it is destroyed.

#### **1.11 Some Manıpu]ations in DELPHI**

## **Changing the form size with a program**

Open a new project in Delphi by selecting the menu sequence File | New Application (Delphi versions 4 to 7) or File | New | VCL Forms Application (Delphi 8). Place two Buttons on the Form. Do the static design by clicking once on each component in turn and then setting the appropriate property values in the Object Inspector as shown below.

**Interdure TForm1.Button2Click(Sender: TObject);** 

begin

**EXAMPLE 1. Height := 200;** 

end-

#### **Example 2** button dimensions

**Exampleming a new project, set the following Form properties:** 

using the Component | Tool palette, add two buttons to the form and set the **Example 2016** properties in the Object Inspector:

completes the static design. To start with the run time design, double-click on [Small] and create the following event handler:

ido.

Tracedure TForm1.Button1Click(Sender: TObject);

**Terrin** 

```
H = 1. Height := 200;
```
 $\blacksquare$  Width := 130;

 $\equiv$  and Height := 30;

 $\blacksquare$  Width := 60;

 $\blacksquare$   $\blacksquare$   $\blacks$ 

 $-2$  Width  $= 60$ ;

end;

and a dure TForm1.Button2Click(Sender: TObject);

begin

**Example Height** := 300;  $\blacksquare$  Width := 400;  $\blacksquare$   $\blacksquare$   $\blacks$  $\blacksquare$  and Width := 120;  $B = 2$ . Height := 60;  $B = 2$ . Width := 120; end:

# **Change a button's Caption in a program**

is not essential, and you can keep the original Form size and position the Buttons anywhere that is convenient. Double-click on Button1 in the Form Designer, and the following event handler:

 $\pm$ 

procedure TForm1.Button1Click(Sender: TObject); **begin** Button2.Caption := 'Close'; **end;**

## **Changing the WindowState property**

Open a new application and set the components and properties as show below:

procedure TForm1.Button1Click(Sender: TObject);

**begin**

WindowState := wsMinimized;

**end;**

procedure TForm1.Button2Click(Sender: TObject);

**begin**

WindowState := wsNormal;

**end;**

procedure TForm1.Button3Click(Sender: TObject);

**begin**

WindowState := wsMaximized;

**end;**

 $\sim$ 

# **2. MICROSOFT ACCESS**

Microsoft Access (full name Microsoft Office Access) is a relational database management system from Microsoft, packaged with Microsoft Office Professional which combines the relational Microsoft Jet Database Engine with a graphical user interface. It can use data stored in Access/Jet, SQL Server, Oracle, or any ODBCcompliant data container. Skilled software developers and data architects use it to develop powerful, complex application software. Relatively unskilled programmers and non-programmer "power users" can use it to build simple applications without having to deal with features they don't understand. It supports substantial object-oriented (00) techniques but falls short of being a fully 00 development tool.

Microsoft Access was also the name of a communications program from Microsoft, meant to compete with ProComm and other programs. It proved a failure and was dropped. Years later they reused the name for their database software.

#### **2.1 Uses**

Access is widely used by small businesses, within departments of large corporations, and hobby programmers to create ad hoc customized systems for handling the creation and manipulation of data. Its ease of use and powerful design tools give the non-professional programmer a lot of power for little effort. However, this ease of use can be misleading. This sort of developer is often an office worker with little or no training in application or data design. Because Access makes it possible even for such developers to create usable systems, many are misled into thinking that the tool itself is limited to such applications.

Some professional application developers use Access for rapid application development, especially for the creation of prototypes and standalone applications that serve as tools for on-the-road salesmen. Access does not scale well if data access is via a network, so applications that are used by more than a handful of people tend to rely on a Client-Server based solution such as Oracle, DB2, Microsoft SQL Server, PostgreSQL, MySQL, MaxDB, or Filemaker. However, an Access "front end" (the forms, reports, queries and VB code) can be used against a host of database backends, including Access itself, SQL Server, Oracle, and any other ODBC-compliant product.

This approach allows the developer to move a matured application's data to a more powerful server without sacrificing the development already in place.

### 2.2 **Features**

One of the benefits of Access from a programmer's perspective is its relative compatibility with SQL - queries may be viewed and edited as SQL statements, and SQL statements can be used directly in Macros and VBA Modules to manipulate Access tables. Users may mix and use both VBA and "Macros" for programming forms and logic and offers object-oriented possibilities.

The report writer in Access, while capable and up to the task of sophisticated report creation, is not as full-featured and powerful as another popular database report writer - Crystal Reports. MSDE (Microsoft SQL Server Desktop Engine) 2000, a miniversion of MS SQL Server 2000, is included with the developer edition of Office XP and may be used with Access as an alternative to the Jet Database Engine. (\*Early versions of MSDE and Microsoft Exchange Server actually use the Jet engine to handle huge volumes of data and placed a "fake" application layer for those applications on top of it. Lack of knowledge about this fact has contributed to an undeserved disrespect for Access/Jet family of software products, particularly as regards "large" projects.)

Access' cut and paste functionality can make it a useful tool for connecting between other databases (for example, Oracle and Microsoft SQL Server during data or database conversions). Access comes with various import and export features that allow integration with Windows and other platform applications, several of which can be executed on demand from within applications or manually by the user. For example the very compact SNP format for sharing perfectly formatted reports with people who don't have the full Access software. It can also easily be upgraded to Microsoft SQL Server.

Unlike complete RDBMS's, it lacks database triggers and stored procedures. It does allow forms to contain code that is triggered as changes are made to the underlying table, and it is common to use pass-through queries and other techniques in Access to run stored procedures in RDBMSs that support these.

## 2.3 **Development**

The programming language available in Access is, as in other products of the Microsoft Office suite, Microsoft Visual Basic for Applications. Two database access

ibraries of COM components are provided: the legacy Data Access Objects (DAO), *only* available with Access, and the new ActiveX Data Objects (ADO).

Microsoft Access is easily applied to small projects but scales inefficiently to large projects if applications are designed poorly.

All database queries, forms, and reports are stored in the database, and in keeping with the ideals of the relational model, there is no possibility of making a physically structured hierarchy with them.

One design technique is to divide an Access application between data and programs. One database should contain only tables and relationships, while another would have all programs, forms, reports and queries, and links to the first database tables. Unfortunately, Access allows no relative paths when linking, so the development environment should have the same path as the production environment (Although you can write your own "dynamic-linker" routine in VBA that can search out a certain backend file by searching through the directory tree, if it can't find it in the current path).

#### **2.4 Relational Database**

An organized database is composed of inter-related parts. Since you define these parts, you also organize them in a manner that helps some parts of your database to supply specific information to others. In one part, you would cover one category of data, such as people's personal information (name, date of birth, salary, hobbies, etc), in another you would cover what they buy in a store or other related transactions.

Microsoft Access is a relational database application used on desktop computers to manage information on different levels for different purposes.

Microsoft Access can be used for personal information management, in a small business to organize and manage all data, or in an enterprise to communicate with servers.

## **2.5 Database Management System (DBMS)**

*A* database is an organized collection of data. Organization means method, it assumes discipline, it also anticipates efficient manner in using that information. Unless you are creating small applications for your personal use, you will usually need to share your data either with other people (users, database developers, etc) or other machines. To make your job easier, Microsoft Access provides in one package the database

information and the tools you need to use your database. To be organized, you will divide your database in different related parts. The method of management you will use makes Microsoft Access a Database Management System (DBMS). When you create a database in Microsoft Access, you create a file that will include different parts of your database. These are referred to as tables queries, forms, reports, etc.

#### **2.6 Microsoft Access as a software product**

Microsoft Access is a classic computer application and it gets launched like the usual products you have probably been using. As such, to start this program, you could click Start -> (All) Programs -> Microsoft Access. As a regular member of the Microsoft Office suite of applications, if your installation created a sub-menu on the Start menu, you could click Start-> New Office Application and proceed from the New dialog box.

Although Microsoft Office 97 and Microsoft Office 2000 get installed in the C:\Program Files\Microsoft Office folder, they treat the shortcuts that launch them differently. The applications that are part of Microsoft Office 97 designate their shortcuts with full names and these are installed in the Microsoft Office folder. Microsoft Office 2000 (Premium) uses shortcut names to designate its shortcuts and they are installed in the Microsoft Office\Office folder. This means that you could launch an application from Windows Explorer or My Computer. Therefore, in order to launch Microsoft Access, locate its shortcut in Windows Explorer or My Computer and double-click it.If you have a Microsoft Access database such as an E-Mail attachment, a file on a floppy disk, on the network, or in any other means, once you see its icon, you can double-click it. Not only will this action launch Microsoft Access, but also it will open the file.You can also launch Microsoft Access from a shortcut. If you happen to use the software on a regular basis, you can create a shortcut on your desktop or on the Quick Launch area. Many users also take advantage of the Microsoft Office Shortcut Bar. Sometimes, the icon you need will not be there; in that case you should insert it manually.

When Microsoft Access starts, you are presented with a special dialog box that inquires about your intentions. From this dialog, you can do one of four things: create a database using one of the sample files, create a database from scratch, open an existing database, or open a "raw" program

#### **2.7 Microsoft Access Interface**

The title bar occupies the most top section of the Microsoft Access interface. It is made of three sections: the system icon, the main title bar area (this is referred to as The Title Bar), and the Windows system buttons.

#### **The Title Bar**

The button on the left holds the system menu. If you click it, İt would display a menu that allows you to minimize, maximize, move, restore, or close the window. On the right side of the system icon is the name of the application, in this case Microsoft Access.

The main area of the title bar, on the right side of the name Microsoft Access, allows you to perform some operations on the window. If the application is not maximized, you can grab and drag this section of the title bar to move or resize the window. You can also double-click the title bar to maximize the window if it is not maximized or to restore it if it is maximized.

#### **The Main Menu**

Under the title bar is the Menu Bar made of words such as File, Edit, View, etc. "Menu Bar" and "Main Menu" are used interchangeably to designate the group of words under the title bar.

To use the menu, first locate a word that may represent the item you want and click. The items on the menu are organized in groups but the group does not follow strict rules. lf you find the item you are looking for, you can click it.

The programmers who create such a menu follow some suggestions but do not abide by an operating rule. Therefore, sometimes the word on top simply represents a group.

When the arrow  $\rightarrow$  is used, this means you should click the word or group of words that follow the arrow. For example if you are asked to "Click File -> Save", this means "click File and then click Save" .lf you do not know where an item is located, you can just click one of the menu items to open the menu in general. After clicking an item such as File, Edit, or View, a window drops and displays another list of words. If you move the mouse, another item is highlighted. This allows you to move to another group or to select an item under a group.

#### **2.8 Microsoft Access Database Objects**

*A* Microsoft database is a file made of various internal objects: these are the tables, queries, forms, reports, etc. All these objects are managed from the Database Window. These objects kept in categories. To access an object, you click the button that corresponds to its category

#### **2.8.1 Database Objects: Tables**

The table is the central point of your development, because all data is stored in tables. The functionality of your database relies on how you design your tables. For better organization, you will have various tables in your database, each for a different purpose.

*A* table is made of rows and columns. A row is considered a Record, it is a group of details about one specific item of the database. It could contain a customer's name, her phone number, her member ID, her work number, her marital status, etc.

*A* column is a field representing one particular category of information about the records in the table. For example, it would hold the names of all actors in a particular movie, another column would hold the titles of different movies in the video store.

Each table is recognized by its name. To open a particular table, you can doubleclick it. You can also right-click a table's name and click Open. If the desired table is already selected on the Database Window, you can click the Open button to open it.

#### **2.8.2 Database Objects: Queries**

*A* table can be large depending on the information it holds. To further organize your data, you should be able to retrieve necessary information for a specific purpose. The solution is to create a query (or queries) in order to limit part of the data in a table for a specific goal, for better management or search. That's the role of a query. Just like tables, queries are managed from the Database Window in their own category. And you would open a query the way you open a table.

#### **2.8.3 Database Objects: Forms**

Tables are used to create the data in your database, but they are usually not good looking, as far as the users are concerned. Forms are windows objects used to view and/or enter data in your database.

*A* form can combine data that is part of one or more tables or queries. Forms are the window interfaces that you usually will ask your users to access when performing data entry in your database.

#### **2.8.4 Database Objects: Reports**

*A* report is the organized document that you will use to print your data. *A* report can include different parts or details about your database; it could include data from a table or a query, it could also get its data from various tables, queries, forms, or data that is calculated from other tables or forms. You could also create a completely independent report whose content is not related to any data on an object.

## **3. DATABASE TABLES AND RELATIONSHIPS**

I used Microsoft Access for my program's database. It's named Video.mdb. ] created six tables that are shown below for the process. And than <sup>l</sup> connected them together for the process.

#### **3.1 Database Tables**

*A* table is a grouping of releated data organized in fields (columns) and records (rows) on datasheet. *A* database may have one or more tables. Tables are grids that store information in a database.

First we introduce the following terms related to table design.

Field Name: This is the name of the field and should represent the contents of the field such as "Customer Name" , "Address",etc. The name can not exceed 64 characters in length and may include spaces.

Data Type is the type of value that will be entered into the fields. Now we'll talk about Data Type

**Text** You may type in any alphabetical/numerical data that you desire - up to a maximum of 255 characters. As indicated, this is a text field, so you can't do mathematical calculations. Examples of Text data are: names, addresses, stock numbers, room numbers, zip codes, etc.

**Memo** This field is for lots of text. You can have up to 32,000 characters.

**Number** This field is for numbers where you want to add, subtract, multiply, divide, average, and do numerical calculations. This field can be a very large size, so when we get to Field Properties, we'll talk about "sizing" this field so it doesn't take up to much "space" in storage.

**Date/Time** Dates and Times. You may format these later, as you may desire.

**Currency** Dollars (\$). You may format these later, as you may desire.

**AutoNumber** This field is an "automatic" counter that assigns a number each time you put data into a new field.

**Yes/No** This is a "True/False" or "Yes/No" type of field.

**OLE Object** This means "Object Link Embedding" which indicates you can insert a graphic, picture, sound, etc. Pretty neat to put a photograph in a personnel record or a picture of an inventory item in the stock record (advanced stuff).

Hyperlink A hyperlink will link to an internet or intranet site, or location in the database (URL).

Every record in a table must have a primary key that differentiates it from every other record in the table. A customer id number is an example of a record whose values will only appear once in a database table.

If none of existing fields in the tablewill produce unique values for every record, a seperate field must be added. Access will prompt you to create this type of field at the beginning of the tablet he first time you save the table and a primary key field has not been assigned. The field is named "Customer Id" and the data type is "auto number". Since this extra field serves no purpose to you as the user, the auto number type automatically updates whenever a record is added so there is no extra work on your part.

•

# **Table Customers**

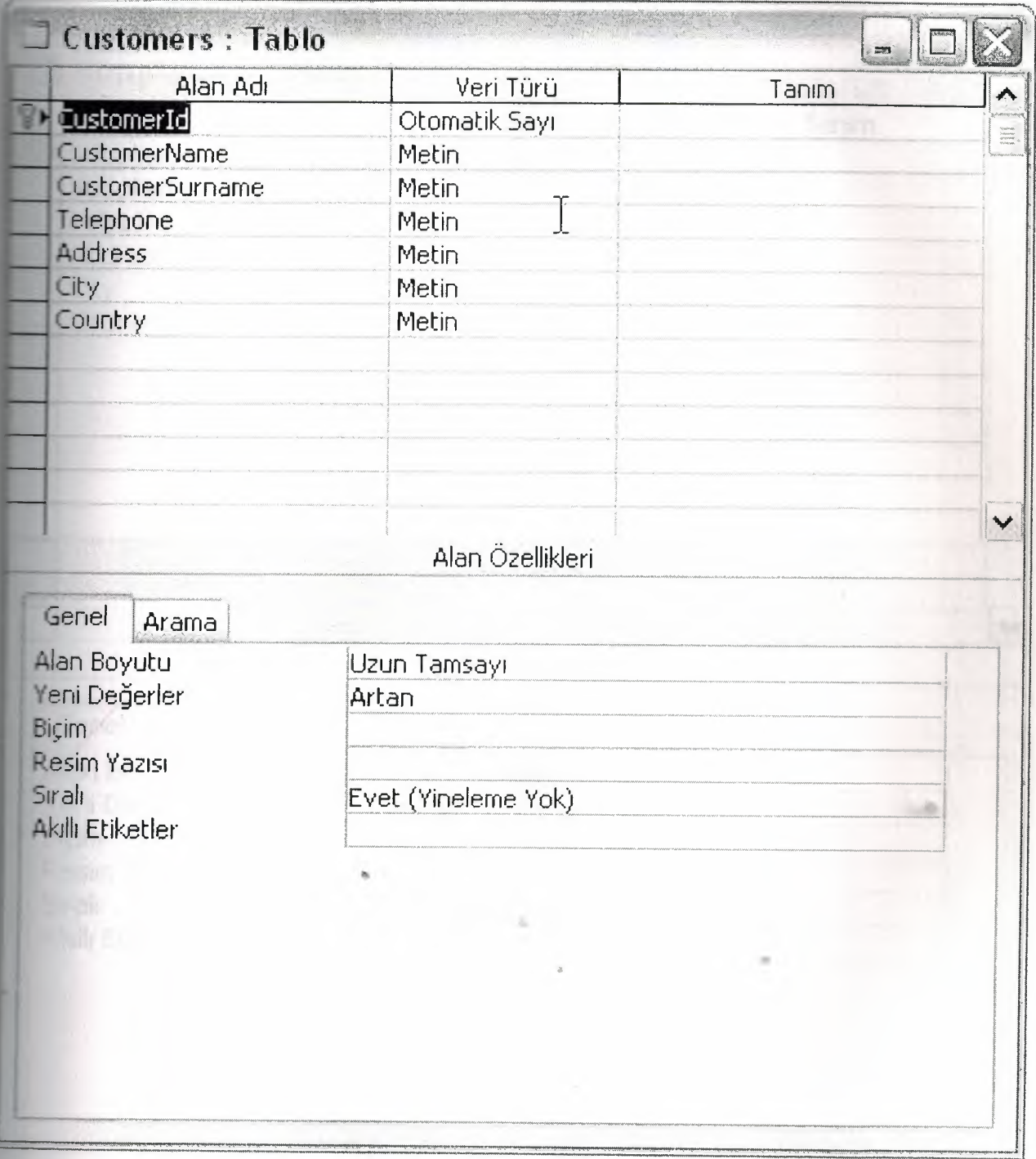

Figure 3.1 Table Of Costumers

# **Table Suppliers**

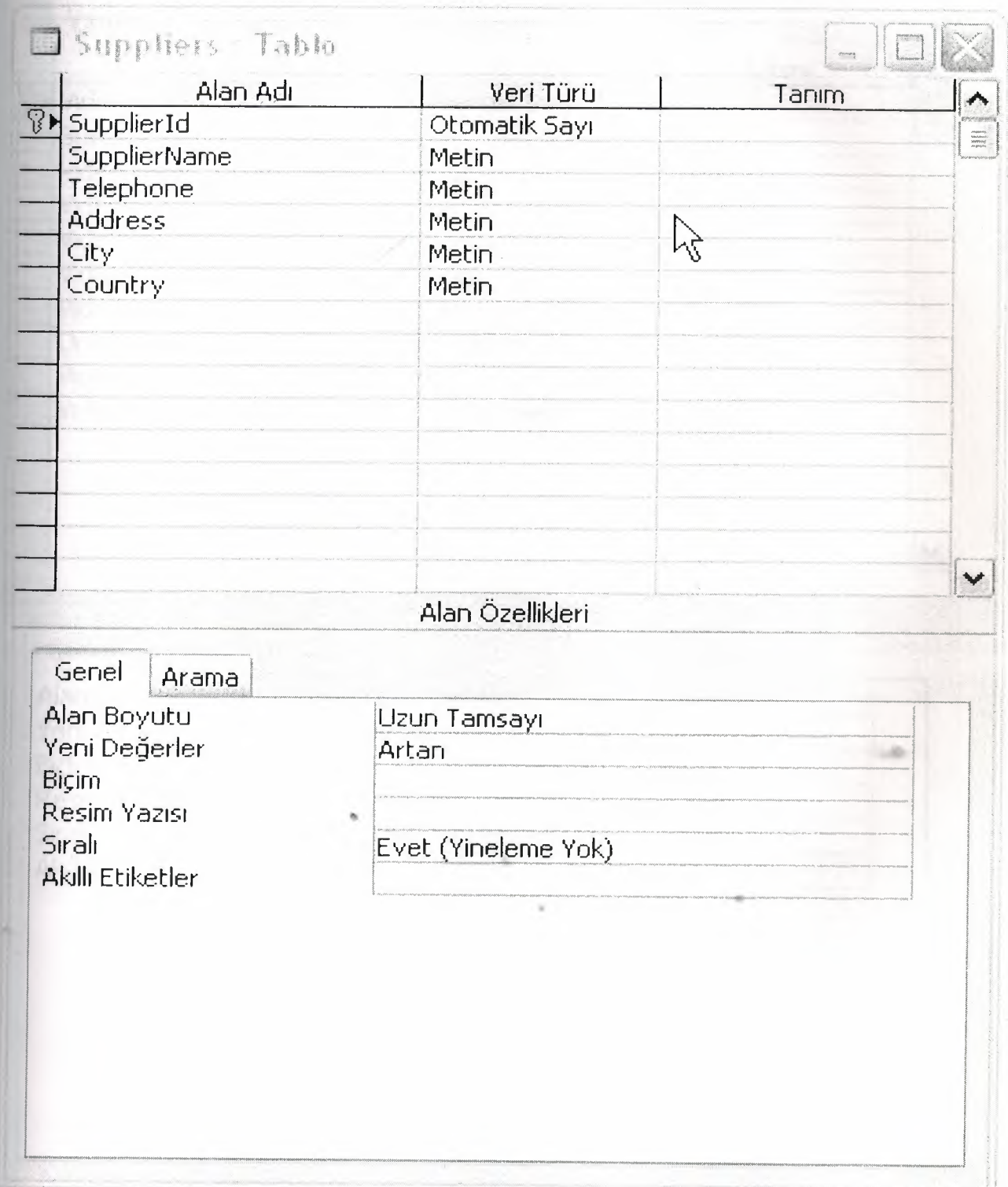

# Figure 3.2 Table of Suppliers

# **Table Videos**

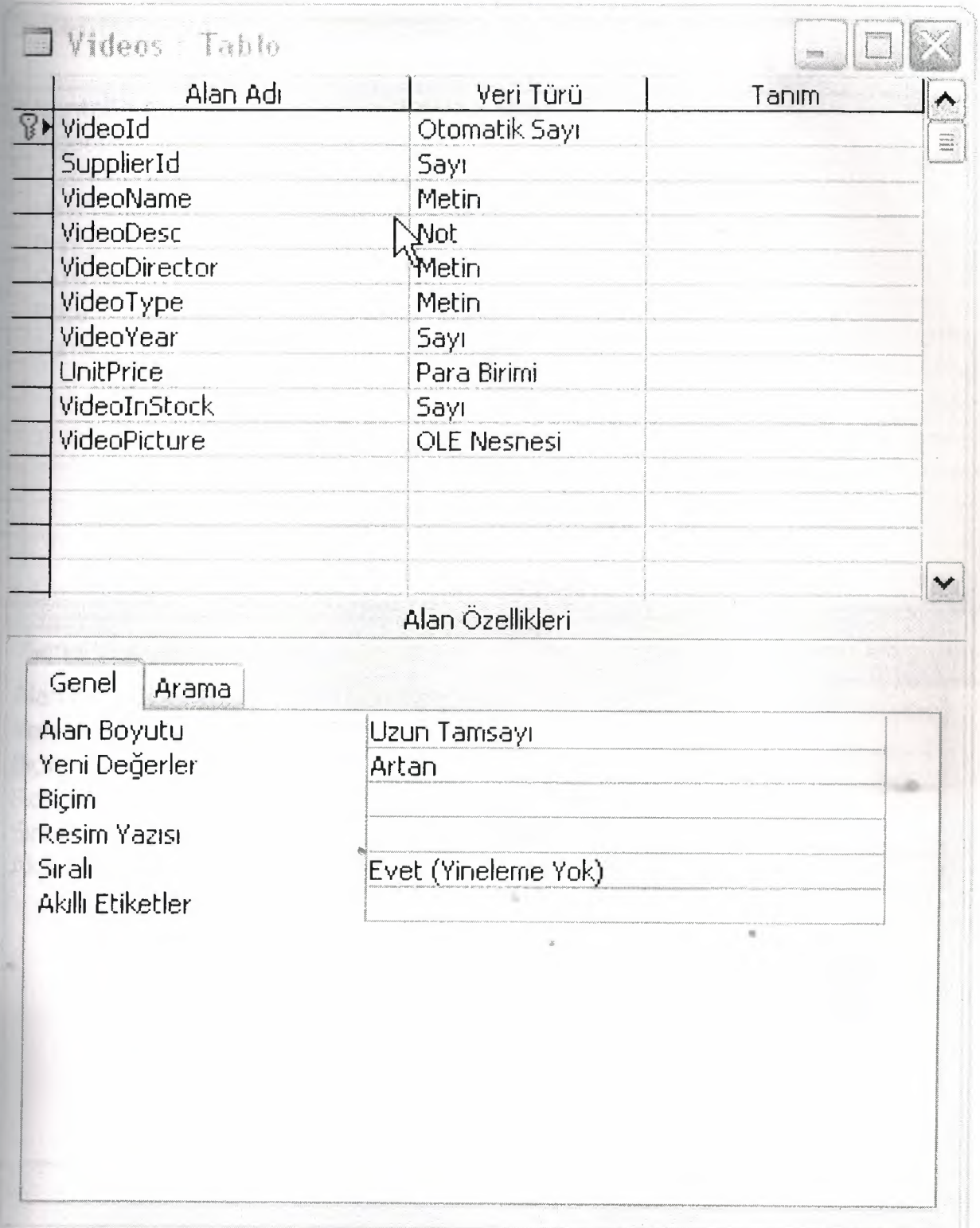

# Figure 3.3 Table of Videos

# **Table Rental**

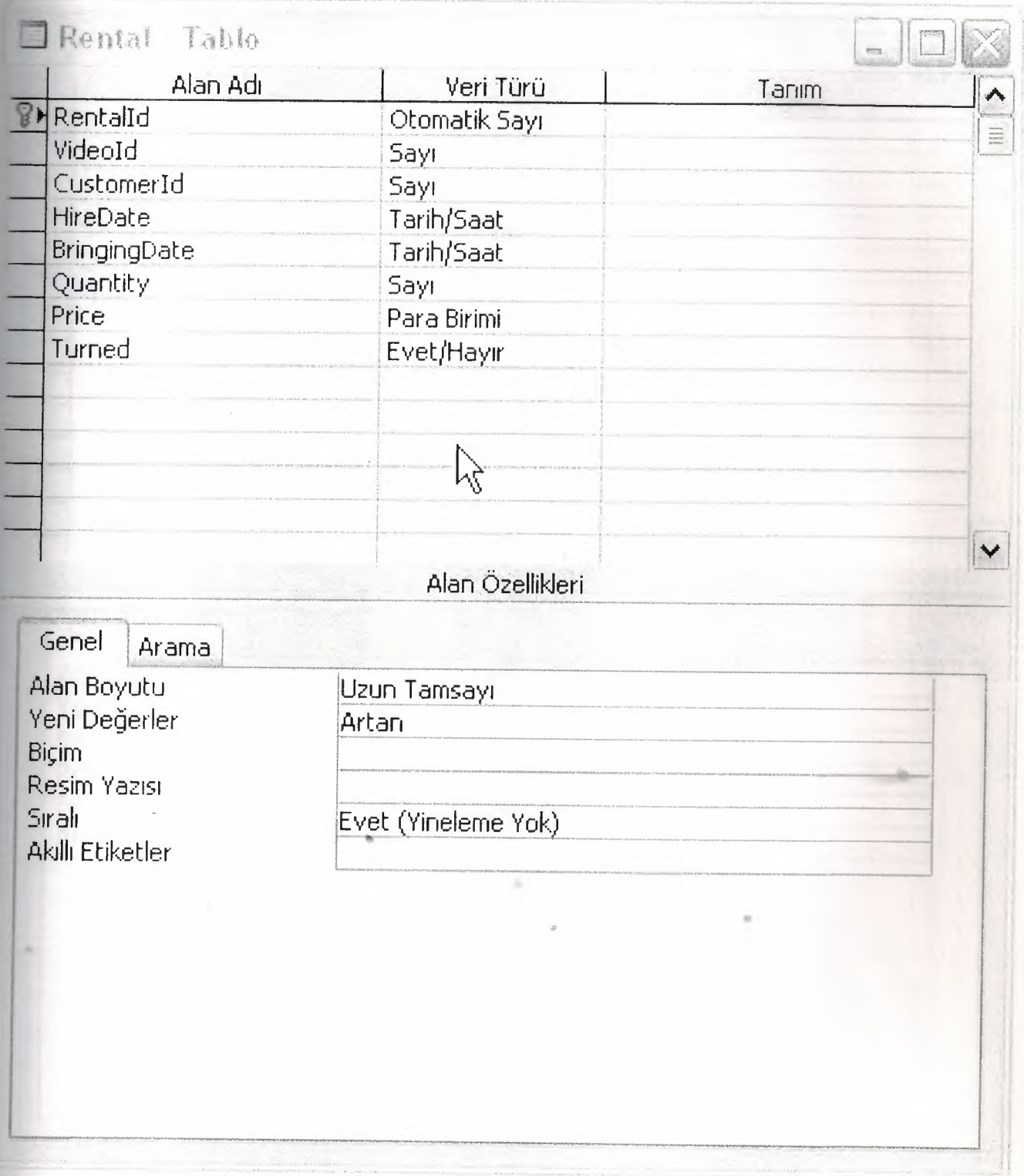

Figure 3.4 Table of Rental

# Table Sales

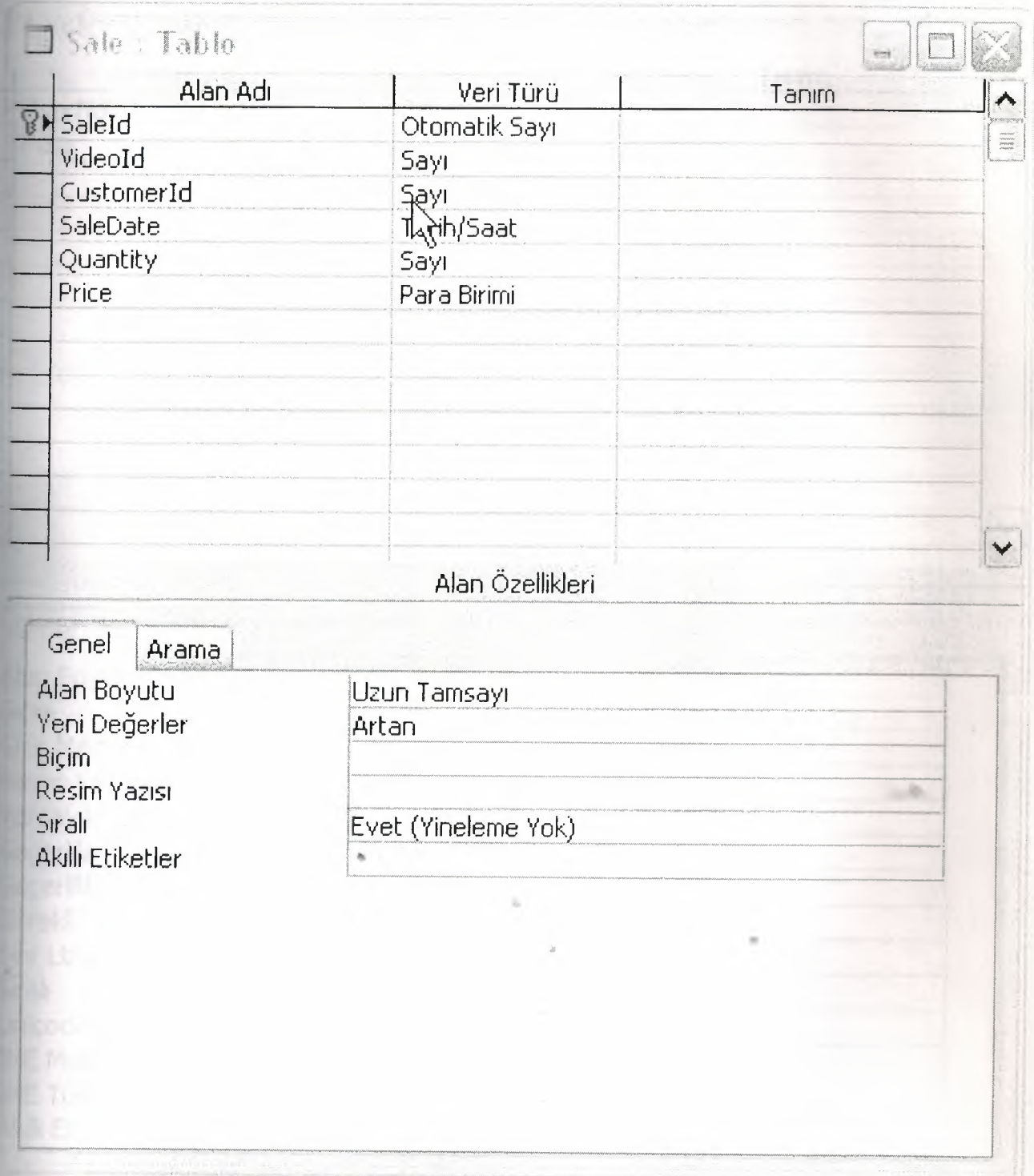

Figure 3.5 Table of Sales

# Table Lock

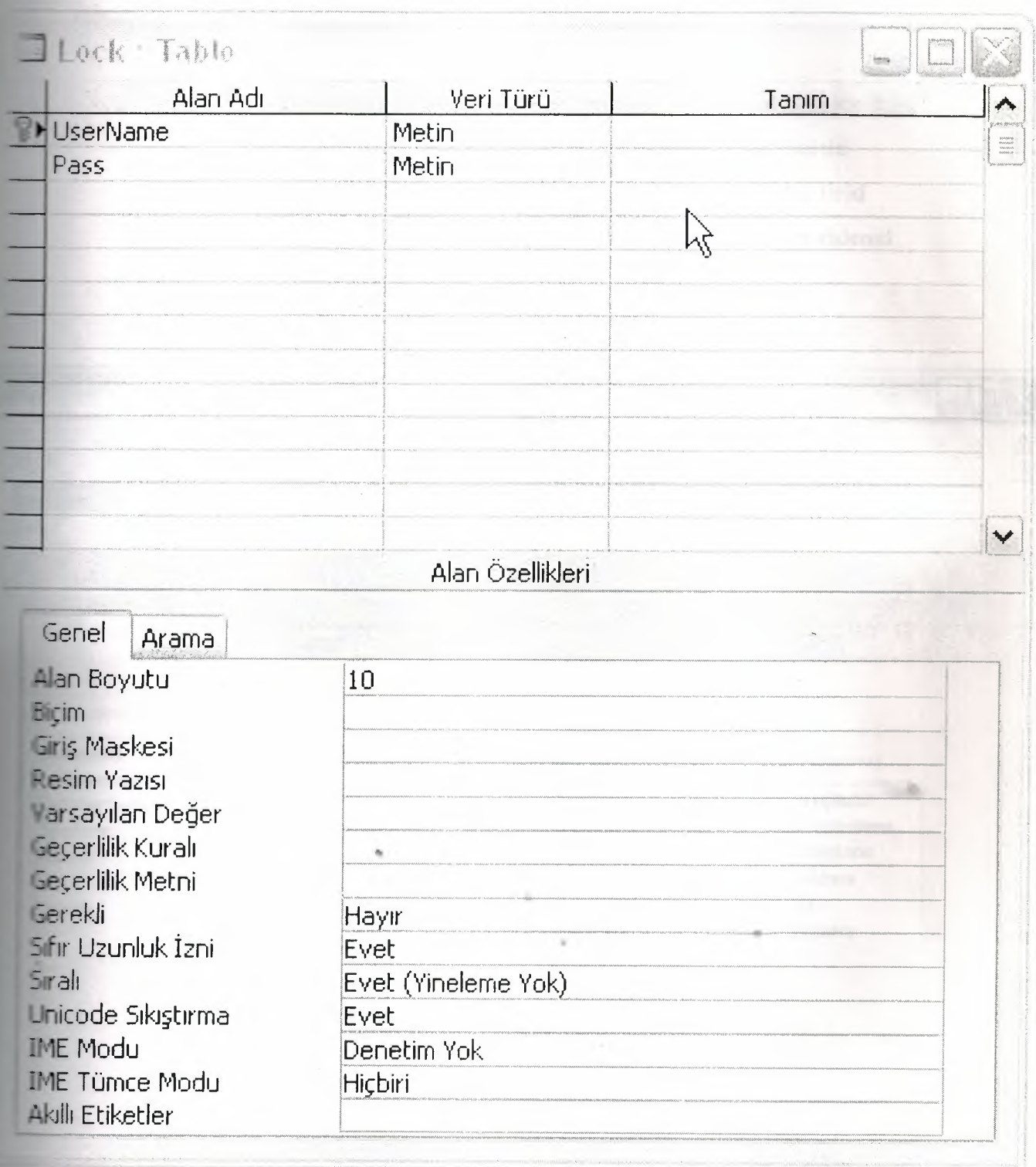

Figure 3.6 Table of Lock

## **3.2 Relationships between Tables**

The database structure of my program is given Figure 3.7. There are many relations between tables.

- Between Sale Table and Customers Table the costumerid is index field  $\bullet$
- Between Sale Table and Videos Table the indexed field is saleid  $\bullet$
- Between Rental Table and Videos Table the rentalid is index field  $\bullet$
- Between Videos Table and Suppliers Table the index field is videoid  $\bullet$

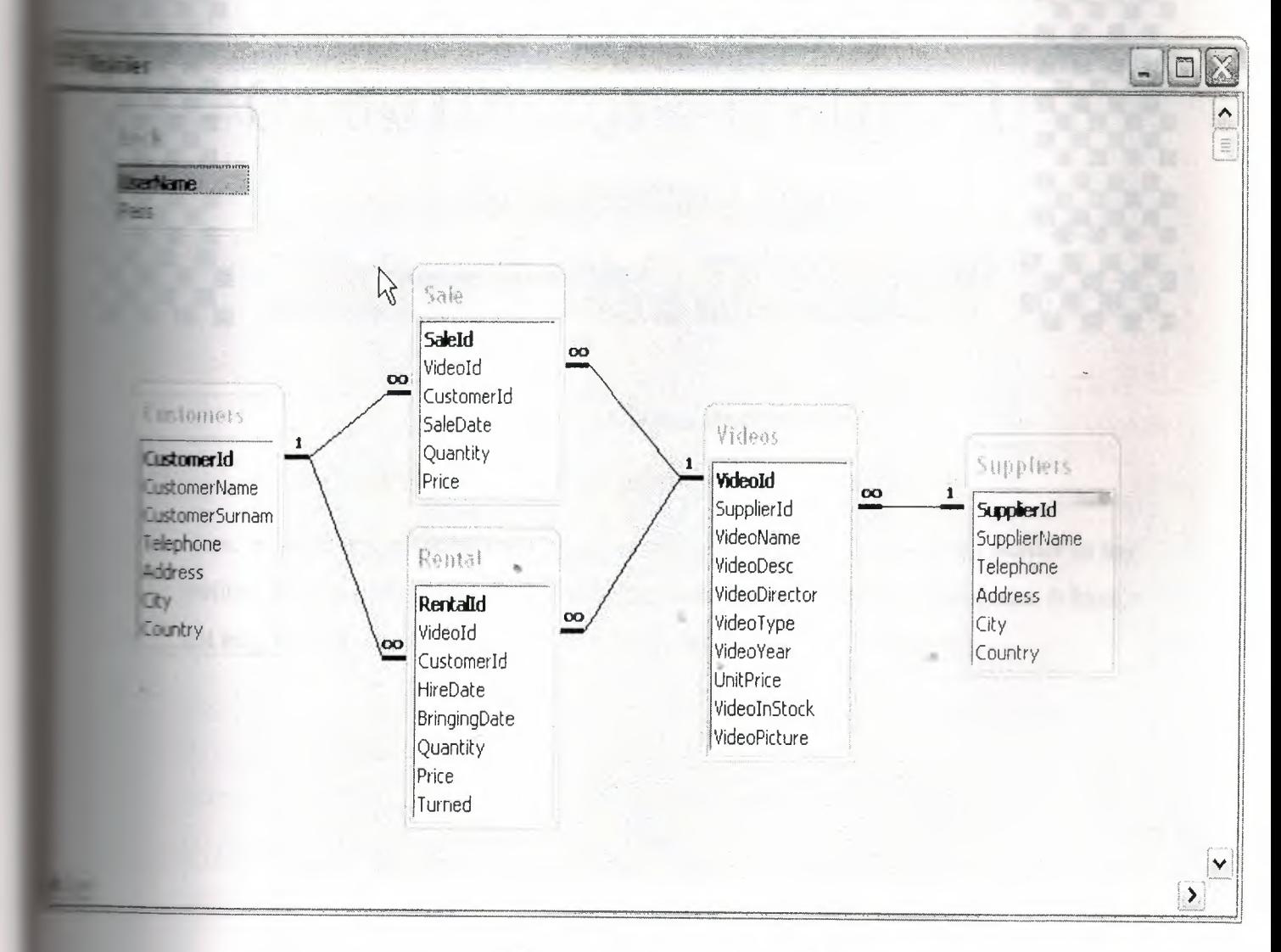

Figure 3.7 Relationships of Tables

# **4.VIDEO STORE MANAGEMENT PROGRAM**

In this chapter the screenshots and the user manual of the program seen explained. I will explain in detail how the system works as the user moves from process o process. The system begins with the wellcome screen that is explained below:

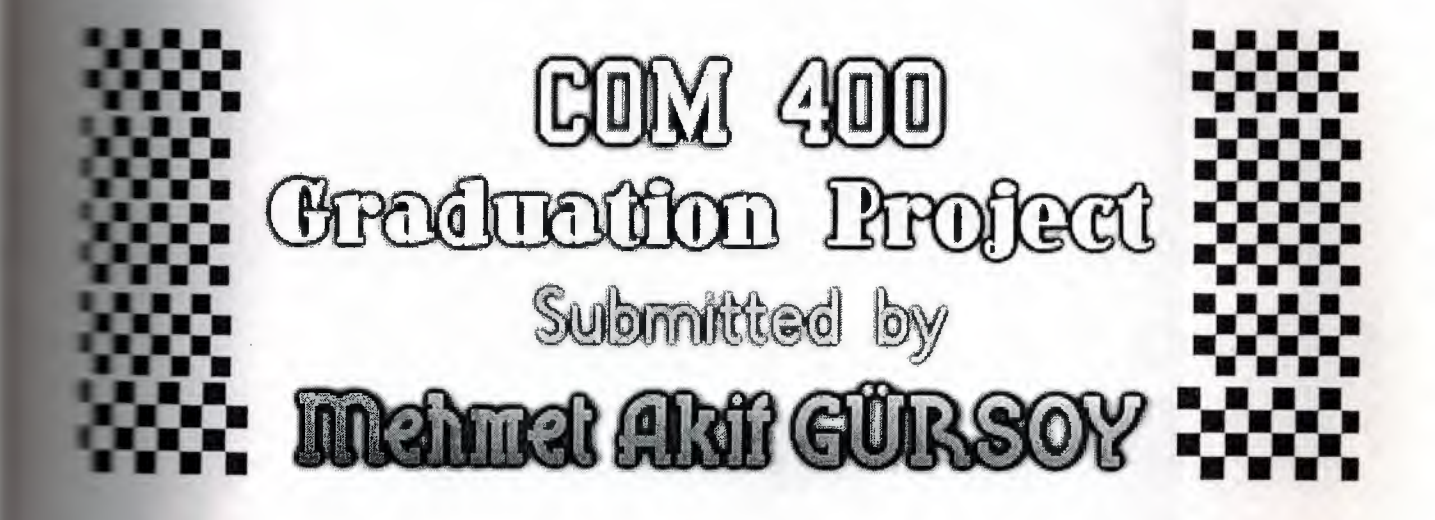

**Figure -4.1** Wellcome Screen

Here, in wellcome screen form I used one form and one picture with no border to say wellcome to my program. I designed picture with *AAA* Logo design program. It hasn't got any important mission. <sup>I</sup> added this form only for program's visuallity.

lt
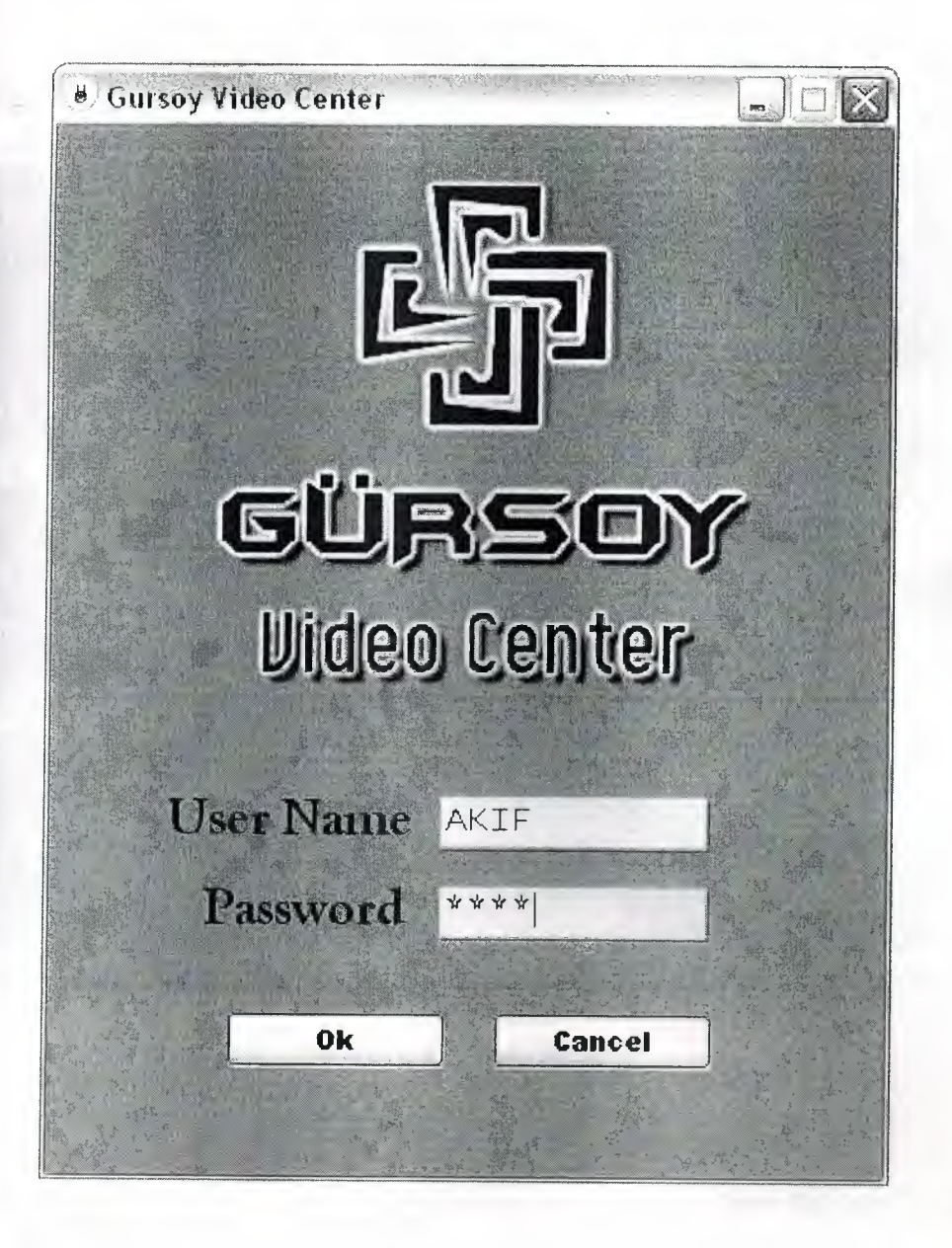

**Figure** 4.2 Password Screen

Here, l decided to add a password form to my program for security. For enter to the program, you must have an authority. So you must have a User Name and Password for entrance to the program. If you are an unauthority, you can not enter the program. You have got 3 right for the enter. lf you enter <sup>3</sup> times wrong password or User Name, the program will be terminated automatically. In my project l add 2 authorities for entrance. User Name: ADMIN Password: ADMIN

User Name: AKJF Password: 1234

You can change, delete or add authority in the program with other form. I will explain next.

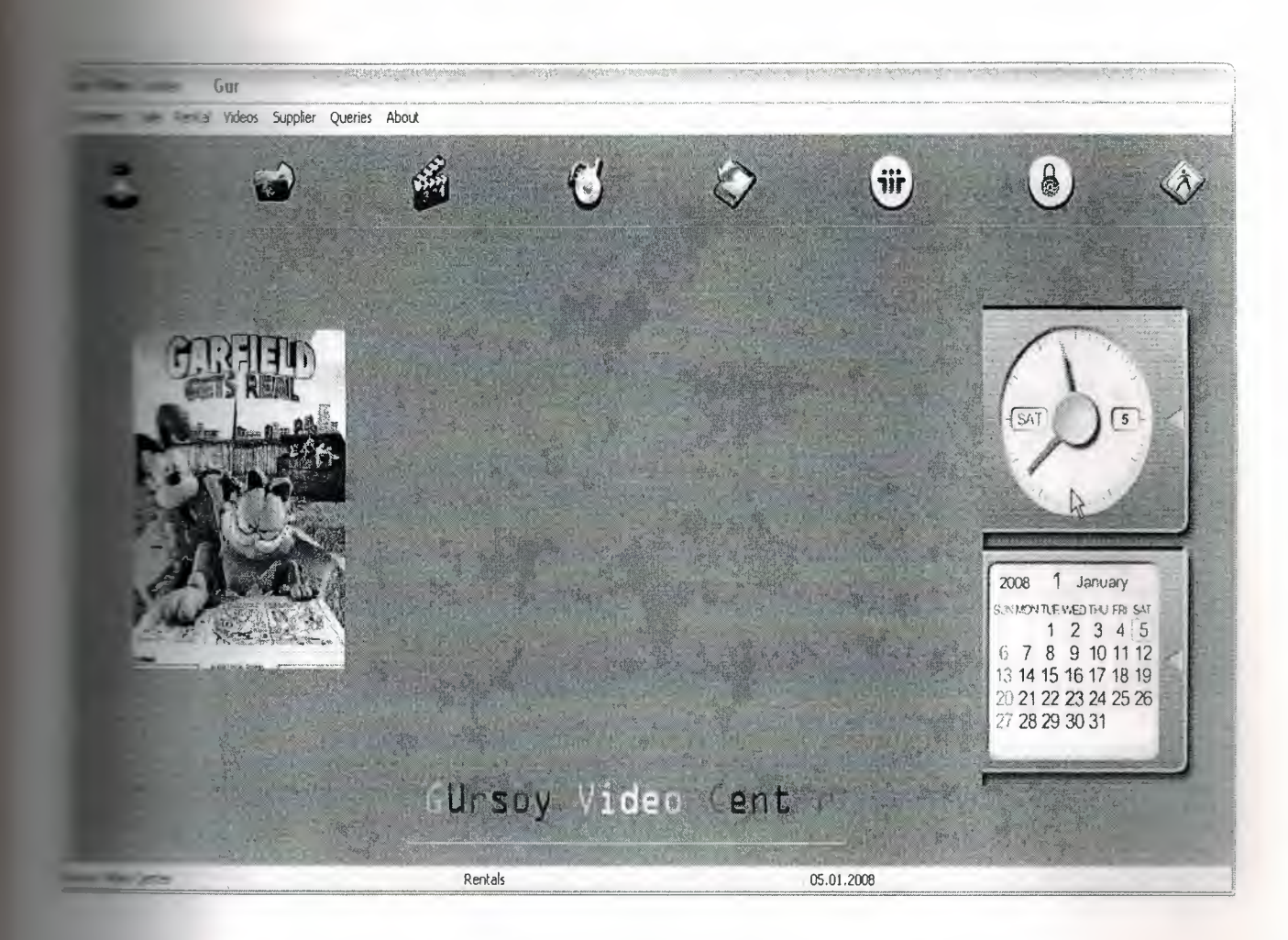

**Figure** 4.3 Main Form

If you enter the user name and password correctly, you can show the main menu. In his main menu for clock and calendar, Picture slayt show and video store name, I add a • new active-x component to Delphi. So the main menu is very animated for visuallity. These are user friendly interface elements. The Calendar shows the current date. The **ı,** watch is dynamic and shows the computers current time and the slayt shows the films Posters. There is a main menu above, you can reach to all other process with. And then <sup>1</sup> used visual buttons to reach other process easily. What you want to select you can just click.

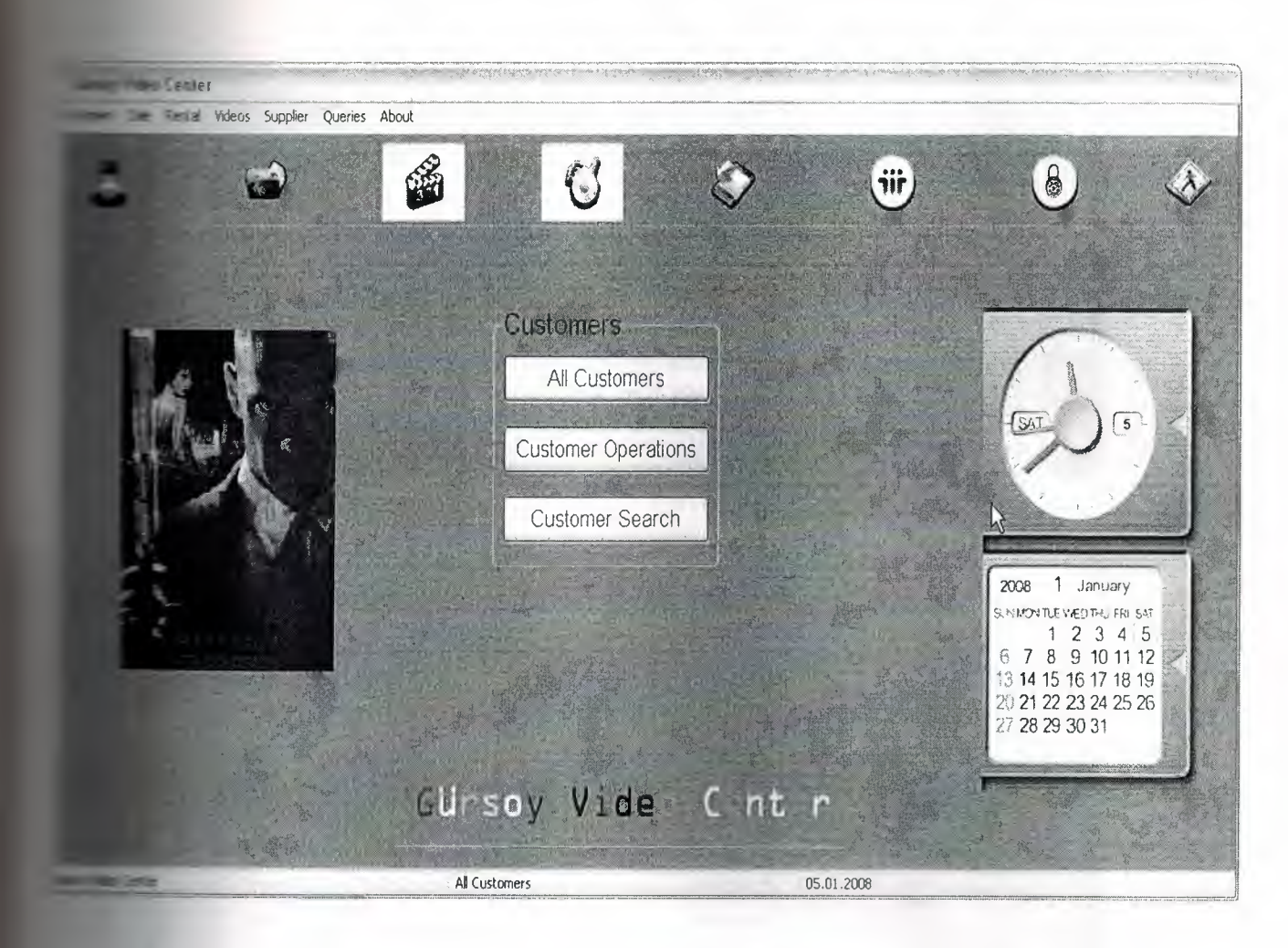

**Figure 4.4** Customers Form

When you click customers from main menu or under visiual pictures menu, you go to ustorners menu. In this menu you can make operations related with customers. These operations are;

- All Customer (Shows every registered Customers of the Store)
- Customer Operations (You can add/delete new customers in this section or do such editings to customers)
- Customer Search (You can search registered customers by their name, surname, city, country)

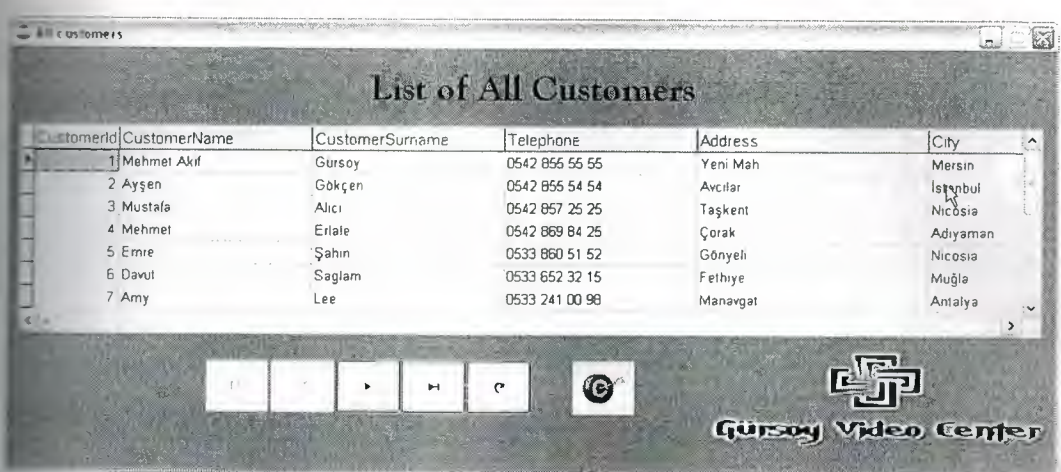

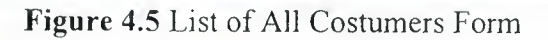

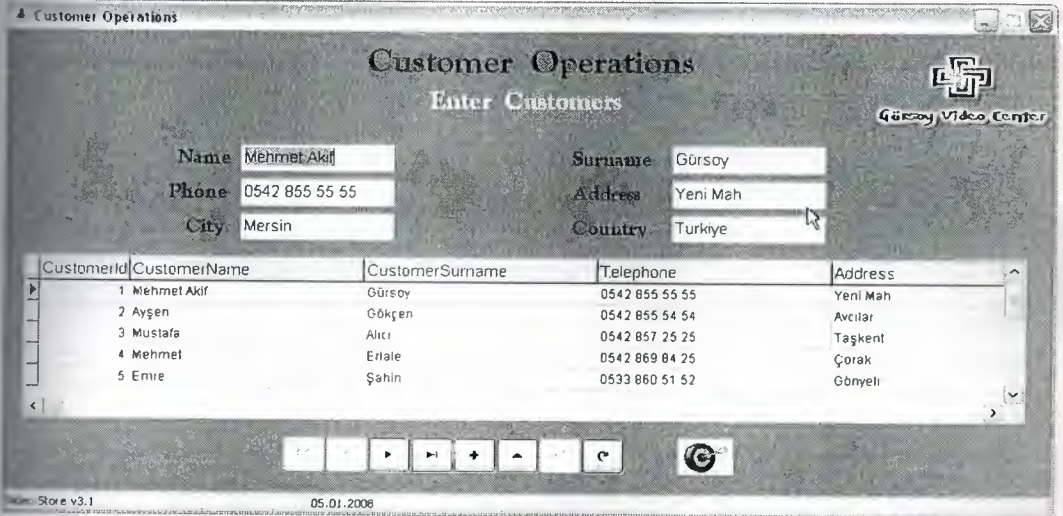

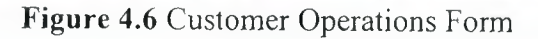

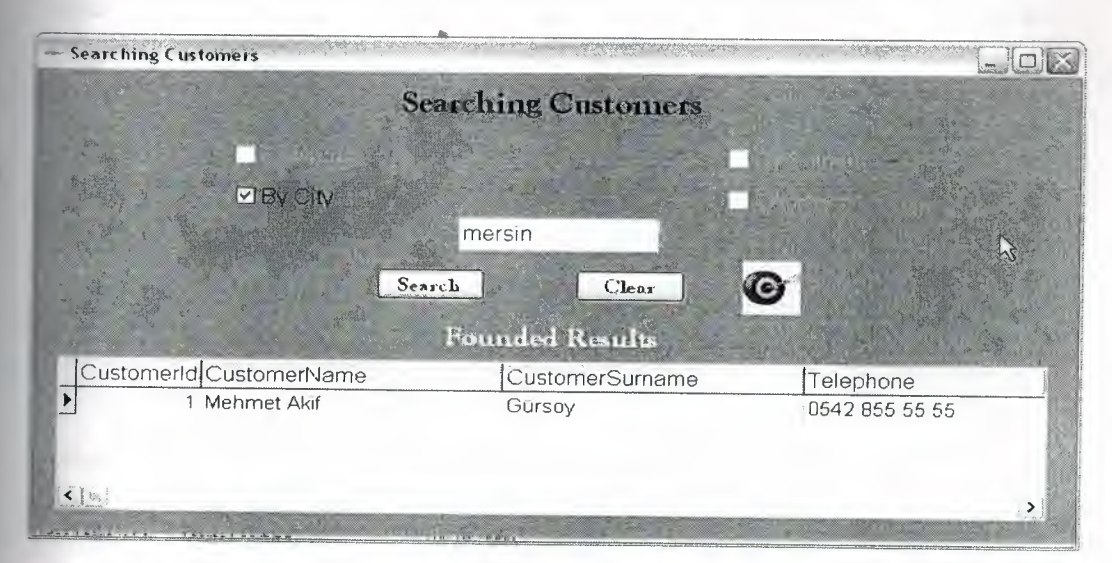

**Figure** 4.7 Searching Customer Form

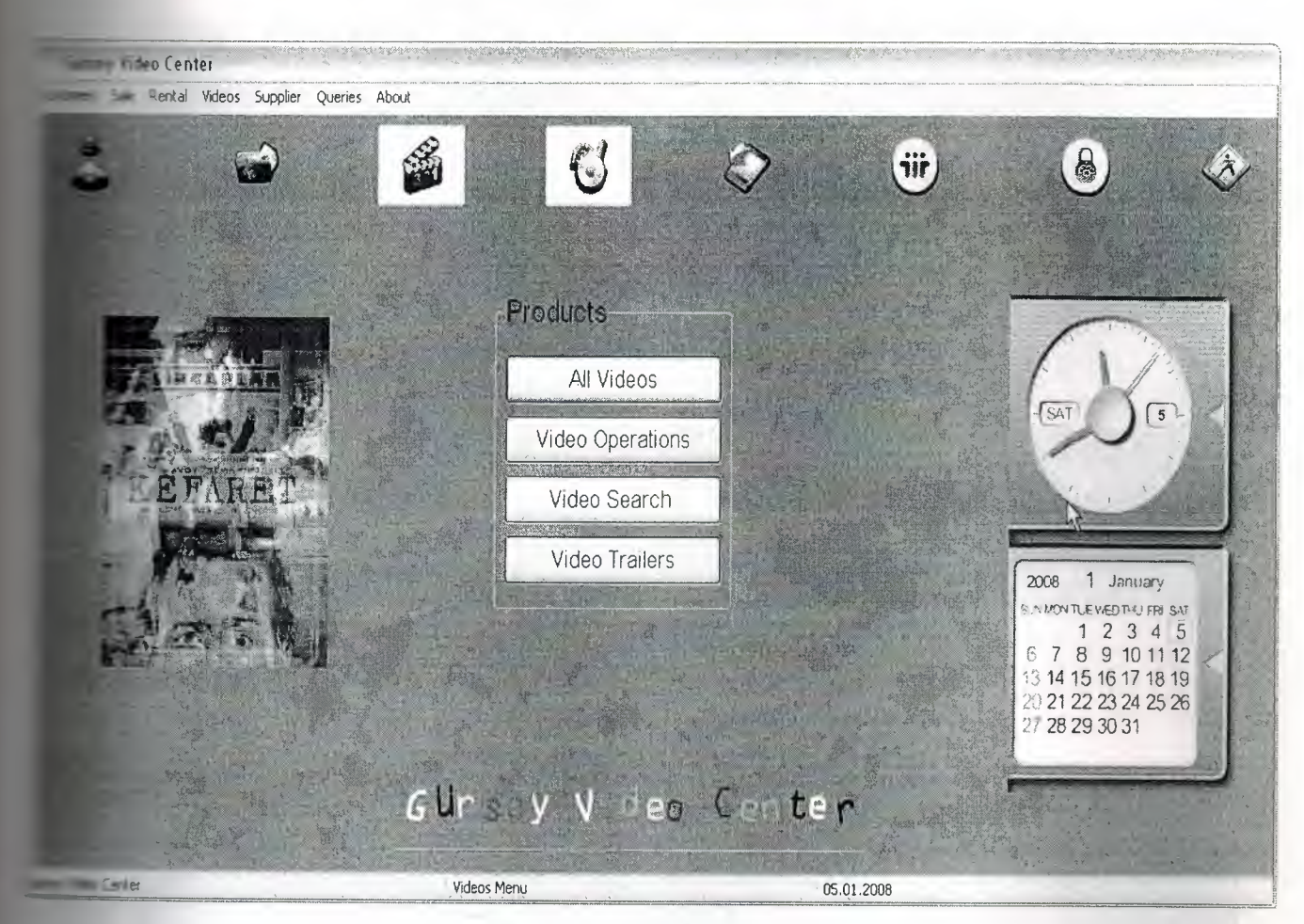

**Figure 4.8** Products Form

When you click videos from main menu or under visiual pictures menu, you go to products menu. In this menu you can make operations related with videos. In this menu you can make operations related with videos. These operations are:

- All Videos (Shows every registered Videos of the store)
- Video Operations (This section also separated in two parts these parts are a)Adding New Video [on this section you can add new videos or do such editings to existing videos excepting editing amount and price]

b)Video Delete ( This section lets us to delete selected video but the video in stock has to be " 0 " for delete operation)

c) Purchase An Existing Product [on this section you can edit selected videos amount or price] )

• Video Search (You can search registered videos by their name, director, type and year)

| List of Videos |                          |        |                           |                    |                     |
|----------------|--------------------------|--------|---------------------------|--------------------|---------------------|
|                |                          |        | <b>List of Videos</b>     |                    |                     |
| Videold        | VideoName                |        | VideoDesc VideoDirector   | VideoType          |                     |
|                | 26 30 GUN GECE           | (MEMO) | David Slade               | Korku - Gerilim    |                     |
|                | 27 ALVIN VE SINCAPLAR    | (MEMO) | Tim Hill                  | Komedi             |                     |
|                | 28 KEFARET               | (MEMO) | Joe Wright                | Drama              |                     |
|                | 29 ARI FILMI             | (MEMO) | Simon J Smith, Steve Hi   | Animasyon, Komedi  |                     |
|                | 30 SINIR OTESI           | (MEMO) | Gregory Nava              | Genlim             |                     |
|                | 31 CENAZE'DE ÖLÜM        | (MEMO) | Frank Oz                  | Komedi - Dram      |                     |
|                | 32 GARFIELD GERI DÖNÜYOR | (MEMO) | Mark A.Z. Dippé, Kyung Ho | Anımasyon - Komedi |                     |
|                | 33 HICRAN SOKAĞI         | (MEMO) | Safa Önal                 | drama              |                     |
| $\Omega$       |                          |        |                           |                    |                     |
|                |                          |        |                           |                    |                     |
|                | $\mathbb{Z}_{\geq 0}$    |        | G                         |                    |                     |
|                |                          | ▶      | G<br>H                    |                    |                     |
|                |                          |        |                           |                    |                     |
|                |                          |        |                           |                    |                     |
|                |                          |        |                           |                    | Gürsoy Video Center |

**Figure 4.9 List of Videos Form**

| ₹ Video Operations                                                                           |                                                                                                    |                                                                                                    |                                     |                                                          |                                                                                                    |                     |
|----------------------------------------------------------------------------------------------|----------------------------------------------------------------------------------------------------|----------------------------------------------------------------------------------------------------|-------------------------------------|----------------------------------------------------------|----------------------------------------------------------------------------------------------------|---------------------|
| Video Picture                                                                                |                                                                                                    | <b>Video Operations</b>                                                                                     |                                     |                                                          |                                                                                                    |                     |
| <b>Samada poutrons sta creuse</b>                                                            | Video 14<br>Supplies Id<br><b>Vidno Neme</b><br>Vidoo Tepo<br>VideoYear<br><b>UnitPrice</b><br>Vidoo In Stock<br>$14$ $4$<br>٠                    | CENAZE DE ÓLÜM<br>Komedi - Dram<br>15 YTL<br>$\mathbf{H}$ +<br>$\overline{\phantom{0}}$<br>$\blacktriangle$ | 31<br>f,<br>2007<br>Э<br> e         | Daniel ve Robert'in<br>yanlış adam çıkarılıp<br>Frank Oz | <b>Velco Description</b><br>babalarının ölümü, tüm<br>arızalı aile üyelerini, ölünün<br>yasını tutmak üzere bir<br>araya getirir. Tabuttaki<br>babalarının bedeni yerine<br><b>Video Director</b> |                     |
| Videold<br>VideoName                                                                         | VideoDesc VideoType                                                                                                    |                                                                                                    |                                     |                                                          | VideoYearUnitPriceVideoInStock Vide ^                                                                                                    |                     |
| 30 SINIR OTESI<br>$\blacktriangleright$<br>31 CENAZE'DE OLÜM<br>$\left( \frac{1}{2} \right)$ | (MEMO)<br>(MEMO)                                                                                                    | Gerilim<br>Komedi - Dram                                                                                    |                                     | 2007<br>1 <sub>0</sub><br>2007<br>15                     | 3 (BLC)                                                                                                    | 4 (BLOF             |
| <b>Supplier Name</b><br>SupplierId<br>$\left\langle \cdot \right\rangle$ at                  | 322<br>palermo film<br>SupplierName<br>3 Palermo Film<br>Eminonu<br>4 Gökcen Film<br>Gulluk<br>5 Mersin Film<br>Tarsus<br>6. Mint Film<br>.Balgat | Search<br>$\mathbf{C}^*$<br>Address City<br>Istanbul<br>Antalya<br>Mersin<br>Ankara<br>$\sum$               | $\hat{\phantom{a}}$<br>意<br>G<br>×. |                                                          |                                                                                                    | $\rightarrow$       |
| Gursoy Video Center                                                                          | List Of Videos In Stock                                                                                                    |                                                                                                    | 05.01.2008                          |                                                          |                                                                                                    | Gürsoy Video Center |

**Figure 4.10 Video Operations**

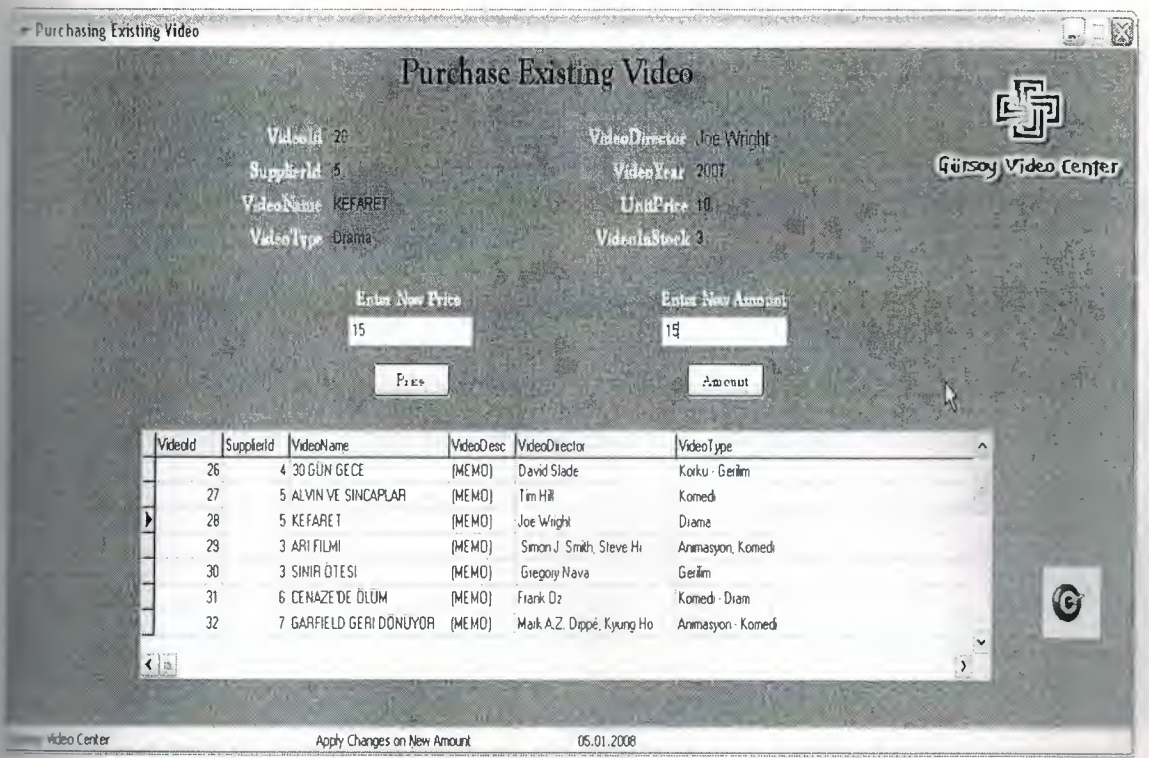

Figure 4.11 Purchase Existing Video Form

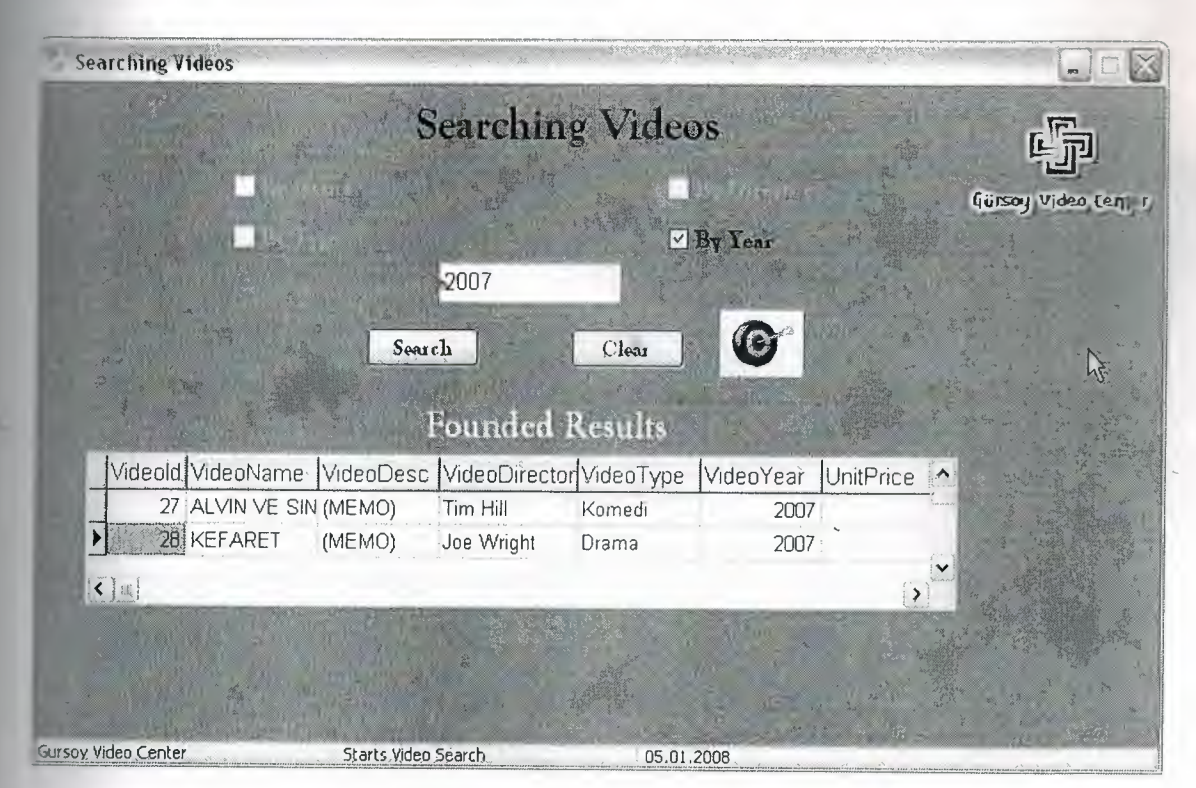

Figure 4.12 Searching Videos

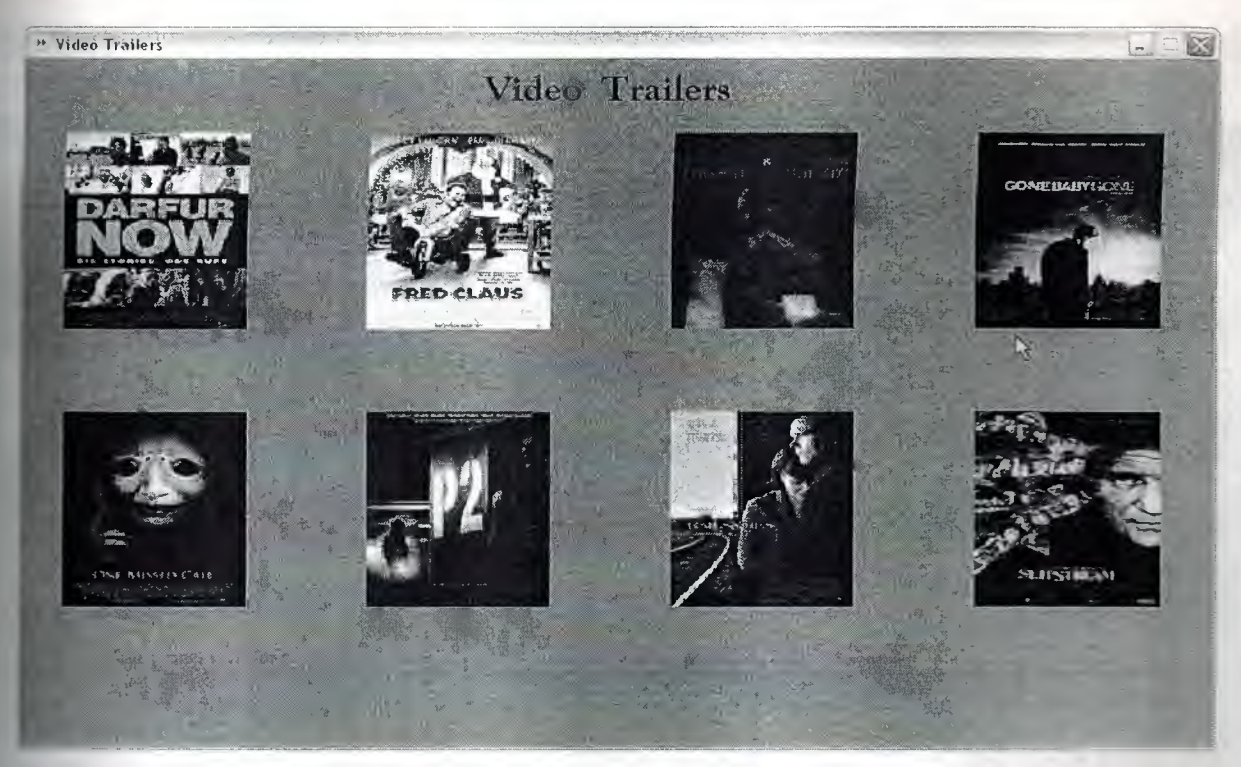

**Figure 4.13** Video Trailers Form

**hı** this form, if you want to know anything about video, you can watch video tailers. *Only* you click the film's pictures, which you want to watch. And than the video trailers will be shown in media player with audio like shown below.

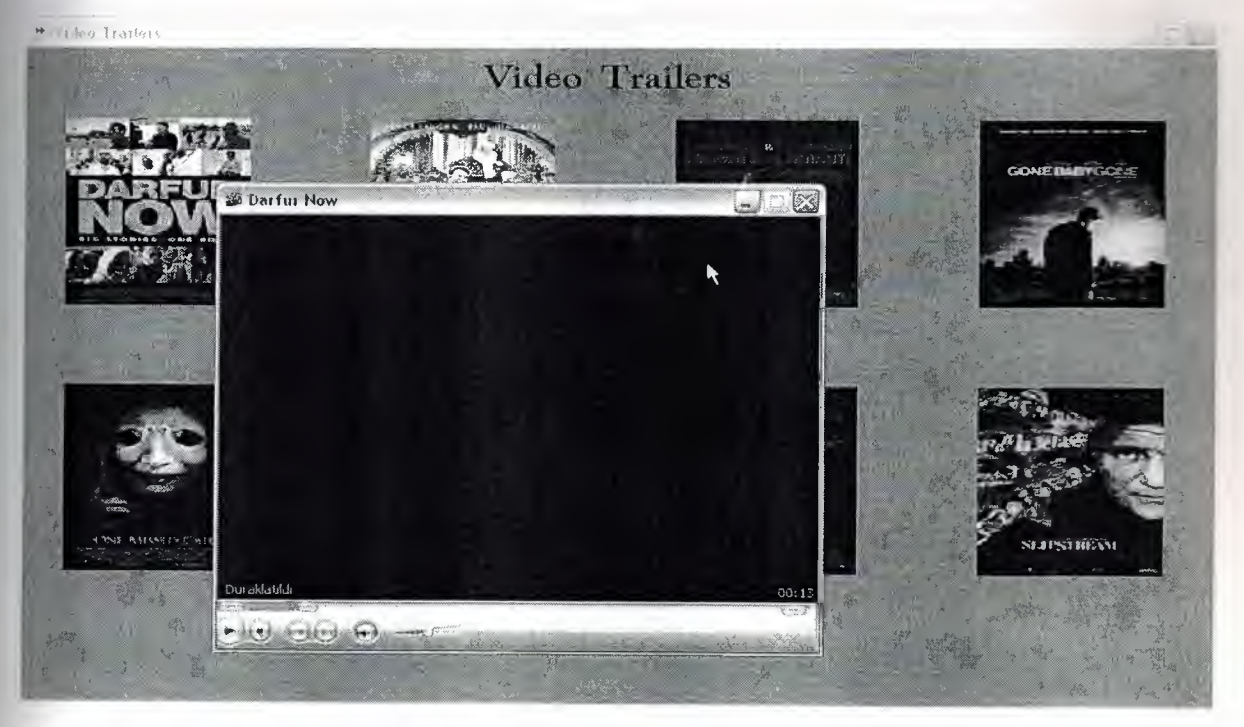

**Figure 4.13** Watch Video Trailers with Media Player

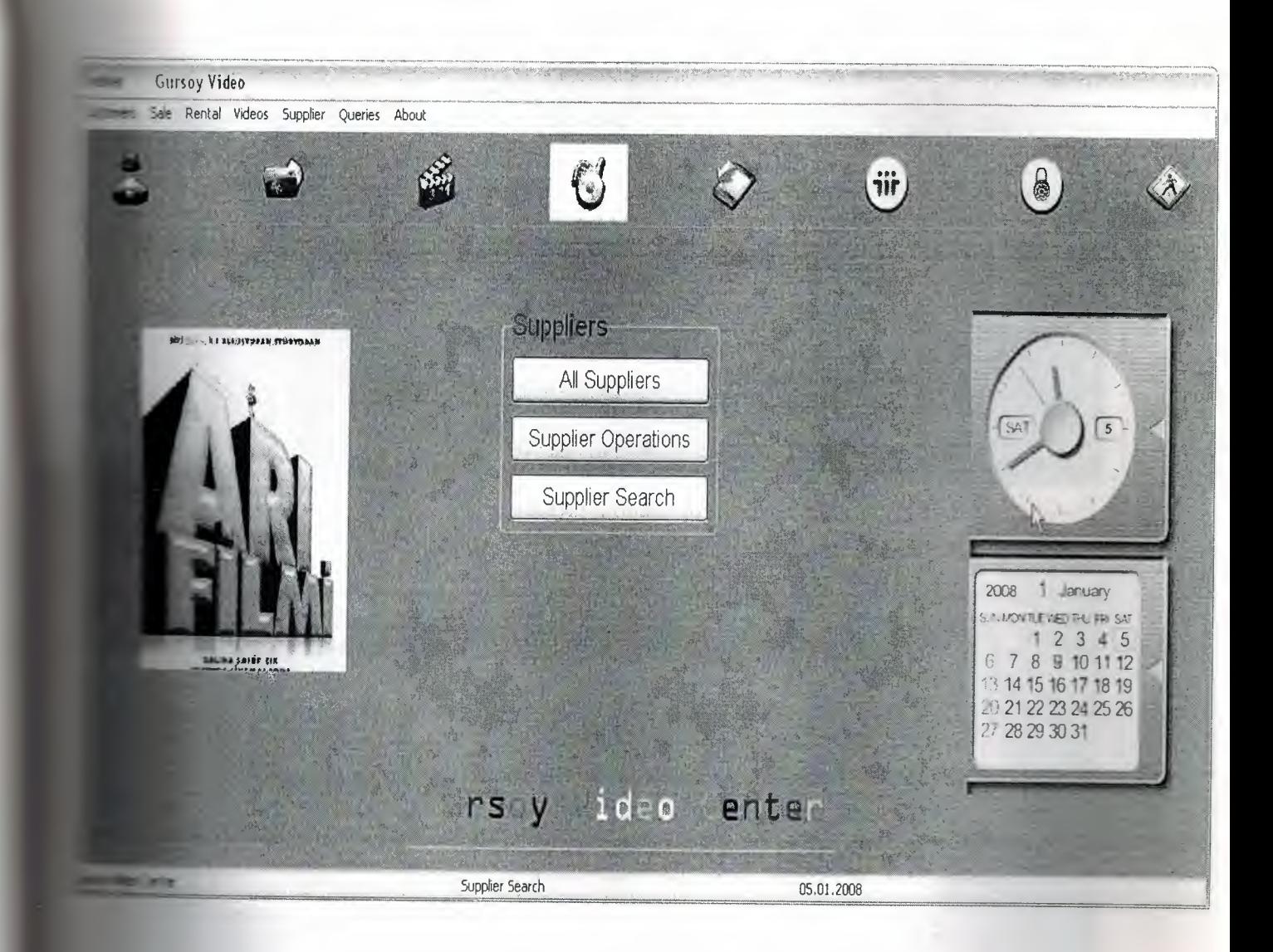

**Figure 4.14** Suppliers Form

~ nen you click suppliers from main menu or under visiual pictures menu, you go to suppliers menu. In this menu you can make operations related with suppliers. These **retations** are;

- All Suppliers (Shows every registered Supplier)
- Supplier Operations (On this section you can add or delete suppliers (but supplier's video in stock must be zero.) )
- Supplier Search (You can search registered suppliers by their name and city)

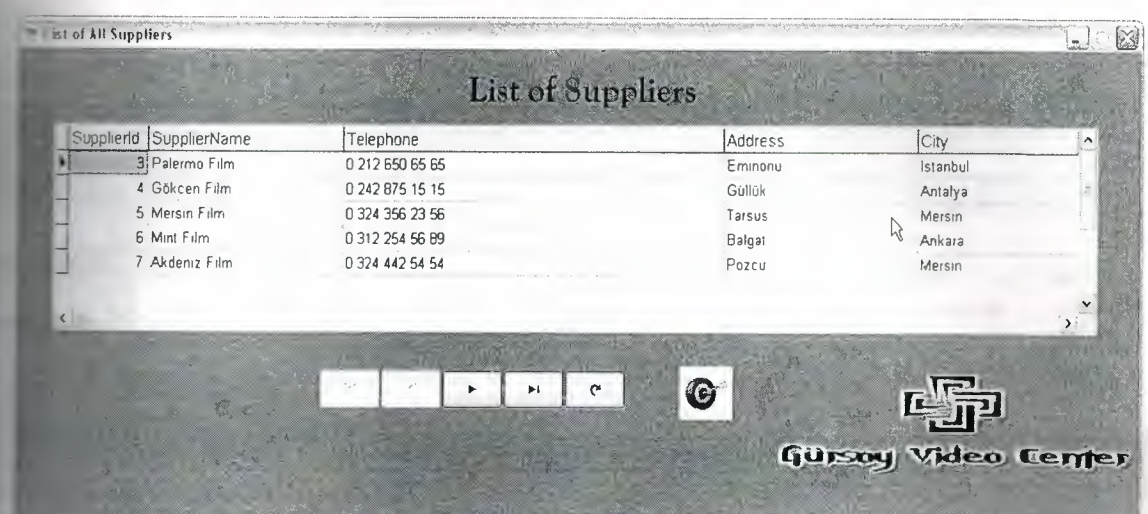

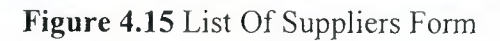

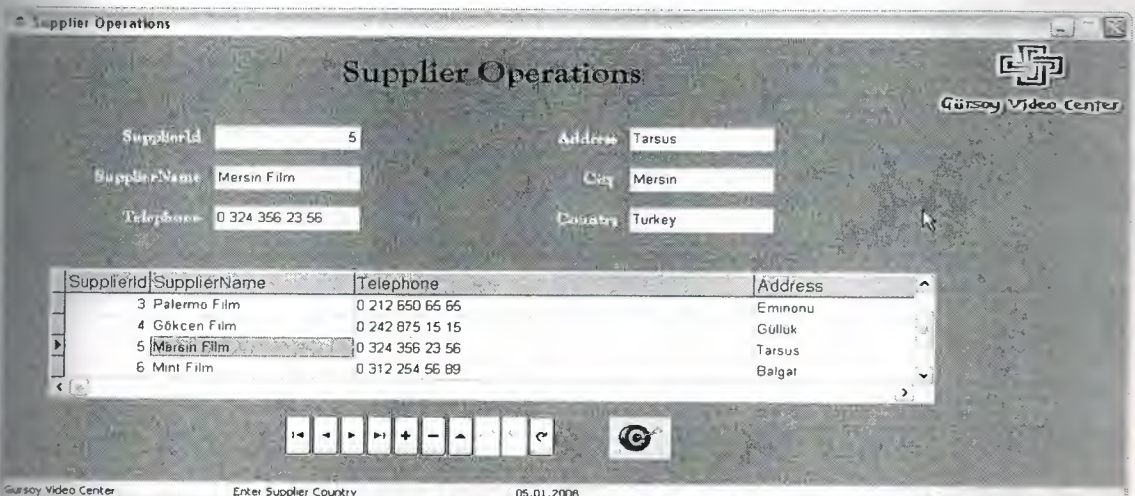

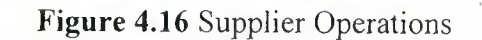

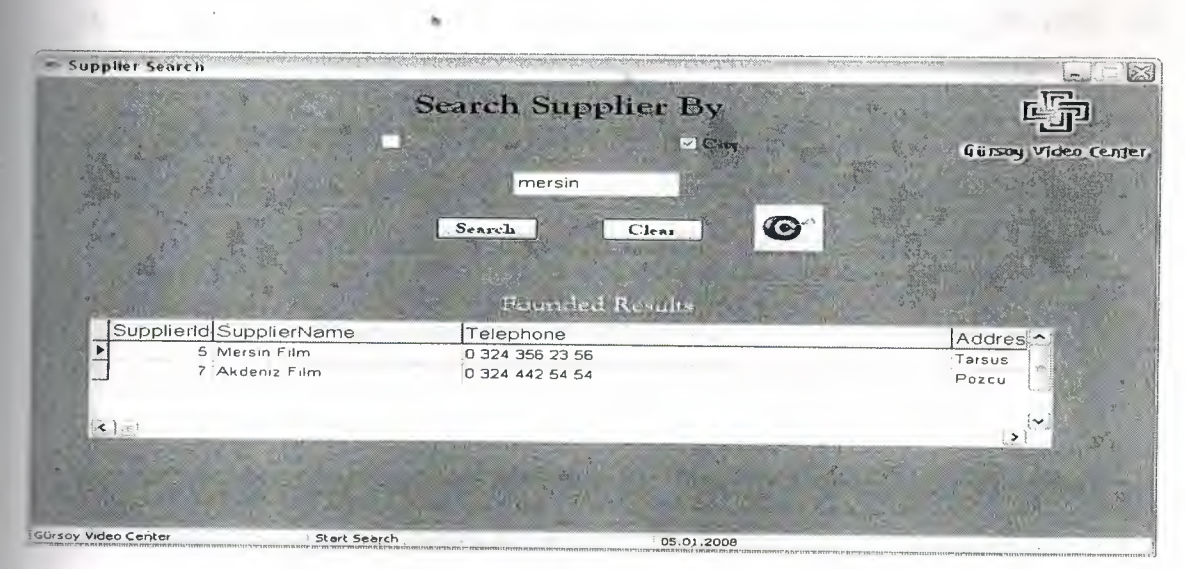

**Figure 4.17** Supplier Search Form

|              |                               |                       | Actes formed to the co                |                   |             |                    |                      |          | $L$ $\boxtimes$      |
|--------------|-------------------------------|-----------------------|---------------------------------------|-------------------|-------------|--------------------|----------------------|----------|----------------------|
|              |                               | $\mathbb{Q}_2$ in the |                                       |                   | Video Sales |                    |                      |          | $\mathsf{G}$         |
|              |                               |                       |                                       |                   |             | Videold            | SupplierId VideoName |          | VideoDesc Video      |
|              |                               | UnitPrice             |                                       |                   |             | $26\,$             | 4 30 GÜN GECE        | (MEMO)   | David S              |
|              |                               |                       | $10\,$                                |                   |             | 27                 | 5 ALVIN VE SINCAPLAR | (MEMO)   | Tim Hil              |
|              |                               | $p_{\text{det}}$      |                                       |                   |             | $28\,$             | 5 KEFARET            | (MEMO)   | Joe Wr               |
| <b>E2006</b> | v                             |                       | 10                                    |                   |             | 29                 | 3 ARI FILMI          | (MEMO)   | $Simon$ <sub>v</sub> |
|              |                               | Calculate             |                                       |                   |             | $\langle   \psi  $ |                      |          | ⇒                    |
|              | $\mathcal{E}_{\mathcal{P}_1}$ | $  H  +$<br>Þ.        | $\lfloor c \rfloor$<br>$\blacksquare$ |                   |             |                    | Customer Name        |          |                      |
|              | Videold                       |                       | CustomerId SaleDate                   | Price<br>Quantity | $\sim$      |                    |                      | $\aleph$ |                      |
|              | 19                            | 27                    | 4.01.01.2008 14:58:46                 |                   | E.          |                    |                      |          |                      |
|              | $\infty$                      | 28                    | 1 29.12.2007 14:58:46                 |                   |             |                    |                      |          |                      |
|              | 21                            | 28                    | 2 05:01:2008 14:58:46                 |                   |             |                    |                      |          |                      |
|              |                               |                       |                                       |                   | Ľ<br>$\sum$ |                    |                      |          |                      |
|              |                               |                       |                                       |                   |             |                    |                      |          |                      |
|              |                               |                       |                                       |                   |             |                    |                      |          |                      |
|              |                               |                       |                                       |                   |             |                    |                      |          | 啼                    |
|              |                               |                       |                                       |                   | G           |                    |                      |          |                      |
|              |                               |                       |                                       |                   |             |                    |                      |          | Gürsoy Video Center  |
| Center       |                               |                       |                                       |                   | 05.01.2008  |                    |                      |          |                      |

**Figure 4.18** Video Sales

When you click sale from main menu or under visiual pictures menu, you go to sale form. In this form you can sale product easily like this:

- You have to select video from right side of the page and than the price will automatically appears on the Unit Price
- After selecting the video than you have to enter videos id.
- Than comes the Customer JD box you can enter the id of customer but if you don't know the id of customer you can make a search on the bottom right of sale page.
- And of course you have to select date part.
- Enter the Video's Quantity which is on sale.
- And As you see the price automatically added while you select the video before.
- Then press calculate button to calculate the Total Price of Sale.
- And last step press '+' button to add your sale on your video store database.

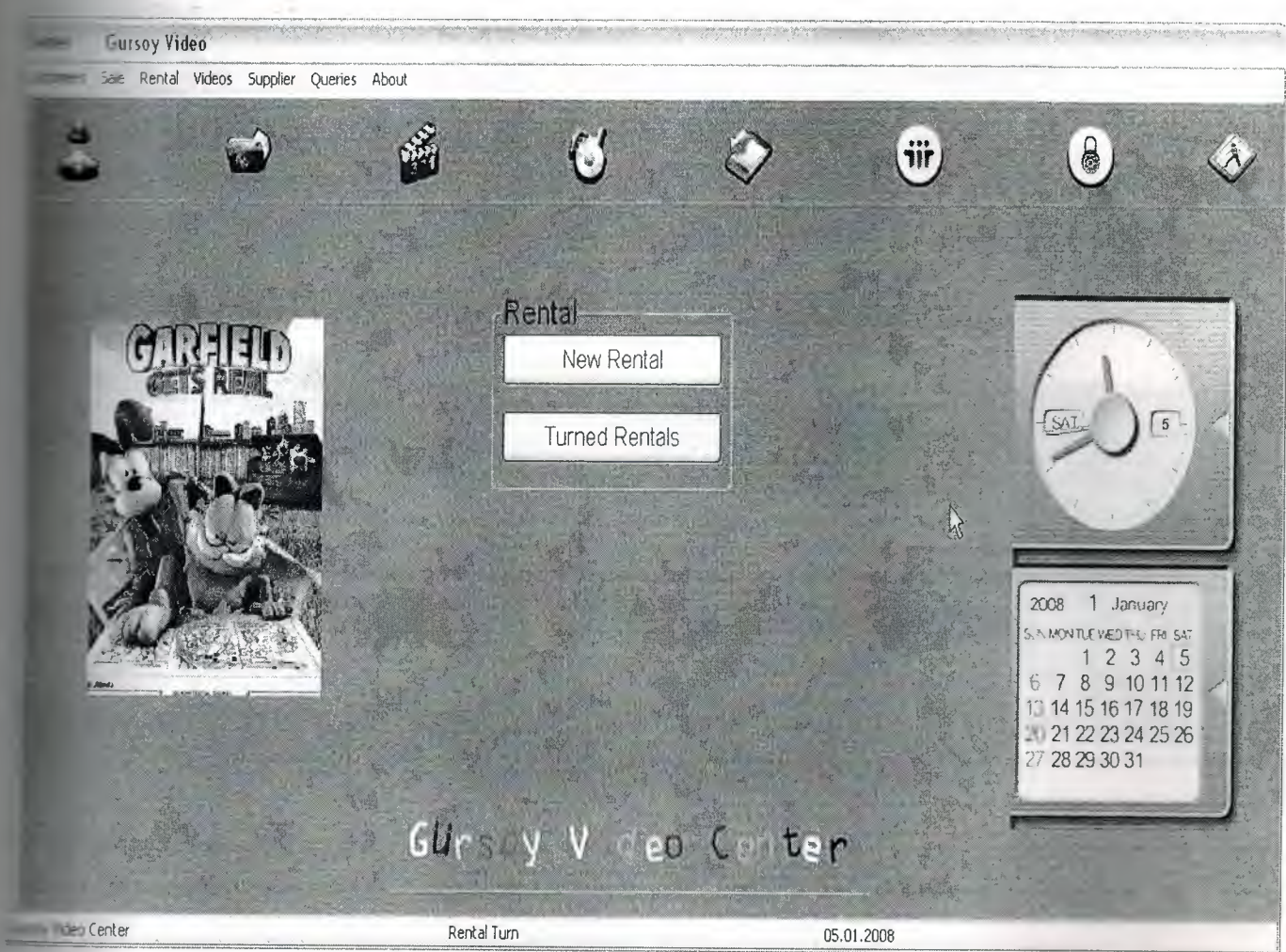

Figure 4.19 Rental Form

When you click rental from main menu or under visiual pictures menu, you go to rental form. On this Section you will see that 2 choices are on the page. These one of them is 'New Rental' and the other one is 'Turned Rentals'. Lets explain what are their process.

|                                         |                                                        |                                             | 23<br>F.<br>$\mathsf{C}$  |
|-----------------------------------------|--------------------------------------------------------|---------------------------------------------|---------------------------|
| 8                                       | Videold<br>SupplierId VideoName<br>4 30 GÚN GECE<br>26 | VideoDesc VideoDirector                     | VideoType<br>$\lambda$    |
| 33                                      | 27<br>5 ALVIN VE SINCAPLAR                             | David Slade<br>(MEMO)<br>Tim Hill<br>(MEMO) | Korku - Gerilim<br>Komedi |
|                                         | 28<br>5 KEFARET                                        | (MEMO)<br>Joe Wright                        | Drama                     |
|                                         | $\left( \mathbf{C} \right)$                            |                                             | l.Y                       |
| 08.02.2006 $\blacktriangleright$        |                                                        |                                             | $\sum$                    |
| 08 02 2006 $\vert \cdot \rangle$<br>Den |                                                        | Enter Customer Name                         |                           |
|                                         | CustomerId CustomerName                                | Telephone<br>CustomerSumame                 | Address                   |
| 10<br>⊶                                 |                                                        |                                             |                           |
| 10<br>Poles                             | $\left( =\right)$                                      |                                             | $\rightarrow$             |
| Calculate<br>▶                          | $\mathbf{C}$                                           |                                             |                           |
| Videold<br>blls:-=                      | CustomerId HireDate<br>BringingDate                    | Price<br>Quantity<br>$\hat{\phantom{a}}$    |                           |
| 33<br>18                                | 4 13 01 2008 14:59:55<br>25.01 2008 15:00:04           |                                             |                           |
| 19<br>29                                | 1 29 12 2007 14:59:55<br>30.12.2007 15:00:04           |                                             |                           |
| 20<br>30 <sub>1</sub>                   | 2 09:01.2008 14:59:55 14:01 2008 15:00:04              |                                             |                           |
|                                         |                                                        | $\rightarrow$                               |                           |
|                                         | <b>C</b>                                               |                                             | Gürsay Video Center       |
| des Center                              | 05.01.2008                                             |                                             |                           |

Figure 4.20 New Rental Form

On this part you can make rentals to the customers. These are steps for to make a rental.

- You have to select video from right side of the page and than the price will automatically appears on the Unit Price
- After selecting the video than you have to enter videos id. ~
- Than comes the Customer ID box you can enter the id of customer but if you don't know the id of customer you can make a search on the bottom right of lı rental page.
- And of course you have to select Hire Date and Bringing Date
- Enter the Video's Quantity which is on rent.
- And As you see the price automatically added while you select the video before.
- Then press calculate button to calculate the Total Price of Rental.
- And last, press '+' button to add your rental on your video store database.

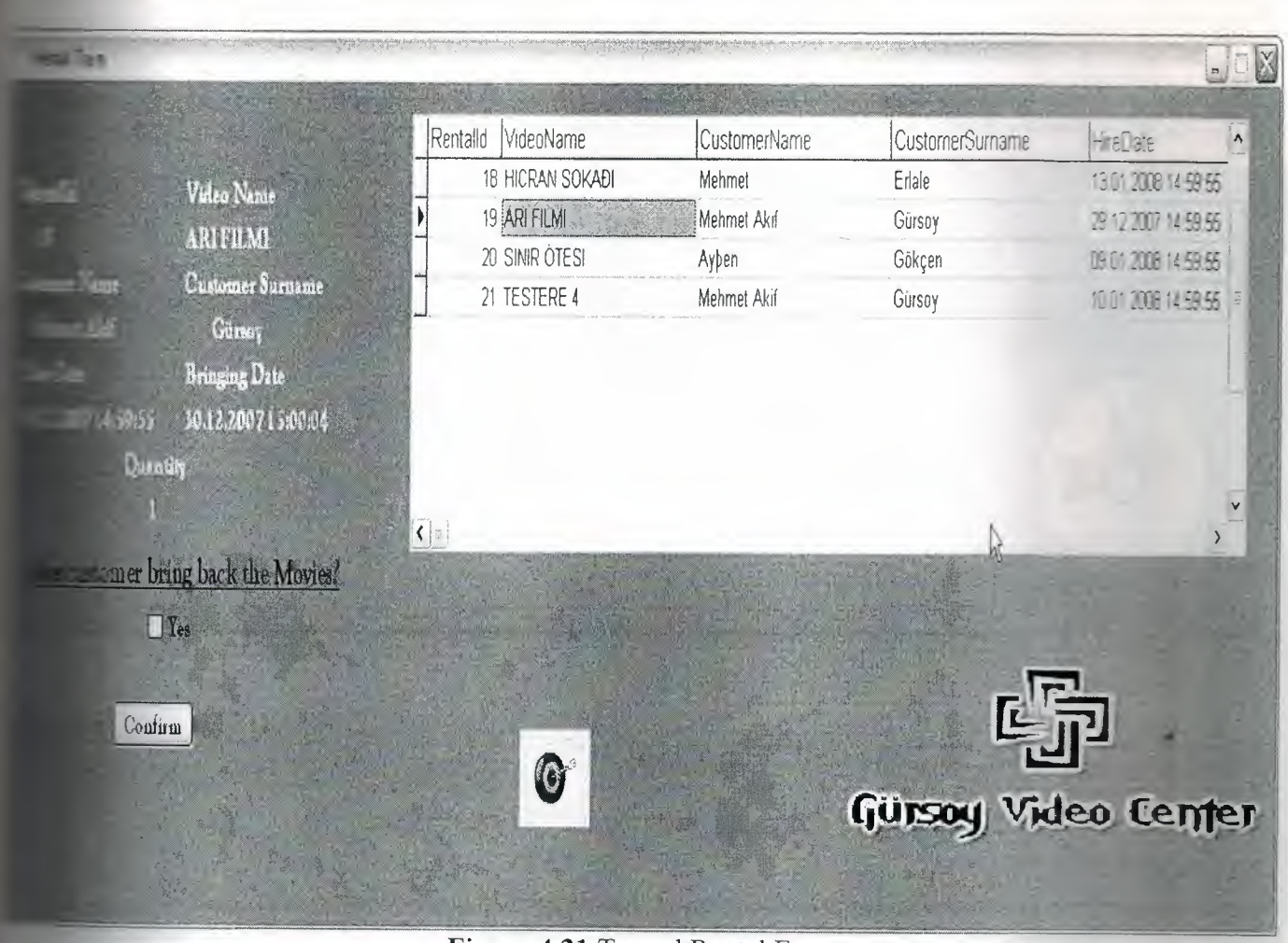

**Figure 4.21** Turned Rental Form

In this part, you can confirm that the rental video turned or not turned. First select the video which has returned and than click on the box the and click to confirm button to confirm that the rented video turned this what you do on the rented video turns •

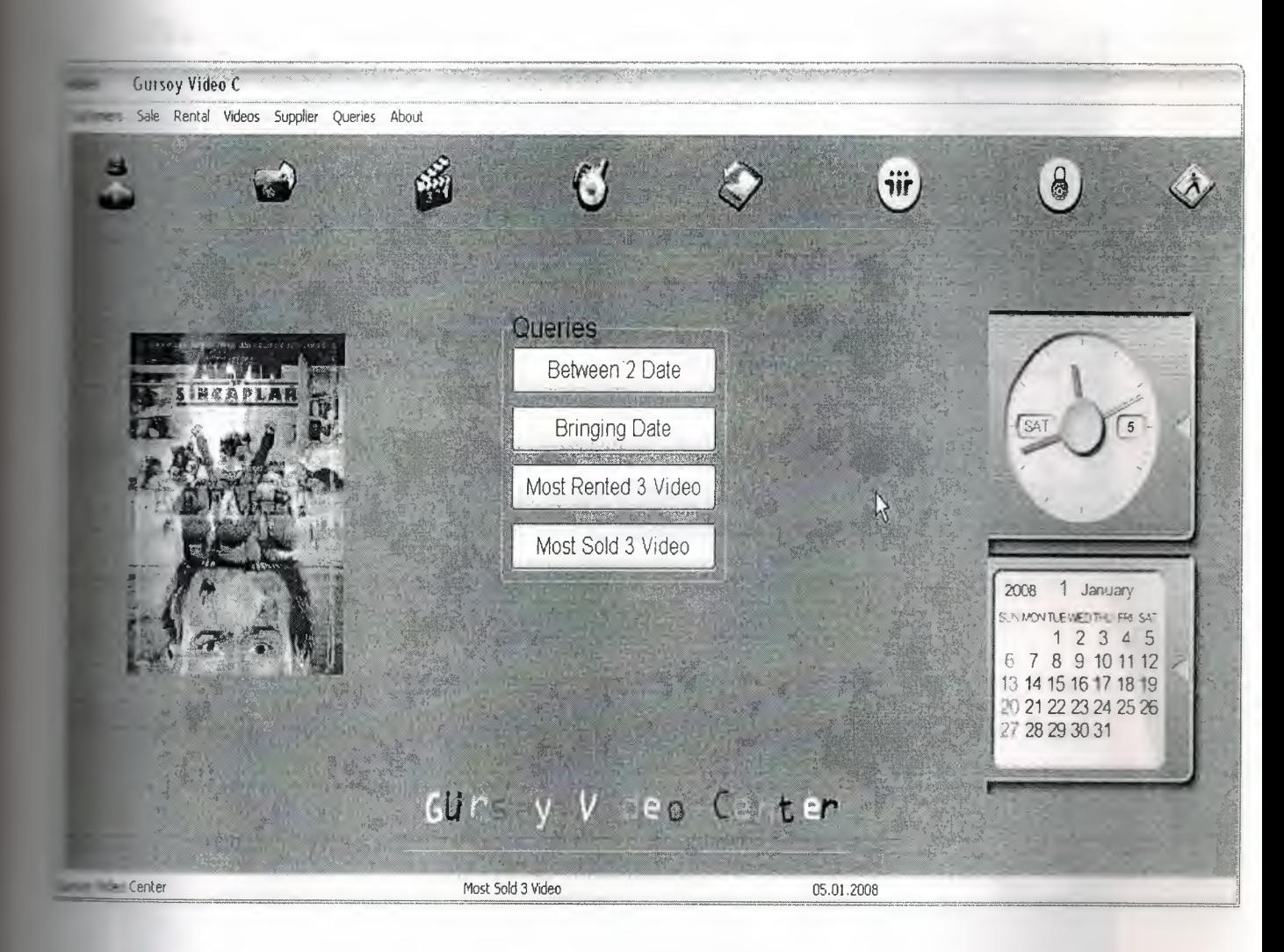

Figure 4.22 Queries Form

When you click queries from main menu or under visiual pictures menu, you go to queries form. Here you can interrogate about products, sales, rentals and dates.

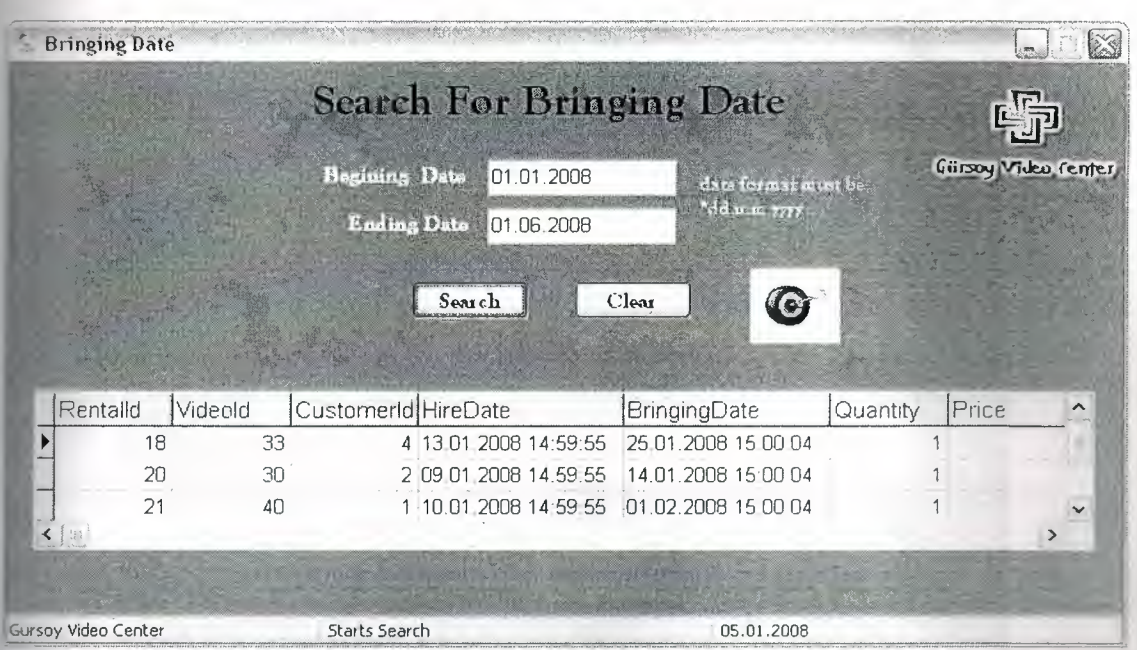

**Figure 4.23** Search For Bringing Date Form

You just need to enter the beginning bringing date and the ending bringing date as 'dd.rnm.yyyy' and after that click on the 'Search' button which will list the founded results. 'Clear' button clears the page

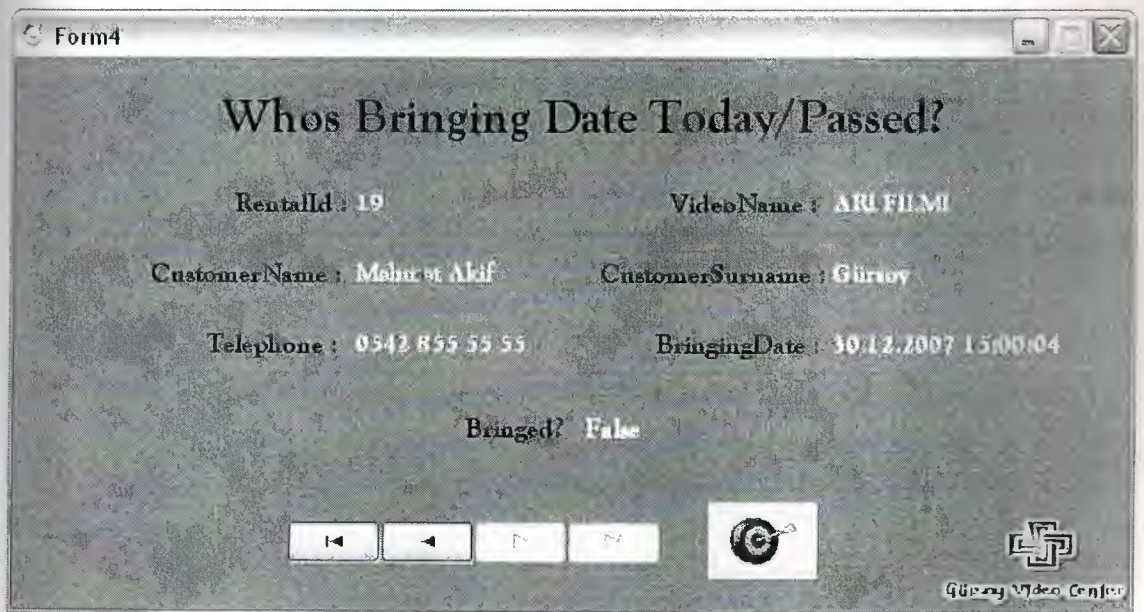

**Figure 4.24** Bringing Date Form

This page, we fınd which customers bringing date passed or today.

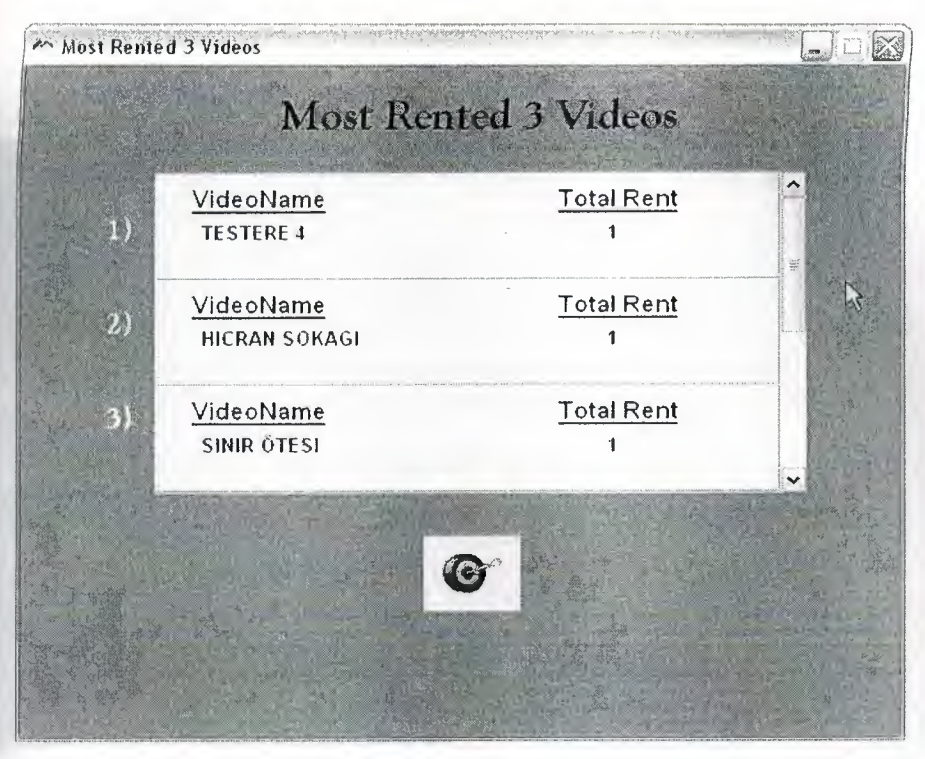

Figure 4.25 Most Rented Products Form

This form show us, which videos are most rented before.

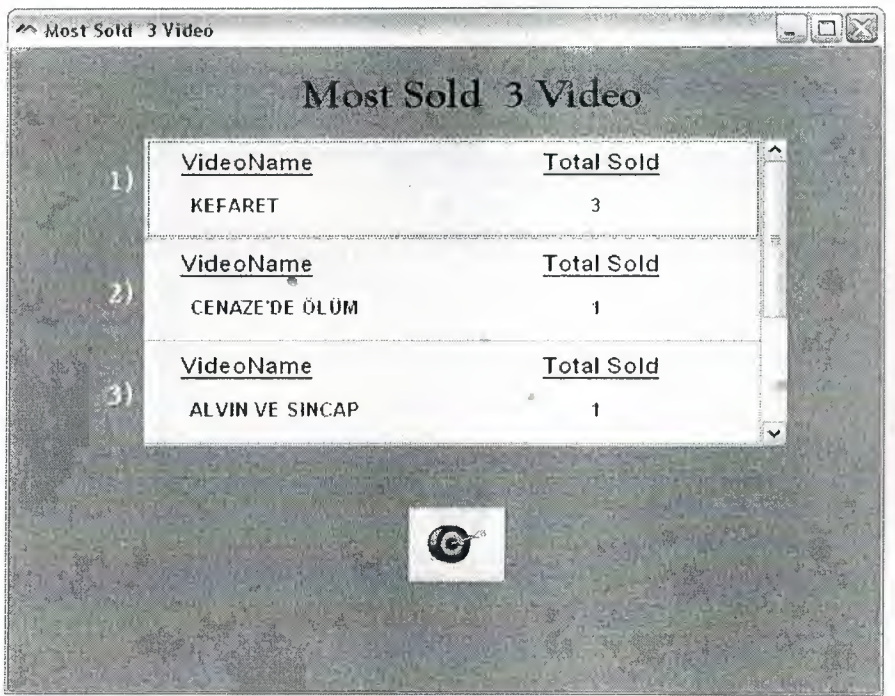

Figure 4.26 Most Sold 3 Video

This form show us, which videos are most sold before.

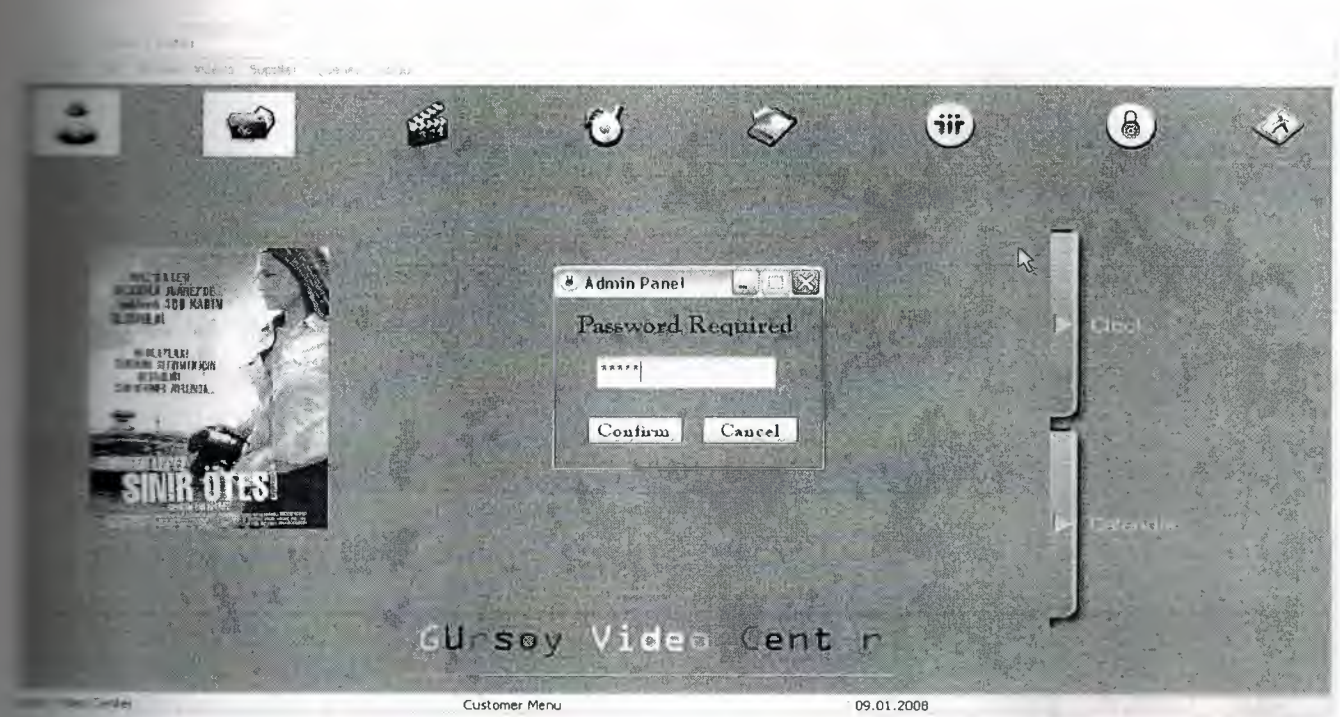

Figure 4.27 Security Process Form

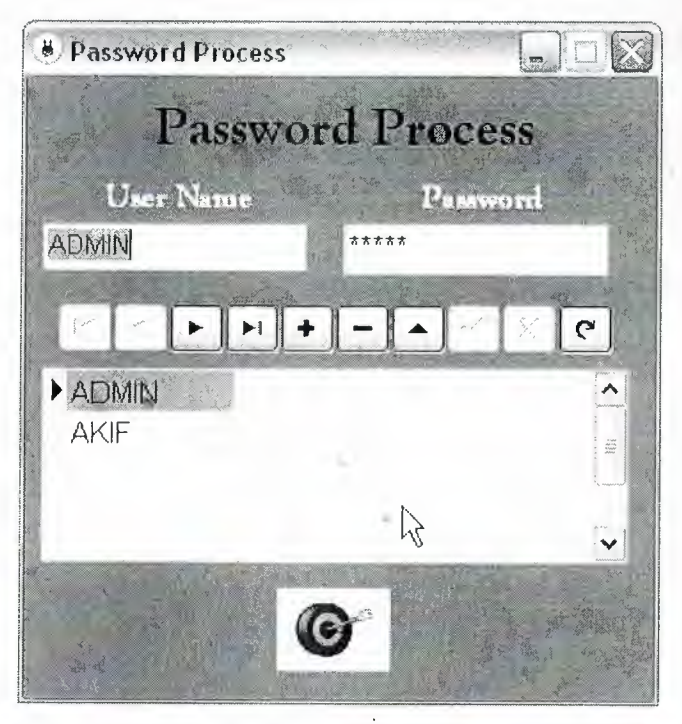

**Figure 4.28** Admin Panel Form

In this form only authorized person/s may enter. Authorized person/s may register new program user or may delete existing program user/s from database or update existing user/s.

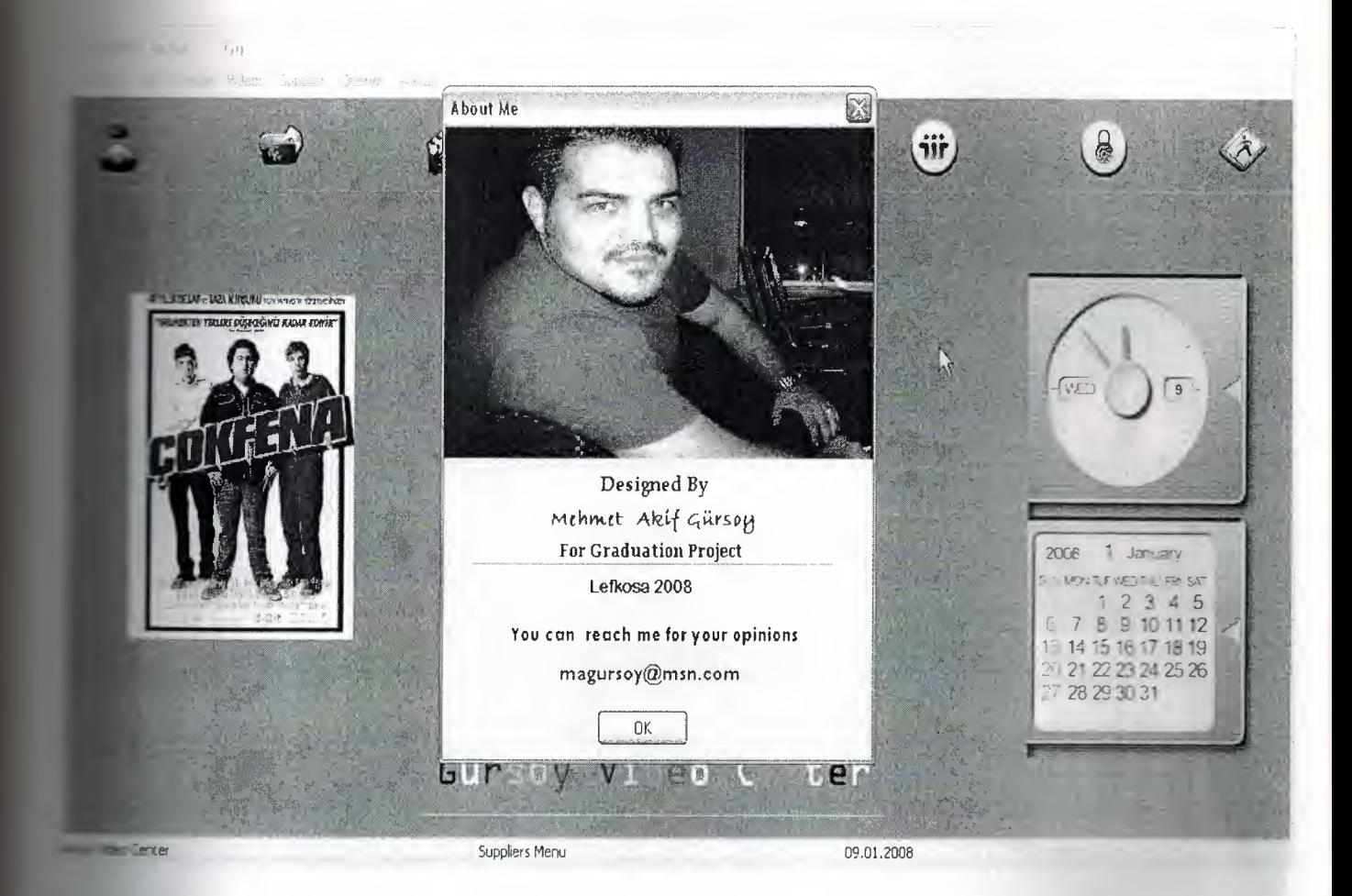

Figure 4.29 About Me Form

Here, I add a form named "About Me" to show that who is the designer and some explanations about the designer.

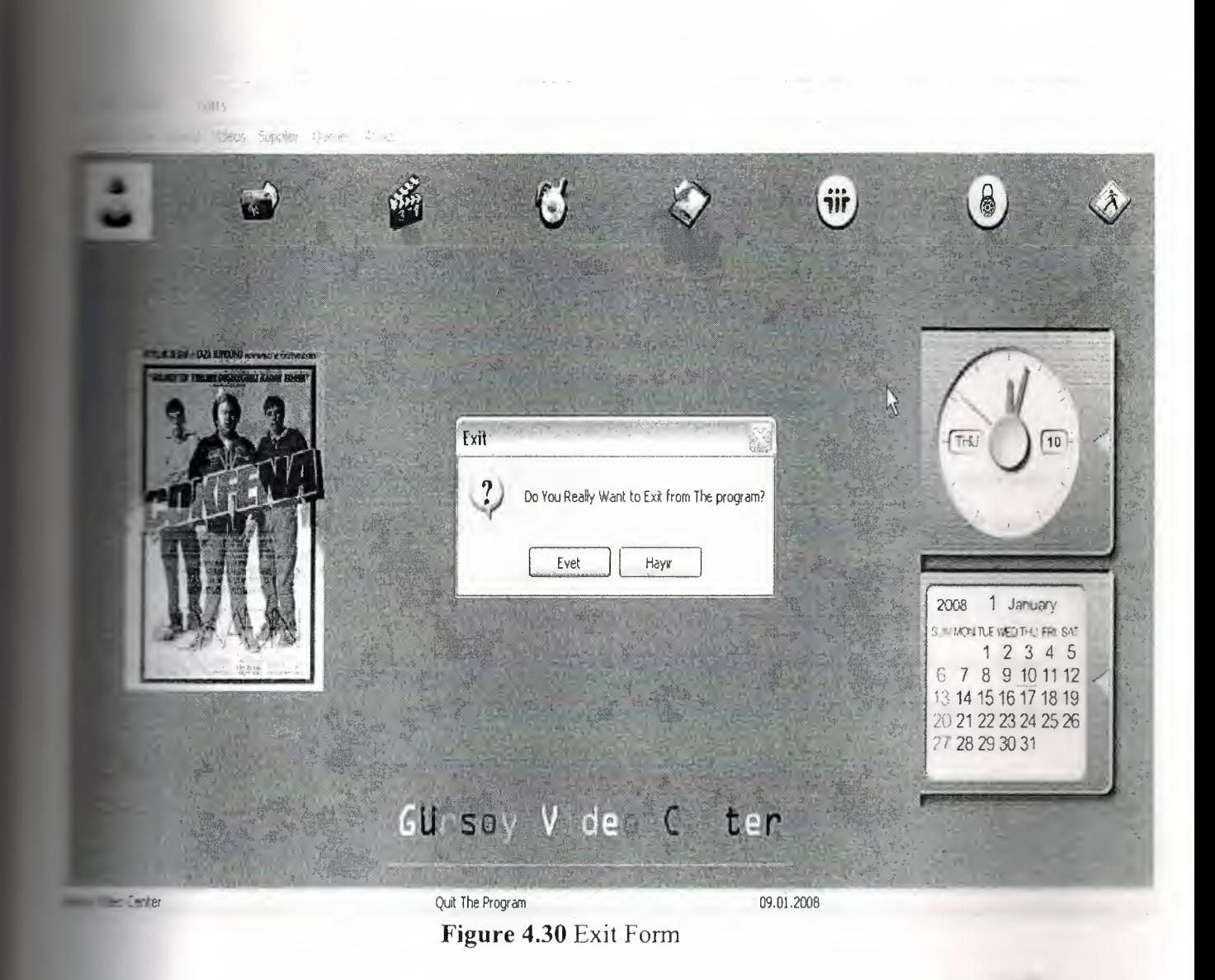

Finally we came the last form for this program. In this form when you ~ click the exit button, the program ask you the question "Do you really want to exit?". If you click "Yes" (Evet) button, you exit to program, if you click "No" • (Hayır) button, the program will be continue.

### **CONCLUSION**

Borland Delphi is one of the best well known programming languages based on window's environment. Before <sup>I</sup> did this project, <sup>I</sup> didn't know anything about windows oriented programrnin and it came to me too hard. But when l started to learn Delphi and started to this project <sup>l</sup> learnt it is easier and flexible than the other programming languages. I learnt many things about visual programming by Delphi and I decided to vork on visual programming in future.

Delphi is easy and flexible but I think it is not enough for big project. Anyway Microsoft has bought Delphi. I think it will be Delphi's end. Because Microsoft has a "isual Program too. It is Visual Studio.Net. So <sup>I</sup> think Microsoft bought delphi only for finish it. That' s so I want to leave working with delphi. I decided to work with Visual Studio.Net for my next project. But I must say this, delphi is more helper for me about window's oriented programming. This project became a good exercise to me for my next programs.

••

## **REFERENCES**

[1]. www.marcocantu.com

(2]. www.delphi.about.com

[3]. www.access-programmers.com

[4]. www.delphiturk.com

[5]. http://www.microsoft.com/mspress/books/5054.asp

[6]. Jones Dana and Novalis Susan, "Access 2002 VBA Handbook", published by SYBEX, 2002.

[7]. Mernik Yanık, "Borland Delphi 8", published by Seçkin,2007

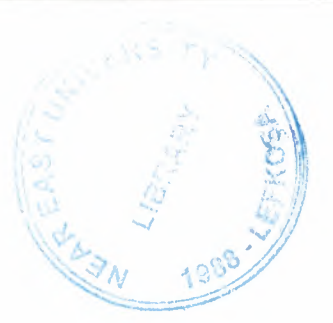

# **5. APPENDIX**

## **5.1 The Codes of "Main" Form**

it Unit l;

nterface

 $ses$ 

'indows, Messages, SysUtils, Variants, Classes, Graphics, Controls, Forms, Dialogs, StdCtrls, ExtCtrls, XPMan, ComCtrls, Menus, Buttons, DBCtrls, DB, ADODB, jpeg, OleCtrls, ShockwaveFlashObjects TLB;

#### rype

 $TForm1 = class(TForm)$ StatusBar1: TStatusBar; XPManifestl: TXPManifest; Button9: TButton; GroupBox 1: TGroupBox; Button 10: TButton; Button 12: TButton; GroupBox2: TGroupBox; Button] 5: TButton; Button 16: TButton; Button] 8: TButton; GroupBox3: TGroupBox; Button23: TButton; Button24: TButton; Button26: TButton; MainMenu 1: TMainMenu; Customers I: TMenultem; Sale]: TMenultenı; Rental1: TMenuItem; Products 1: TMenultem; Supplier]: TMenuJtem; About1: TMenuItem; GroupBox4: TGroupBox; Button29: TButton;

Button30: TButton; Button31: TButton; Button32: TButton; Queries1: TMenuItem; GroupBox5: TGroupBox; Button11: TButton; Button13: TButton; AllCustomers1: TMenuItem; CustomerOperations1: TMenuItem; SearchingCustomers1: TMenuItem; Sales1: TMenultem; Rentals1: TMenultem; urnedRental1: TMenuItem; VideoOperations1: TMenuItem; VideoOperations2: TMenuItem; Searching Videos1: TMenuItem; ListOfSuppliers1: TMenuItem; SupplierOperations1: TMenuItem; SearchingSupplier1: TMenuItem; Between2Dates1: TMenuItem; BringingDatePassedAndToday1: TMenuItem; SpeedButton1: TSpeedButton; SpeedButton3: TSpeedButton; SpeedButton5: TSpeedButton; Timer1: TTimer; Panel1: TPanel; Timer2: TTimer; ADODataSet1: TADODataSet; ADODataSet1Deyim1: TIntegerField; ADODataSet1VideoName: TWideStringField; DataSource1: TDataSource; Timer3: TTimer; ADODataSet2: TADODataSet; DataSource2: TDataSource; N1: TMenuItem; SearchingVideos2: TMenuItem;

RentalTurn I: TMenuItem; N3MostRentedl: TMenultem; '3MostSoldl: TMenultem; About US1: TMenuItem; Image 1: Timage; ShockwaveFlash1: TShockwaveFlash; SpeedButton4: TSpeedButton; SpeedButton2: TSpeedButton; peedButton6: TSpeedButton; peedButton8: TSpeedButton; peedButton7: TSpeedButton; ShockwaveFlash2: TShockwaveFlash; hockwaveFlash3: TShockwaveFlash; Button]: TButton; VideoTrailerl: TMenultem; procedure FormCreate(Sender: TObject);

procedure Button9Click(Sender: TObject); procedure Button10Click(Sender: TObject); procedure Button 12Click(Sender: TObject); procedure Button 15Click(Sender: TObject); procedure Button 16Click(Sender: TObject); procedure Button <sup>J</sup> 8Click(Sender: TObject); procedure Button23Click(Sender: TObject); procedure Button24Click(Sender: TObject); procedure Button26Click(Sender: TObject); procedure Button29Click(Sender: TObject);

procedure FormMouseMove(Sender: TObject; Shift: TShiftState; *X,* 

Y: Integer);

procedure Button7MouseMove(Sender: TObject; Shift: TShiftState; *X,*  Y: Integer);

procedure Button27MouseMove(Sender: TObject; Shift: TShiftState; X, Y: Integer);

procedure Button9MouseMove(Sender: TObject; Shift: TShiftState; *X,*  Y: Integer);

procedure Button 10MouseMove(Sender: TObject; Shift: TShiftState; X,

55

'': Integer);

procedure Button11MouseMove(Sender: TObject; Shift: TShiftState; X, ·: lnteger );

erecedure Button l 2MouseMove(Sender: TObject; Shift: TShiftState; X, Y: Integer);

ocedure Button] 5MouseMove(Sender: TObject; Shift: TShiftState; X, ·: lnteger);

ocedure Button] 6MouseMove(Sender: TObject; Shift: TShiftState; X, Y: Integer);

rocedure Button] 8MouseMove(Sender: TObject; Shift: TShiftState; X, Y: Integer);

rocedure Button23MouseMove(Sender: TObject; Shift: TShiftState; X, Y: Integer);

rocedure Button24MouseMove(Sender: TObject; Shift: TShiftState; X, Y: lnteger);

rocedure Button26MouseMove(Sender: TObject; Shift: TShiftState; X, Y: Integer);

procedure Button30Click(Sender: TObject);

procedure Button11Click(Sender: TObject);

procedure Button] 3Click(Sender: TObject);

procedure CustomerOperations1Click(Sender: TObject);

procedure Button14Click(Sender: TObject);

procedure SpeedButton <sup>l</sup> Click(Sender: TObject);

procedure SpeedButton <sup>l</sup> MouseMove(Sender: TObject; Shift: TShiftState; X,

Y: Integer);

procedure SpeedButton2Click(Sender: TObject);

procedure SpeedButton2MouseMove(Sender: TObject; Shift: TShiftState; X,

Y: lnteger);

procedure SpeedButton3Click(Sender: TObject);

procedure SpeedButton3MouseMove(Sender: TObject; Shift: TShiftState; X,

Y: lnteger);

procedure SpeedButton4Click(Sender: TObject);

procedure SpeedButton4MouseMove(Sender: TObject; Shift: TShiftState; X,

Y: Integer);

procedure Button31Click(Sender: TObject);

procedure SupplierOperations 1 Click(Sender: TObject); procedure SearchingSupplier <sup>1</sup> Click(Sender: TObject); procedure Between2Dates <sup>1</sup> Click(Sender: TObject); procedure BringingDatePassedAndToday1Click(Sender: TObject); procedure N3MostRented1Click(Sender: TObject); procedure N3MostSold1Click(Sender: TObject); procedure Button J Click(Sender: TObject); procedure VideoTrailer1Click(Sender: TObject); procedure DeletingVideo1Click(Sender: TObject);

#### *<u>ativate</u>*

**Private declarations** } public **Public declarations }** end;

var i Form1: TForm1; plementation

uses Unit2, Unit3, Unit5, Unit6, Unit7, Unit8, Unit10, Unit14, Unit15, Unit16, Unit17, Unit19, Unit20, Unit21, Unit22, Unit23, Unit24, Unit4, Unit11, Unit12, Unit13, Unit25, Unit27;

 $\{SR^*, dfm\}$ 

procedure TForm1.FormCreate(Sender: TObject); begin statusbarl.Panels.Add; statusbar l .panels.items[0] .width:=350;

statusbarl.Panels.Add;

statusbarl.panels.items[1].width:=300;

statusbarl .Panels.Add;

statusbarl .panels.items[2].width:=300;

statusbar1.panels.items[0].Text:='Gursoy Video Center';

barl panels.items[2].Text:=DATETOSTR(NOW);

**J.Caption :=' Gursoy Video Center '; button** l.caption:='Video Trailers'; on9.caption:='All Customers'; **button l 0.caption:='Customer Operations'; button 12 .caption:='Customer Search'; button**15.caption:='All Videos'; on 16.caption:='V ideo Operations'; button18.caption:='Video Search'; on23.Caption :='All Suppliers'; **button24.Caption :='Supplier Operations';** button26.Caption :='Supplier Search'; button29.Caption :='Between 2 Date'; button30.Caption :='Bringing Date'; button l l .Caption :='New Rental'; button13.Caption :='Turned Rentals'; Button31.Caption :='Most Rented 3 Video'; Button32.Caption :='Most Sold 3 Video';

groupbox l .caption:='Customers'; groupbox2.caption:='Products'; groupbox3.caption:='Suppliers'; groupbox4.caption:='Queries'; groupbox5.caption:='Rental';

groupboxl .Visible:=False; groupbox2.Visible:=False; groupbox3 .Visible:=False; groupbox4.Visible:=False; groupbox5 .Visible:=False;

speedbutton4.Hint:='Customer Menu'; speed button 1. Hint:='Sales'; speedbutton3 .Hint:='Rentals'; peedbutton2.Hint:='Videos Menu';

59

buttons .Hint:='Queries Menu'; seedbutton6.Hint:='Supplier Menu'; dbutton7 .Hint:='Exit'; **breedbutton8.Hint:='Security Process';** 

'button <sup>l</sup> .showhint:=true; steedbutton2.showhint:=true; button3 .showhint:=true; steedbutton4.showhint:=true; speedbutton5.showhint:=true; button6.showhint:=true; speedbutton7.showhint:=true; edbutton8.showhint:=true;

end; like

procedure TForm1.Button9Click(Sender: TObject); begin form2.show; form3.hide; form4.hide; lormô.hide; orm6.hide; orm7.hide; orm8.hide; form 10.hide; form11.hide; form12.hide; form 13 .hide; form 14.hide; form 15 .hide; form 16.hide; form 17.hide; form 19.hide; form20.hide;

form21 .hide;

form22.hide; orm23 hide;  $\mathsf{d};$ 

rocedure TForm <sup>J</sup> .Button <sup>1</sup> OCJick(Sender: TObject); begin form3.show; form2.hide; form4.hide; form5.hide; ormô.hide; form7.hide; orm8.hide; orm JO.hide; form l l .hide; form12.hide; form13.hide; form14.hide; form 15.hide; form16.hide; form 17.hide; form19.hide; form20.hide; form21.hide; form22.hide; form23.hide; end;

procedure TForm I.Button 12Click(Sender: TObject); begin form5.show; form2 .hide; form3.hide; form4.hide; form6.hide; form7 .hide;

**Ema**.hide; 10.hide; 11.hide;  $\blacksquare$ 12.hide; 13.hide; m14.hide; I 5.hide; l <sup>6.hide</sup>; • 17.hide; 19.hide; **20.hide**; 21.hide; form22.hide; form23.hide; end; in the set

ocedure Tform I.Buttonl 5Click(Sender: TObject); begin form7.show; form2.hide; form3.hide; orm4.hide; form5.hide; form6.hide; form8.hide; form 10.hide; form 11.hide; form 12 .hide; form13.hide; form 14 .hide; form 15.hide; form 16.hide; forml7.hide; forml 9.hide; form20.hide; form2 <sup>J</sup> .hide;

62

"

form22.hide; form23.hide; end: dure TForm1.Button16Click(Sender: TObject); hegin hide 17.show;  $\equiv$  m2.hide; .hide; **1.**m4.hide; form5.hide; ô.hide; form7.hide; nn8.lıide; norm10.hide; form11.hide; form12.hide; form13.hide; form 14.hide; form15.hide; form16.hide; form19.hide; form20.hide; form21.hide; form22.lıide; form23 .hide; end; procedure TForm <sup>I</sup> .Button 18Click(Sender: TObject); begin form 10.show; form2 .hide; form3 .hide; form4.hide; form5.hide; form6.hide;

form7.hide;

**Erm8**.hide; **JI** .hide; form12.hide; 13.hide; form14.hide; form15.hide; **rm]** 6.hide; form 17.hide; **rm** l 9.hide; form20.hide; form21.hide; form22.hide; form23.hide; **end;**

form2 <sup>J</sup> .hide; form22.hide;

procedure TForml .Button23Click(Sender: TObject); begin form 14.Show; form2.hide; form3 .hide; form4.hide; form5.hide; form6.hide; form7.hide; form8.hide; form 10.hide; form 1 1 .hide; form 12 .hide; form 13.hide; form 15 .hide; form 16.hide; form 17 .hide; form 19.hide; form20.hide;

64

 $-23.$ hide;

ed 10 5.

dure TForm l .Button24Click(Sender: TObject);

begin v 15.show; **Em2**.hide; m3.hide; form4.hide; **Torm5**.hide; **6.hide**; Form7.hide; form8.hide; form10.hide; form11.hide; form12.hide; form13.hide; form 14.hide; ornı 16.hide; form17.hide; orml9.hide; form20.hide; form2 <sup>J</sup> .hide; form22.hide; form23.hide; end; .. procedure TForm1.Button26Click(Sender: TObject); begin forml9.show; form2 .hide; form3 .hide; form4.hide; form5.hide; form6.hide; form7.hide;

**1.** S.hide; **10.hide**; **I**I.hide; 12.hide;  $\blacksquare$ 13.hide;  $\blacksquare$ I 4.hide; **Em15**.hide; **l im** 16.hide; 17.hide; **20.hide**; form21.hide; form22.hide; form23.hide; end;

form20.hide; form21.hide;

rocedure TForm <sup>J</sup> .Button29Click(Sender: TObject); begin form23.Show; orm2.hide; orm3.hide; form4.hide; forms .hide; form6.hide; form7.hide; form8.hide; form 10.hide; form11.hide; form] 2.hide; form13.hide; forml4.hide; form 15.hide; form 16.hide; form 17.hide; form] 9.hide;

66

 $\Box$ m22.hide; end:

edure TFonn <sup>J</sup> .FormMouseMove(Sender: TObject; Shift: TShiftState; *X,* 

```
Jnıeger);
begin
usbar J .Panels.Items[ I] .Text:=";
end:
```
edure TForm I.Button7MouseMove(Sender:TObject; Shift: TShiftState; *X,*  : lnteger); begin

statusbar I .Panels.Items[1].Text:='About Us'; end:

ocedure TForml .Button27MouseMove(Sender:TObject; Shift: TShiftState; *X,*  Y: Integer);

```
begin
statusbar J.Panels.Jtems[1].Text:='Rental Turns';
end;
```
rocedure TForm <sup>l</sup> .Button9MouseMove(Sender:TObject; Shift: TShiftState; *X,* 

```
Y: Integer);
```
begin

statusbar I .Panels.Items[1].Text:='All Customers';

```
end;
```
procedure TForml .Button!OMouseMove(Sender:TObject; Shift: TShiftState; *X,* 

Y: lnteger);

begin

statusbarl.Panels.Items[1].Text:='Customer Operations';

end;

procedure TForm I.Button <sup>11</sup> MouseMove(Sender: TObject; Shift: TShiftState; *X,* 

Y: Integer);

begin
sbarl.Panels.Items[1].Text:='New Rental';

ure cedure TForm1.Button12MouseMove(Sender: TObject; Shift: TShiftState; X, Integer);

hegin (1)

ent in the

statisbar l .Panels.Items[1].Text:='Customer Search';

end:

edure TForm 1.Button 15MouseMove(Sender: TObject; Shift: TShiftState; X, . Integer);

**hegin** 

statusbar 1.Panels.Items[1].Text:='List of All Videos';

end:

**Excedure TForm1.Button16MouseMove(Sender: TObject; Shift: TShiftState; X,** Y: Jnteger);

begin

statusbar l .Panels.Items[1].Text:='Video Operations';

end:

ocedure TFonn] .Button <sup>J</sup> 8MouseMove(Sender: TObject; Shift: TShiftState; *X,* 

 $\lambda$ 

Y: lnteger);

begin

statusbar I. Panels. Items[1]. Text:='Videos Search';

nd; ••

procedure TForm1.Button23MouseMove(Sender: TObject; Shift: TShiftState; *X*,

Y: Integer);

begin

statusbarl.Panels.Items[1].Text:='List of All Suppliers';

end;

procedure TF orm l .Button24MouseMove(Sender: TObject; Shift: TShiftState; *X,*  Y: Integer);

```
begin
statusbarl.Panels.Items[1].Text:='Supplier Operations';
end;
```

```
procedure TForm l .Button26MouseMove(Sender: TObject; Shift: TShiftState; X,
```
Y: Integer);

begin

statusbar l .Panels.Items[1].Text:='Supplier Search';

end;

procedure Tforml .Button30Click(Sender: TObject);

begin

form4 .show;

form2.hide;

form3 .hide;

form5 .hide;

form6.hide;

form7.hide;

form8.hide;

form 10.hide; form11.hide;

form 12 .hide;

form 13 .hide;

form 14.hide;

form15.hide;

form 16.hide;

form17.hide;

forml9.hide;

form20.hide;

form21.hide;

form22.hide;

form23.hide;

end;

procedure TForm 1.Button 11 Click(Sender: TObject);

••

begin form2 l .Show; form2 .hide; form3.hide; form4.hide; form5.hide; orm6.hide; orm7.hide; form8.hide; form 10.hide; form 1 1 .hide; form12.hide; form13.hide; orml4.hide; form 15.hide; form 16.hide; form 17 hide; form19.hide; form20.hide; form22.hide; form23.hide; end;

procedure TForm1.Button13Click(Sender: TObject);

ıı,

begin form22.Show; form2.hide; form3 .hide; form4.hide; forms .hide; form6.hide; form7.hide; form8.hide; form 10.hide; form11.hide;

form12.hide;

70

"

norm13.hide; form14.hide; form 15.hide; form 16.hide; form17.hide; form19.hide; form20.hide; form21.hide; form23.hide; **end;**

procedure TForm1.CustomerOperations1Click(Sender: TObject); begin

form3.show;

form2.hide; orm4.hide;

forms .hide;

form6.hide;

form7 .hide;

form8.hide;

form 10.hide; form11.hide;

form12.hide;

form 13 .hide;

forml4.hide;

form 15 .hide;

form16.hide;

form] 7.hide;

form 19.hide;

form20.hide;

form2 <sup>J</sup> .hide;

form22.hide;

form23 .hide;end;

procedure TForm1.Button14Click(Sender: TObject);

end; ocedure TFornı <sup>J</sup> .SpeedButton <sup>l</sup> Click(Sender: TObject); begin form20.show; form2.hide; form3.hide; form4.hide; form5.hide; form6.hide; orm7 .hide; form8.hide; form 10.hide; form11.hide; form 12.hide; form 13.hide; form] 4.hide; form15.hide; form 16.hide; form17.hide; forml9.hide; form21.hide; form22.hide; form23 .hide; groupbox <sup>J</sup> .Visible:=False; groupbox2.Visible:=False; groupbox3 .V isible:=False; groupbox4.Visible:=False; groupbox5 .Visible:=False; end;

begin rrnô.Show;

procedure TForm <sup>1</sup> .SpeedButton <sup>1</sup> MouseMove(Sender: TObject; Shift: TShiftState; X, Y: Jnteger); begin

sbar l .Panels.Items[1].Text:='Sales';

end; little

dure TForm1.SpeedButton2Click(Sender: TObject);

hegin  $\Box$ m2.hide; m3.hide; -m4.hide; - m5.hide; **fam6.hide; Form**7.hide; rm8.hide; nnl 0.hide; form11.hide; form12.hide; form13.hide; form14.hide; form15.hide; **orm** <sup>l</sup> 6.hide; form17.hide; form19.hide; form20.hide; form21.hide; form22.hide; form23.hide; groupboxl .Visible=False; groupbox2 .Visible:=True; groupbox3.Visible:=False; groupbox4 .Visible:= False; groupbox5.Visible:=False; end;

procedure TForml .SpeedButton2MouseMove(Sender: TObject; Shift: TShiftState; *X,* Y: Integer); begin statusbar 1 .Panels.Items[1].Text:='Videos Menu';

73

end: excedure TForm1.SpeedButton3Click(Sender: TObject); begin form2.hide; form3.hide; form4.hide; form5.hide; form6.hide; form7.hide; form8.hide; form 10.hide; form11.hide; form12.hide; form13.hide; form 14.hide; form15.hide; form16.hide; form 17.hide; form19.hide; orm20.hide; form2 <sup>l</sup> .hide; form22.hide; form23.hide; groupboxl .Visible:=False; groupbox2.Visible:=False; groupbox3.Visible:=False; groupbox4 .Visible:= False; groupbox5 .Visible:=True; end; •.

procedure TForm <sup>J</sup> .SpeedButton3MouseMove(Sender: TObject; Shift: TShiftState; X, Y: Integer); begin

statusbar l .Panels.Items[1].Text:='Rentals'; end;

procedure TForm <sup>J</sup> .SpeedButton4Click(Sender: TObject);

begin

form2.hide; form3.hide;

form4.hide;

form5.hide; form6.hide;

form7.hide;

form8.hide;

form 10.hide;

form11.hide;

form12.hide;

form 13.hide;

form] 4.hide;

form 15.hide;

form 16.hide;

form17.hide;

form19.hide;

form20.hide;

form2 <sup>J</sup> .hide;

form22.hide;

forın23 .hide;

groupboxl .Visible:=True; groupbox2.Visible:=False; groupbox3.Visible:=False; groupbox4.Visible:=False; groupbox5 .Visible:=False;

### end;

procedure TForm J.SpeedButton4MouseMove(Sender: TObject; Shift: TShiftState;

•

X, Y: lnteger);

begin

statusbar l .Panels.Items[1].Text:='Customer Menu';

end;

procedure TForm1.Button31Click(Sender: TObject);

begin in 6.Show; **Except 2.hide; Excess**.hide; 4.hide;  $\blacksquare$ 5.hide; 7.hide; **E-m8**.hide; 10.hide;  $m11.$ hide; m12.hide; **Emi3.hide**; 14.hide; IS.hide; **form**16.hide; <sup>l</sup> 7.hide; form19.hide; form20.hide; form21.hide; form22.hide; form23.hide; end;

rocedure Tf orm <sup>I</sup> .SpeedButtonSClick(Sender: TObject); begin form2.hide; ,, form3.hide; form4.hide; forms .hide; form6.hide; form7.hide; form8.hide; form 10.hide; forml I.hide; forml2.hide;

form 13.hide;

 $14.$ hide; 5.hide;  $\blacksquare$ 16.hide; **17**hide; 19.hide;  $20.$ hide; **Ema**21.hide;  $22.$ hide;  $23. \text{hide}$ ; pbox1.Visible:=False; pbox2.Visible:=False; coupbox3.Visible:=False; coupbox4.Visible:=True; pbox5 .V isible:=False; end:

edure TForm <sup>J</sup> .SpeedButton5MouseMove(Sender: TObject; Shift: TShiftState; . Y: lnteger);

**begin** 

statusbarl .Panels.Items[1].Text:='Queries About Videos';

end:

procedure TForm1.SpeedButton6Click(Sender: TObject);

begin

oupboxl .Visible:=False;

groupbox2.Visible:=False;

""'"oupbox3.Visible:=True;

\_ oupbox4.Visible:=False;

groupbox5.Visible:=False;

form? .hide;

form3.hide;

form4.hide;

orm5.hide;

orm6.hide;

orm7.hide;

form8.hide;

form 10.hide;

•.

form11.hide; form 12.hide; form 13 .hide; form14.hide; form15.hide; form 16.hide; form 17 .hide; form 19.hide; orm20.hide; form21.hide; orm22.hide; form23.hide; end;

procedure TForm <sup>1</sup> .SpeedButton6MouseMove(Sender: TObject; Shift: TShiftState;

X, Y: lnteger);

begin

statusbarl.Panels.Items[1].Text:='Suppliers Menu';

end;

procedure TForm1.SpeedButton7Click(Sender: TObject);

var

c:word;

begin

c:=application.MessageBox('Do You Really Want to Exit from The program?','Exit',mb\_yesno+mb\_iconquestion); •.

•

×

case c of

idyes .halt;

end;

end;

procedure TForm <sup>1</sup> .SpeedButton7MouseMove(Sender: TObject; Shift: TShiftState; X, Y: Integer);

begin

statusbarl .Panels.ltems[l].Text:='Quit The Program';

end;

procedure TForm 1.Timer2Timer(Sender: TObject); begin

Caption:=copy(caption,2,length(caption)-1)+caption[1]; end;

erocedure TForm1.Button32Click(Sender: TObject);

begin

form I I .show;

form2.hide;

form3.hide;

form4.hide;

form5.hide;

orm6.hide;

orm7.hide;

orm8.hide;

form 10.hide; orml2.hide;

form13.hide;

fonnl4.hide;

form 15.hide;

form16.hide;

form] 7.hide;

forml9.hide; form20.hide;

form21.hide; fonn22.hide; form23.hide;

end;

procedure TForm1.Button13MouseMove(Sender: TObject; Shift: TShiftState; X, Y: Integer); begin statusbar I .Panels.Items[1].Text:='Rental Turn';

end;

procedure TForm1.Button29MouseMove(Sender: TObject; Shift: TShiftState; X,

```
Integer);
```
hegin

**External Panels.Items**[1].Text:='Search For Bringing Date';

end;

cedure TForm1.Button30MouseMove(Sender: TObject; Shift: TShiftState; X,

: Integer);

hegin

satusbar1.Panels.Items[1].Text:='Bringing date passed/today?';

```
end;
```
mocedure TForm1.Button31MouseMove(Sender: TObject; Shift: TShiftState; X,

**:** Integer);

begin

satusbarl.Panels.ltems[1].Text:='Most Rented 3 Video';

end:

encedure TForm1.Button32MouseMove(Sender: TObject; Shift: TShiftState; X,

ä

·: Integer);

begin

rusbarI .Panels.ltems[l].Text:='Most Sold 3 Video';

end;

ocedure TForml .SpeedButton8Click(Sender:TObject);

begin

form13.show;

form2.hide;

form3.hide;

form4.hide;

form5.hide;

form6.hide;

form7.hide;

form8.hide;

form1 O.hide;

orm 11.hide;

orml2.hide;

form14.hide;

form15.hide;

form 16.hide; form17.hide; form19.hide; form20.hide; form21.hide; form22.hide; form23 .hide; groupboxl .Visible:=False; groupbox2.Visible:=False; groupbox3 .Visible:=False; groupbox4.Visible:=False; groupbox5 .Visible:= False; end;

```
procedure Tform l .BitBtnl Click(Sender: TObject);
begin
form24.Show;
end;
```
procedure Tf orm <sup>J</sup> .FormClose(Sender: TObject; var Action: TCloseAction); begin

halt;

end;

procedure TForm J. SpeedButton8MouseMove(Sender: TObject; Shift: TShiftState;

"

X, Y: Jnteger);

begin

statusbar1.Panels.Items[1].Text:='Security Process';

end;

procedure TForm1.AboutUS1Click(Sender: TObject);

begin

form25.show;

end;

procedure TForm1.AllCustomers1Click(Sender: TObject);

## hegin .show; **Emm3**.hide; **1.1** m<sup>4</sup>.hide; **5.hide**; form6.hide; form7.hide; form8.hide; JO.hide; form11.hide; **form** 12.hide; form13.hide; form 14.hide; form 15.hide; form 16.hide; form17.hide; form 19.hide; orm20.hide; form21.hide; orm22.hide; orm23 .hide; end; rocedure TForm <sup>J</sup> .SearchingCustomers <sup>l</sup> Click(Sender: TObject); begin " form5.show; form2.hide; form3 .hide; form4.hide; form6.hide; form7 .hide; form8.hide; form 10.hide; form11.hide; form 12.hide; form13.hide;

 $14.$ hide; **.hide**;  $\blacksquare$  i 6.hide;  $\blacksquare$ 17.hide;  $19.$ hide; m20.hide; m21.hide; **Emm22.hide; Emm23.hide**; end:

## ocedure Tf orm <sup>l</sup> .Sales <sup>l</sup> Click(Sender: TObject); begin orm20.show; orm2.hide; form3.hide; form4.hide; form5.hide; form6.hide; rm7.hide; form8.hide; form 10.hide; form l l .hide; form 12.hide; form 13.hide; orml4.hide; form 15 .hide; form16.hide; form17.hide; form 19.hide; form2 l .hide; form22.hide; form23.hide; groupboxl .Visible:=False; groupbox2.Visible:=False; groupbox3.Visible:=False;

## pbox4.Visible:=False;

pbox5 .Visible:=False;

end;

edure TForm1.Rentals1Click(Sender: TObject);

 $\equiv$ egin **21.Show**; **2.hide**; **3.hide**; form4.hide; 5.hide; form6.hide; form7.hide; nn8.hide;

form10.hide;

form11.hide;

form12.hide;

form13.hide; form14.hide;

form15.hide;

ornı 16.hide;

form17.hide;

form19.hide;

form20.hide;

form22.hide; form23.hide;

end; and a set of the set of the set of the set of the set of the set of the set of the set of the set of the set of the set of the set of the set of the set of the set of the set of the set of the set of the set of the se

procedure TForm <sup>l</sup> .Renta!Turn <sup>l</sup> Click(Sender: TObject); begin form22.Show; form2.hide; form3.hide; form4.hide; forms .hide; form6.hide;

orm7.hide; form8.hide; form 10.hide; form11.hide; form 12 .hide; form13.hide; form 14.hide; form 15.hide; form16.hide; form 17.hide; form] 9.hide; form20.hide; form21.hide; form23.hide; end;

rocedure TForm <sup>l</sup> .VideoOperationsl Click(Sender: TObject); begin

form7.show; form2.hide; form3.hide; form4.hide; form5.hide; form6.hide; form8.hide; form 10.hide; form11.hide; form 12.hide; form 13 .hide; forml4.hide; form15.hide; form 16.hide; form 17.hide; form] 9.hide; form20.hide; form21.hide;

22.hide;

 $\Box$ 23.hide;

end:

edure TForm 1. Searching Videos 1 Click(Sender: TObject);

begin the 16.show; 2.hide; 3.hide; m4.hide; m5.hide; **Em6.hide**; **Emm7.hide; Em8**.hide; ml0.hide; **Emil** l.hide; form12.hide; **Emm**13.hide; **form** 14.hide; 15.hide; form17.hide; form19.hide; form20.hide; nn21.hide; nn22.hide; form23.hide; end;

ocedure TForın <sup>l</sup> .SearchingVideos2Click(Sender:TObject); begin form 10.show; orm2.hide; form3.hide; orm4.hide; orm5.hide; orm6.hide;

..

•

 $\overline{6}$ 

form? .hide; form8.hide; orml I.hide; form 12.hide; form13.hide; form14.hide; form 15.hide; form 16.bide; form 17.hide; forml9.hide; form20.hide; form21.hide; form22.hide; form23 .hide; end;

procedure TFomı <sup>J</sup> .ListOfSupplierslClick(Sender: TObject); begin form] 4.Show; form2.hide; form3.hide; form4.hide; form5.hide; form6.hide; form7 .hide; form8.hide; form 10.hide; .. form]] .hide; form12.hide;

form 13 .hide; form] S.hide;

form16.hide;

form17.hide;

form] 9.hide;

form20.hide;

form21.hide;

form22.hide; form23 .hide;

end;

procedure TForm l .SupplierOperations1Click(Sender: TObject);

begin form15.show; form2.hide; form3.hide; orm4.hide; form5.hide; formô.hide; form7.hide; form8.hide; form 10.hide; form11.hide; form 12.hide; form 13.hide; form 14.hide; form 16.hide; forml7.hide; form 19.hide; form20.hide; form21.hide; forrn22.hide; form23.hide; end;

procedure TForm1.SearchingSupplier1Click(Sender: TObject); begin form 19.show; form2.hide; form3 .hide; form4.hide; form5.hide; form6.hide;

orm7.hide; form8.hide; form 10.hide; form 11.hide; form 12.hide; form 13.hide; form 14.hide; form 15.hide; form 16.hide; form 17 .hide; form20.hide; form2 l .hide; form22.hide; form23.hide; end; procedure TForm1.Between2Dates1Click(Sender: TObject); **Regin Emm23.Show;** form2.hide; rm3.hide; form4.hide; form5.hide; form6.hide; form7.hide; form8.hide; form 10.hide; form 11.hide; form12.hide; form 13.hide; form14.hide; form15.hide; form16.hide; form 17 .hide; form19.hide; form20.hide; form21.hide;

89

form22.hide;

end;

begin

form4.show; form2.hide; ').hide; **Imm5.hide; m6.hide**; 7.hide; 8.hide; 10.hide; **Emillhide**; **12.hide**; 13.hide; 14.hide; **JS.hide**; **Firm16.hide**; form17.hide; farm19.hide; **Emm20.hide**; form21.hide; form22.hide; form23.hide; ,, end; rocedure TForm <sup>l</sup> .N3MostRented <sup>l</sup> Click(Sender: TObject); begin form6.Show; form2.hide; form3.hide; form4.hide; form5.hide; form7.hide; form8.hide;

procedure TForm1.BringingDatePassedAndToday1Click(Sender: TObject);

form10.hide; form11.hide; form] 2.hide; form 13.hide; form14.hide; form15.hide; form 16.hide; form17.hide; form 19.hide; orm20.hide; orm2 <sup>J</sup> .hide; orm22.hide; form23.hide; nd;

procedure TForm1.N3MostSold1Click(Sender: TObject); begin form l l .show; orm2.hide; form3 .hide; form4.hide; form5 .hide; form6.hide; form7 .hide; form8.hide; form10.hide; form12.hide; form 13 .hide; form 14.hide; form 15 .hide; form 16.hide; form 17.hide; forml9.hide; form20.hide; form2 <sup>J</sup> .hide; form22.hide;

form23.hide;

end;

procedure TForm J. Button J Click(Sender: TObject);

begin

form27.show;

end;

procedure TForm1.VideoTrailer1Click(Sender: TObject); begin Form27.Show; end;

procedure TForm J.DeletingVideo1Click(Sender: TObject); begin form8.Show; end;

end.

### **5.2 The Codes of "List AH Costumer" Form**

unit Unit2;

interface

uses

Windows, Messages, SysUtils, Variants, Classes, Graphics, Controls, Forms, Dialogs, DB, ADODB, StdCtrls, ExtCtrls, DBCtrls, Grids, DBGrids, Buttons, jpeg;

### type

 $TForm2 = class(TForm)$ 

DBGrid!: TDBGrid;

DBNavigatorl: TDBNavigator;

Label]: TLabel;

 $\lambda$ 

 $-100$ 

ADODataSet1: TADODataSet; ADODataSetl Customerld: TAutolncField; ADODataSetl CustomerName: TWideStringField; ADODataSetl CustomerSurname: TWideStringField; ADO Data Set <sup>l</sup> Telephone: TWideStringField; ADO Data Set] Address: TWideStringField; ADODataSetl City: TWideStringField; ADO Data Set <sup>l</sup> Country: TWideStringField; Data Source l: TDataSource; SpeedButton1: TSpeedButton; lmage 1: TImage; procedure FormCreate(Sender: TObject); procedure Button1Click(Sender: TObject); procedure SpeedButton lClick(Sender: TObject); private { Private declarations } public { Public declarations} end;

### var

Form2: TForm2;

implementation

 ${S}R$  \*.dfm}

procedure TForm2 .FormCreate(Sender: TObject); begin form2.Caption :='All customers'; end;

procedure TForm2.Button1Click(Sender: TObject); begin form2.Hide; end;

procedure TForm2.SpeedButton1Click(Sender: TObject); begin orm2.Hide; end; end.

### **5.3 The Codes of "Costumer Operations" Form**

unit Unit3;

interface

uses

Windows, Messages, SysUtils, Variants, Classes, Graphics, Controls, Forms, Dialogs, StdCtrls, ExtCtrls, DBCtrls, Grids, DBGrids, Mask, DB, ADODB, ComCtrls, Buttons, jpeg;

### type

 $TForm3 = class(TForm)$ ADOTablel: TADOTable; DataSource l: TDataSource; ADOTable 1 CustomerId: TAutoIncField; ADOTablel CustomerName: TWJdeStringField; ADOTablel CustomerSurname: TWideStringField; ADOTablel Telephone: TWideStringField; ADOTable <sup>l</sup> Address: TWideStringField; ADOTablel City: TWideStringField; ADOTable <sup>l</sup> Country: TWideStringField; Label2: TLabel; DBEdit2: TDBEdit; Label3: TLabel; DBEdit3: TDBEdit; Label4: TLabel; DBEdit4: TDBEdit;

Label5: TLabel;

DBEdit5: TDBEdit;

Label6: TLabel;

DBEdit6: TDBEdit;

Label7: TLabel;

DBEdit7: TDBEdit;

DBGrid!: TDBGrid;

DBNavigatorl: TDBNavigator;

StatusBar1: TStatusBar;

Labell: TLabel;

Label8: TLabel;

SpeedButtonl: TSpeedButton;

Jmagel: Tlmage;

procedure FormCreate(Sender: TObject);

procedure Button1Click(Sender: TObject);

procedure DBEdit2MouseMove(Sender: TObject; Shift: TShiftState; X,

Y: Integer);

procedure DBEdit3MouseMove(Sender: TObject; Shift: TShiftState; X, Y: Integer);

procedure DBEdit4MouseMove(Sender: TObject; Shift: TShiftState; X, Y: Integer);

procedure DBEdit6MouseMove(Sender: TObject; Shift: TShiftState; X, Y: Integer);

procedure DBEdit5MouseMove(Sender: TObject; Shift: TShiftState; X, Y: Integer);

procedure DBEdit7MouseMove(Sender: TObject; Shift: TShiftState; X,

Y: Integer);

procedure Button1MouseMove(Sender: TObject; Shift: TShiftState; X, Y: lnteger);

procedure FormMouseMove(Sender: TObject; Shift: TShiftState; X,

Y: Integer);

procedure SpeedButton 1 Click(Sender: TObject);

procedure SpeedButton1MouseMove(Sender: TObject; Shift: TShiftState; X,

Y: Integer);

private

{ Private declarations }

public

{ Public declarations } end;

ar

Form3: TForm3;

implementation

{\$R \*.dfm}

procedure TForm3 .FormCreate(Sender: TObject); begin

statusbarl.Panels.Add;

statusbar I .panels.items[0].width:=100;

statusbarl.Panels.Add;

statusbar 1 .panels.items[1].width:=170;

statusbarl.Panels.Add;

statusbar 1 .panels.items[2].width:=250;

statusbar l .panels.items[0].Text:='Video Store v3.1';

statusbarl .panels.itenıs[2].Text:=DATETOSTR(NOW);

**BEAC** 

form3.caption:='Customer Operations'; end;

procedure TForm3.Button1Click(Sender: TObject); begin forın3 .Hide; end;

procedure TForm3.DBEdit2MouseMove(Sender: TObject; Shift: TShiftState; X, Y: Integer); begin statusbar].Panels.Items[1].Text:='Enter Name'; end; procedure TForm3.DBEdit3MouseMove(Sender: TObject; Shift: TShiftState; X,

```
Y: lnteger);
begin
statusbar J .Panels .Items[1].Text:='Enter Surname';
end;
rocedure TForm3 .DBEdit4MouseMove(Sender: TObject; Shift: TShiftState; X,
 Y: lnteger);
begin
statusbarl .Panels.ltems[1].Text:='Enter Phone Number';
end;
rocedure TForın3 .DBEdit6MouseMove(Sender: TObject; Shift: TShiftState; X,
 Y: lnteger);
begin
statusbar J. Panels.ltems[1].Text:='Enter City';
end;
procedure TForm3.DBEdit5MouseMove(Sender: TObject; Shift: TShiftState; X,
 Y: Integer);
begin
statusbar l .Panels.Items[1].Text:='Enter Address';
end;
procedure TForm3.DBEdit7MouseMove(Sender: TObject; Shift: TShiftState; X,
 Y: Jnteger);
begin
statusbar J. Panels. Jtems[1]. Text:='Enter Country';
end;
procedure TForm3.Button1MouseMove(Sender: TObject; Shift: TShiftState; X,
 Y: Integer);
 begin
 statusbar 1.Panels.ltems[1].Text:='Quit';
 end;
procedure TForm3.FormMouseMove(Sender: TObject; Shift: TShiftState; X,
  Y: Jnteger);
 begin
 statusbar 1. Panels.ltems[1].Text:=";
 end;
 procedure TForm3 .SpeedButton l Click(Sender: TObject);
 begin
                                                                               •
```
form3.Hide;

end;

rocedure TF orm3 .SpeedButton <sup>l</sup> MouseMove(Sender: TObject; Shift: TShiftStaıe:

X, Y: lnteger);

begin

atusbar <sup>J</sup> .Panels.Jtems[ <sup>l</sup> ].Text:='Quit';

end;

end.

### **5.4 The Codes of "Who is bringing?" Form**

unit Unit4;

ınterface

uses

Windows, Messages, SysUtils, Variants, Classes, Graphics, Controls, Forms, Dialogs, Grids, DBGrids, DB, ADODB, ExtCtrls, DBCtrls, StdCtrls, Buttons, jpeg;

type by the state of the state of the state of the state of the state of the state of the state of the state of the state of the state of the state of the state of the state of the state of the state of the state of the st

TForm4 = class(TForm)

ADODataSetl: TADODataSet;

DataSourcel: TDataSource;

ADODataSet l RentalId: TAutoIncField;

ADODataSetl YideoName: TWideStringfield;

ADODataSetl CustomerName: TWideStringField;

ADODataSetl CustomerSumame: TWideStringField;

ADODataSetl Telephone: TWideStringfield;

ADODataSet <sup>l</sup> BringingDate: TDateTimeField;

ADODataSetl Turned: TBooleanField;

Label]: TLabel;

Label2: TLabel;

Label3: TLabel;

Label4: TLabel; Label5: TLabel; Label6: TLabel; DBTextl: TDBText; DBText2: TDBText; DBText3: TDBText; DBText4: TDBText; DBText5: TDBText; DBText6: TDBText; DBText7: TDBText; DBNavigatorl: TDBNavigator; Label7: TLabel; Label8: TLabel; SpeedButton1: TSpeedButton; Image1: TImage;

procedure SpeedButton1Click(Sender: TObject); procedure FormCreate(Sender: TObject);

### private

{ Private declarations } public { Public declarations }

end;

### war

Form4: TForm4;

..

### implementation

 $\{SR * dfm\}$ 

procedure TForm4.SpeedButton1Click(Sender: TObject); begin form4.Hide; end;

procedure TF orm4.FormCreate(Sender: TObject);

begin

end; end.

# **5.5 The Codes of" Searching Costumer" Form**

unit Unit5;

interface

### uses

Windows, Messages, SysUtils, Variants, Classes, Graphics, Controls, Forms, Dialogs, Grids, DBGrids, DB, ADODB, StdCtrls, ComCtrls, Buttons, jpeg, ExtCtrls;

### type

 $TForm5 = class(TForm)$ Editl: TEdit; Button1: TButton; DBGrid!: TDBGrid; Button2: TButton; Label 1: TLabel; StatusBar1: TStatusBar; ADOQuery1: TADOQuery; DataSource1: TDataSource; CheckBox 1: TCheckBox; CheckBox2: TCheckBox; CheckBox3: TCheckBox; Label2: TLabel; CheckBox4: TCheckBox; SpeedButton 1: TSpeedButton; Image 1: TImage; procedure Button1Click(Sender: TObject);

,,

procedure ForrnCreate(Sender: TObject); procedure Button2Click(Sender: TObject); procedure CheckBox <sup>J</sup> Click(Sender: TObject); procedure CheckBox2Click(Sender: TObject); procedure CheckBox3Click(Sender: TObject); procedure CheckBox4Click(Sender: TObject); procedure CheckBox <sup>l</sup> MouseMove(Sender: TObject; Shift: TShiftState; X, Y: Integer); procedure ForrnMouseMove(Sender: TObject; Shift: TShiftState; *X,*  Y: Integer); procedure CheckBox3MouseMove(Sender: TObject; Shift: TShiftState; X, Y: Integer); procedure CheckBox2MouseMove(Sender: TObject; Shift: TShiftState; X, Y: Integer); procedure CheckBox4MouseMove(Sender: TObject; Shift: TShiftState; *X,*  Y: Integer); procedure Button] MouseMove(Sender: TObject; Shift: TShiftState; X, Y: Integer); procedure Button2MouseMove(Sender: TObject; Shift: TShiftState; X, Y: Integer); procedure SpeedButton1Click(Sender: TObject); procedure SpeedButton l MouseMove(Sender: TObject; Shift: TShiftState; *X,*  Y: Integer); private { Private declarations } public { Public declarations } 4 end; var Form5: TForm5;

implementation

### $\{SR * dfm\}$

procedure TForm5.Button1Click(Sender: TObject);

begin (checkboxl .Checked=false) and ( check box2 .Checked=false) heckbox3 .Checked=false )and ( checkbox4.Checked=false )then begin showmessage('You have to Select one of Them'); end;

if checkbox l .checked then

begin

dbgridl .visible:= true;

label 1. Visible :=true;

adoqueryl .Close;

adoqueryl .SQL.Clear;

adoquery J.SQL.Add('select \* from customers');

adoqueryl .SQL.Add('where customername=:editl .text');

adoquery J.Parameters.ParamByName('edit1.text').Value:=(edit1.text);

adoqueryl .Operı;

### end;

if checkbox2 .Checked then

begin

label1. Visible :=true;

 $d\text{bgrid}$  *l* .visible: = true;

adoqueryl .Close;

adoquery <sup>l</sup> .SQL.Clear ;

adoquery <sup>J</sup> .SQL.Add('select \* from customers');

adoquery <sup>J</sup> .SQL.Add('where customersurname=:editl .text');

adoqueryl .Parameters.ParamByName('editl .text').Value:=(editl .text);

adoqueryl .Open;

end;

if checkbox3 .checked then

begin

label1.Visible :=true;

dbgrid] .visible:= true;

adoqueryl .Close;

adoqueryl .SQL.Clear;

•

and

```
adoquery J SQL.Add('select * from customers');
adoquery J SQL.Add('where city=:edit J .text');
adoquery l .Parameters.ParamByName('editJ .text').Value:=( edit l .text);
adoquery) .Open;
end;
if checkbox4 .checked then
begin
label J. Visible :=true;
dbgrid l .visible:= true;
adoqueryl .Close;
adoqueryl .SQL.Clear;
adoquery J.SQL.Add('select * from customers');
adoquery J .SQL.Add('where country=:editl .text');
adoquery J .Parameters.ParamByName('editl .text').Value:=( edit] .text);
adoqueryl .Open;
end;
if edit1.text=" then
begin
showmessage('You Have to Enter Customers infol!');
dbgrid) .Visible :=false;
label J. Visible :=false;
end;
end;
procedure TFonn5.FormCreate(Sender: TObject);
begin
statusbarl .Panels.Add;
```
status bar l .panels.items[0].width:=100;

statusbar J. Panels.Add;

statusbar1.panels.items[1].width:=170;

statusbarl .Panels.Add;

statusbar1.panels.items[2].width:=250;

statusbarl.panels.items[0].Text:='Video Store v3.1';

statusbarl .panels.items[2].Text:=DATETOSTR(NOW);

edit1.Text:=";
label 1. Caption:='Founded Results'; utton <sup>J</sup> .Caption:='Search'; button2. Caption :='Clear';

form5.Caption:='Searching Customers'; edit1.Text:="; edit] .Visible :=False; dbgrid1.Visible :=False, label l .Visible :=false; end;

procedure TForın5.Button2Click(Sender: TObject); begin checkboxl .Checked:=False; checkbox2.Checked:=False; checkbox3.Checked:=False; checkbox4.Checked:=False; checkbox1.Enabled :=True; checkbox2.Enabled :=True; checkbox3.Enabled :=True; checkbox4.Enabled :=True; label l .Visible :=False; dbgrid] .Visible :=False; edit1.Visible :=False; edit] .text:="; end;

procedure TForm5.CheckBox1Click(Sender: TObject); begin edit) .Visible :=True; dbgrid 1.Visible:=False; checkbox2.Enabled :=FAise; cbeckbox3 .Enabled :=False; checkbox4.Enabled :=False; end;

nrocedure TForm5.CheckBox2Click(Sender: TObject); begin edit1.Visible :=True; dbgrid1.Visible:=False; checkbox J. Enabled :=False; heckbox3.Enabled :=False; heckbox4.Enabled :=False; end;

procedure TForm5.CheckBox3Click(Sender: TObject); begin edit] .Visible :=True; dbgrid J.Visible:=False; checkboxl.Enabled :=False; heckbox2.Enabled :=False; heckbox4.Enabled :=False; end;

procedure TForm5.CheckBox4Click(Sender: TObject); begin edit] .Visible :=True; dbgrid l.Visible:=False; check box] .Enabled :=False; checkbox2.Enabled :=False; checkbox3.Enabled :=False; end;

.. procedure TForm5.CheckBoxlMouseMove(Sender: TObject; Shift: TShiftState; *X,* 

**AD** 

Y: Integer);

begin

statusbar].Panels.Items[1].Text:='Searching Customer by Name';

end;

procedure TForm5.FormMouseMove(Sender: TObject; Shift: TShiftState; *X,* 

Y: Integer);

begin

statusbarl.Panels.Items[1].Text:=";

end;

procedure TForm5.CheckBox3MouseMove(Sender: TObject; Shift: TShiftState; X, Y: Integer); begin statusbar l .Panels.Items[1].Text:='Searching Customer by City'; end; procedure TForm5.CheckBox2MouseMove(Sender: TObject; Shift: TShiftState; *X,*  Y: Integer); begin statusbarl .Panels.Items[1].Text:='Searching Customer by Surname'; end; procedure Tform5.CheckBox4MouseMove(Sender: TObject; Shift: TShiftState; *X,*  Y: lnteger); begin statusbarl.Panels.ltems[1].Text:='Searching Customer by Country'; end; procedure Tform5 .Button <sup>1</sup> MouseMove(Sender: TObject; Shift: TShif1State; *X,*  Y: Integer); begin statusbar].Panels.ltems[1].Text:='Starts Searhing'; end; procedure TForm5.Button2MouseMove(Sender: TObject; Shift: TShiftState; *X,*  Y: Integer); begin statusbar 1 .Panels.ltems[1].Text:='Clears Förm'; end; procedure TForm5.SpeedButton1Click(Sender: TObject); .. begin form5.Hide; checkbox 1.Checked:=False; checkbox2.Checked:=False; check box] .Enabled .=True; checkbox2.Enabled :=True; checkbox3.Checked := False; checkbox3.Enabled :=True; checkbox4.Checked:=False;

checkbox4.Enabled :=True; label] .Visible :=False; dbgrid1.Visible :=False; edit1.Visible :=False; edit1.text:="; end;

procedure TFormS.SpeedButton <sup>l</sup> MouseMove(Sender: TObject; Shift: TShiftState;

*X,* Y: Integer); begin statusbar l .Panels.ltems[1].Text:='Quit'; end; end.

# **5.6 The Codes of "Most Rented" Form**

unit Unit6;

interface

#### uses

Windows, Messages, SysUtils, Variants, Classes, Graphics, Controls, Forms, Dialogs, StdCtrls, Mask, DBCtrls, dbcgrids, Grids, DBGrids, DB, ADODB, Buttons, jpeg, ExtCtrls;

type  $TForm6 = class(TForm)$ ADODataSetl: TADODataSet; ADODataSet1Deyim1: TIntegerField; ADODataSet1VideoName: TWideStringField; DataSource1: TDataSource; DBCtrlGrid1: TDBCtrlGrid; Label2: TLabel; DBText1: TDBText;

DBText2: TDBText; Label4: TLabel; Labell: TLabel; Label3: TLabel; Label5: TLabel; Label6: TLabel; SpeedButton 1: TSpeedButton; Jmagel: Tlmage; procedure SpeedButton1Click(Sender: TObject); procedure FormCreate(Sender: TObject); private { Private declarations } public { Public declarations }

end;

## ·ar

Form6: TForm6;

implementation

```
{$R * .dfm}
```
procedure TForm6.SpeedButton1Click(Sender: TObject);

à

begin

form6.Hide;

end;  $\blacksquare$ 

procedure TForm6.FormCreate(Sender: TObject); begin

form6.Caption :='Most Rented 3 Videos'; label6.Caption :='Most Rented 3 Videos''; end;

end.

**JO** 

# 5.7 **The Codes of "List of alJ Videos" Form**

### unit Unit7;

interface

#### uses

Windows, Messages, SysUtils, Variants, Classes, Graphics, Controls, Forms, Dialogs, StdCtrls, ExtCtrls, DBCtrls, Grids, DBGrids, DB, ADODB, Buttons, jpeg;

#### type

TForm7 = class(TForm)

ADOTablel: TADOTable;

DataSource1: TDataSource;

DBGridl: TDBGrid;

DBNavigatorl: TDBNavigator;

ADOTablel Videold: TAutolncField;

ADOTable1SupplierId: TIntegerField;

ADOTablel VideoName: TWideStringField;

ADOTable <sup>1</sup> VideoDesc: TMemoField;

ADOTablel VideoDirector: TWideStringField;

ADOTable1VideoType: TWideStringField;

ADOTable <sup>1</sup> Video Year: TlntegerField;

ADOTablel UnitPrice: TBCDField; ..

ADOTablel VideolnStock: TlntegerField;

ADOTablel VideoPicture: TBlobField;

Label1: TLabel;

SpeedButton1: TSpeedButton;

Image1: TImage;

procedure Button1Click(Sender: TObject);

procedure FormCreate(Sender: TObject);

procedure SpeedButton1Click(Sender: TObject);

..

```
private
  { Private declarations }
 public
  { Public declarations }
 end;
var
Form7: TForm7;
```
implementation

```
{ {$R * .dfm}
```

```
procedure TForm7.Button1Click(Sender: TObject);
begin
form7.hide;
end;
```

```
procedure TForm7.FonnCreate(Sender: TObject);
begin
form7.Caption :='List of Videos';
```
end;

```
procedure TForm7 .SpeedButtonl Click(Sender: TObject);
```
 $\ddot{\phantom{a}}$ 

begin

```
form7 .Hide;
```
end;

end.

ò.

### **5.8 The Codes of "Video Operations" Form**

**nit** Unit8;

interface

# uses

Windows, Messages, SysUtils, Variants, Classes, Graphics, Controls, Forms, Dialogs, ExtDlgs, DBCtrls, StdCtrls, Mask, DB, ADODB, ExtCtrls, Grids, DBGrids, DBTables, ComCtrls, Buttons, jpeg;

### type

TForm8 = class(TForm) ADOTablel: TADOTable; Data Source I: TDataSource; ADOTablelVideo]d: TAutolncField; ADOTablel Supplierld: TlntegerField; ADOTablel VideoName: TWideStringField; ADOTableJVideoDesc: TMemoField; ADOTablelVideoType: TWideStringField; ADOTable <sup>l</sup> Video Year: TlntegerField; ADOTable I UnitPrice: TBCDField; ADOTable <sup>1</sup> VideolnStock: TlntegerField; **ıı,** ADOTable <sup>1</sup> VideoPicture: TBlobField; Label]: TLabel; DBEditl: TDBEdit; Label2: TLabel; DBEdit2: TDBEdit; Label3: TLabel; DBEdit3: TDBEdit; Label4: TLabel; DBMemo!: TDBMemo; Label5: TLabel; DBEdit4: TDBEdit; Label6: TLabel;

 $\lambda$ 

DBEdit5: TDBEdit; Label7: TLabel; DBEdit6: TDBEdit; Label8: TLabel; DBEdü7: TDBEdit; Label9: TLabel; DB1magel: TDBJmage; OpenPictureDialogl: TOpenPictureDialog; DBGrid!: TDBGrid; DBNavigatorl: TDBNavigator; Editl: TEdit; Button2: TButton; Label J0: TLabel; AD0Table2: TAD0Table; DataSource2: TDataSource; DBGrid2: TDBGrid; Bevell: TBevel; DBNavigator2: TDBNavigator; AD0Table <sup>J</sup> VideoDirector: TWideStringField; Labell I: TLabel; DBEdit8: TDBEdit; Label12: TLabel; Label13: TLabel; StatusBar1: TStatusBar; SpeedButton 1: TSpeedButton; lmagel: TJmage; procedure DBinıagel DblClick(Sender: TObject); .. procedure FornıCreate(Sender: TObject); procedure Button <sup>I</sup> Click(Sender: TObject); procedure Button2Click(Sender: TObject); procedure FornıMouseMove(Sender: TObject; Shift: TShiftState; X, Y: Integer); procedure DBEditl MouseMove(Sender: TObject; Shift: TShiftState; X, Y: Integer); procedure DBEdit3MouseMove(Sender: TObject; Shift: TShiftState; X, Y: lnteger);

procedure DBEdit4MouseMove(Sender: TObject; Shift: TShiftState; X, Y: Integer);

procedure DBEdit5MouseMove(Sender: TObject; Shift: TShiftState; X, Y: Jnteger);

procedure DBEdit6MouseMove(Sender: TObject; Shift: TShiftState; X, Y: Jnteger);

procedure DBEdit7MouseMove(Sender: TObject; Shift: TShiftState; X, Y: Jnteger);

procedure DBimageJMouseMove(Sender: TObject; Shift: TShiftState; X, Y: Integer);

procedure DBMemo1MouseMove(Sender: TObject; Shift: TShiftState; X, Y: Integer);

procedure DBEdit8MouseMove(Sender: TObject; Shift: TShiftState; X, Y: Integer);

procedure DBGrid <sup>1</sup> MouseMove(Sender: TObject; Shift: TShiftState; X,

Y: Jnteger);

procedure Edit1MouseMove(Sender: TObject; Shift: TShiftState; X,

Y: Integer);

procedure Button2MouseMove(Sender: TObject; Shift: TShiftState; X,

Y: Integer);

procedure Button <sup>1</sup> MouseMove(Sender: TObject; Shift: TShiftState; X,

Y: Integer);

procedure SpeedButton <sup>1</sup> MouseMove(Sender: TObject; Shift: TShiftState; X,

Y: Integer);

procedure SpeedButton1Click(Sender: TObject);

private

{ Private declarations }

public

{ Public declarations }

end;

var

Form8: TForm8;

implementation

uses Unit7;

 ${$  \\$R \*.dfm}

procedure TForm8.DB1mage1Db1Click(Sender: TObject); begin

OpenPictureDialogl .Title:='Pick up an Picture';

if (OpenPictureDialogl .Execute)then

begin

adotable] .Edit ;

dbimage I.Picture.LoadFromFile(OpenPictureDialog1.FileName);

adotable] .Post;

end;

end;

procedure TForm8 .FornıCreate(Sender: TObject );

begin

status bar 1. Panels. Add;

statusbarl .panels.items[O].width:=200;

statusbarl .Panels.Add;

statusbarl.panels.items[1].width:=300;

status bar 1 .Panels.Add;

statusbar1.panels.items[2].width:=200;

statusbarl.panels.items[0].Text:='Gürsoy Video Center';

statusbar1.panels.items[2].Text:=DATETOSTR(NOW);

speedbutton 1 .Caption:="; button2. Caption:='Search'; Label 10. Caption:='Supplier Name'; editl.Text :="; dbgrid2.Visible :=False; form8.Caption :='Video Operations'; end;

procedure TForm8.Button1Click(Sender: TObject);

 $-10$ 

begin form8.Hide; form7.hide; end; procedure TForm8.Button2Click(Sender: TObject); var src:boolean; begin if edit] .text=" then begin showmessage('Please enter a record'); edit1.setfocus end else src:=ADOtable2.Locate('SupplierName',edit <sup>l</sup> .Text,[lopartialkey ]); dbgrid2.canvas.font.Color:=clred; dbgrid2.Visible :=true; if not src=true then begin showmessage('Record Not Found'); dbgrid2 .Visible :=false; editl .setfocus; dbgrid2.Visible :=false; end; end; procedure TForm8.FormMouseMove(Sender: TObject; Shift: TShiftState; *X,*  Y: Integer); begin statusbar1.Panels.ltems[1].Text:="; end; procedure TForm8.DBEditl MouseMove(Sender: TObject; Shift: TShiftState; *X,*  Y: Integer); begin status bar] .Panels.ltems[ 1] .Text:='Enter Supplier Id'; end;

procedure Tform8 DBEdit3MouseMove(Sender: TObject; Shift: TShiftState; *X,* 

Y: Jnteger);

begin

statusbar J.Panels.ltems[1].Text:='Enter Video Name';

end;

procedure TForm8.DBEdit4MouseMove(Sender: TObject; Shift: TShiftState; X,

Y: Integer);

begin

statusbar 1. Panels. Items[1]. Text:='Enter Video Type';

end;

procedure TForm8.DBEdit5MouseMove(Sender: TObject; Shift: TShiftState; X,

Y: Integer);

begin

statusbar1.Panels.ltems[1].Text:='Enter Video Year';

end;

procedure TForm8.DBEdit6MouseMove(Sender: TObject; Shift: TShiftState; X,

Y: Integer);

begin

statusbarl.Panels.ltems[1].Text:='Enter Video Price';

end;

procedure TForm8.DBEdit7MouseMove(Sender:TObject; Shift: TShiftState; X,

Y: Jnteger);

begin

statusbar J. Panels.ltems[1].Text:='Enter Amount of Video';

end;

procedure TForm8.DBlmagel MouseMove(Sender: TObject; Shift: TShiftState; *X,* 

Y: Jnteger);

begin

statusbarl .Panels.ltems[J].Text:='Add a Picture to Video';

end;

procedure TForm8.DBMemol MouseMove(Sender: TObject; Shift: TShiftState; *X,* 

Y: Integer);

begin

statusbarl .Panels.Jtems[l].Text:='Enter Description For Video';

end;

procedure TFornı8.DBEdit8MouseMove(Sender: TObject; Shift: TShiftState; X,

Y: Integer);

begin

statusbar J. Panels.Jtems[1].Text:='Enter Video Director';

end;

procedure TForın8.DBGridl MouseMove(Sender: TObject; Shift: TShiftState; X,

Y: Integer);

begin

statusbarl .Panels.ltenıs[J].Text:='List Of Videos In Stock';

end;

procedure Tf ornı8.Editl MouseMove(Sender: TObject; Shift: TShiftState; X,

Y: Integer);

begin

statusbar 1 .Panels.Jtems[1].Text:='Enter Supplier Name For Search';

end;

procedure TFornı8.Button2MouseMove(Sender: TObject; Shift: TShiftState; X,

Y: Integer);

begin

statusbar1.Panels.ltems[1].Text:='Starts Search';

end;

procedure TForm8.Button1MouseMove(Sender: TObject; Shift: TShiftState; X,

Y: Integer);

begin

statusbar l .Panels.Items[1].Text:='Quits the Page';

end;

procedure TForm8.SpeedButton l MouseMove(Sender: TObject; Shift: TShiftState;

ä

 $X, Y:$  Integer);

#### begin

statusbar].Panels.Items[1].Text:='Quits the Page';

end;

procedure TForm8.SpeedButton1Click(Sender: TObject);

begin

form8.Hide;

end;

end.

## **5.9 The Codes of "Searching Videos" Form**

### unit Unit10;

#### interface

#### uses

Windows, Messages, SysUtils, Variants, Classes, Graphics, Controls, Forms, Dialogs, StdCtrls, Grids, DBGrids, DB, ADODB, ComCtrls, Buttons, jpeg, ExtCtrls;

#### type

 $TForm10 = class(TForm)$ 

DBGrid1: TDBGrid; Edit1: TEdit; Button I: TButton; Label]: TLabel; Button2: TButton; CheckBox l: TCheckBox; CheckBox2: TCheckBox; CheckBox3: TCheckBox; CheckBox4: TCheckBox; Label2: TLabel; ADOQueryl: TADOQuery; Data Source 1: TDataSource; StatusBar1: TStatusBar; SpeedButton l: TSpeedButton; Image]: Tlnıage; procedure Button1Click(Sender: TObject); procedure FormCreate(Sender: TObject); procedure Button2Click(Sender: TObject); procedure CheckBoxl Click(Sender: TObject); procedure CheckBox2Click(Sender: TObject); procedure CheckBox3Click(Sender: TObject); procedure CheckBox4Click(Sender: TObject); procedure CheckBox <sup>l</sup> MouseDown(Sender: TObject; Button: TMouseButton; Shift: TShiftState; X, Y: Integer);

procedure CheckBox <sup>1</sup> MouseMove(Sender: TObject; Shift: TShiftState; X, Y: Jnteger);

procedure CheckBox2MouseMove(Sender: TObject; Shift: TShiftState; X, Y: Jnteger);

procedure CheckBox3MouseMove(Sender: TObject; Shift: TShiftState; X, Y: Integer);

procedure CheckBox4MouseMove(Sender: TObject; Shift: TShiftState; X, Y: lnteger);

procedure Button <sup>1</sup> MouseMove(Sender: TObject; Shift: TShiftState; X,

Y: Integer);

procedure Button2MouseMove(Sender: TObject; Shift: TShiftState; X,

Y: Integer);

procedure FormMouseMove(Sender: TObject; Shift: TShiftState; X,

Y: Integer);

procedure SpeedButton 1 Click(Sender: TObject);

procedure SpeedButton <sup>l</sup> MouseMove(Sender: TObject; Shift: TShiftState; X,

Y: lnteger);

private

{ Private declarations }

public

{ Public declarations }

end;

#### var

Form10: TForm10

#### implementation

 ${S^R * dfm}$ 

procedure TForm10.Button1Click(Sender: TObject); begin

if (checkboxl .Checked=false) and ( checkbox2. Checked=false) ( checkbox3 .Checked=false )and ( checkbox4 Checked=false )then begin showmessage('Y ou have to Select one of Them'); end; if checkbox] .checked then begin dbgrid) .visible:= true;

Jabel2.Yisible :=true;

adoquery l .Close;

adoquery l.SQL.Clear;

adoqueryl .SQL.Add('select \* from videos');

adoqueryl .SQL.Add('where videoname=:editl .text');

adoquery 1.Parameters.ParamByName('edit1.text').Value:=(edit1.text);

adoqueryl .Open;

# end; if checkbox2.Checked then begin label2.Yisible :=true; dbgrid) .visible:= true; adoquery] .Close; adoqueryl .SQL.Clear; adoqueryl .SQL.Add('select \* from videos'); adoquery l .SQL.Add('where VideoDirector=:edit1.text'); adoquery 1.Parameters.ParamByName('edit1.text').Value:=(edit1.text); adoqueryl .Open; end; if checkbox3 .checked then begin label2 .Yisible :=true; dbgrid) .visible:= true; adoquery <sup>1</sup> .Close; adoqueryl .SQL.Clear;

adoqueryl .SQL.Add('select \* from videos');

•

 $\frac{1}{2}$ 

**and**

adoquery 1.SQL.Add('where VideoType=:edit1.text'); adoquery 1 .Parameters.ParamByName('edit1.text').Value:=(edit1.text); adoqueryl .Open; end; if checkbox4.checked then begin label2 .Visible :=true; dbgridl .visible:= true; adoqueryl .Close; adoquery <sup>J</sup> .SQL.Clear ; adoquery <sup>l</sup> .SQL.Add('select \* from videos'); adoqueryl .SQL.Add('where Videoyear=:editl .text'); adoquery 1.Parameters.ParamByName('edit1.text').Value:=strtoint(edit1.text); adoqueryl .Open; end; end; procedure TForm10.FormCreate(Sender: TObject); begin statusbar 1 .Panels.Add; statusbar1.panels.items[0].width:=200; statusbarl .Panels.Add; status bar] .panels.items[ 1] .width:=200; statusbarl.Panels.Add; statusbarl .panels.items[2].width:=200; statusbar l.panels.items[0].Text:='Gursoy Video Center'; statusbarl.panels.items[2].Text:=DATETOSTR(NOW);

button l.caption:='Search'; button2.caption:='Clear'; speedbutton l .caption:="; Label] .caption:= 'Searching Videos'; Jabel2 .Visible :=false;

```
dbgrid1.Visible :=False;
```
edit1.Text:=";

form 10. Caption :='Searching Videos'; edit1.Text:="; edit 1. Visible := False; end;

procedure TForm10.Button2Click(Sender: TObject); begin check box <sup>J</sup> .Checked:=False; checkbox2.Checked:=False; checkbox3.Checked:=False; checkbox4.Checked:=False;

check box <sup>1</sup> .Enabled :=True; checkbox2.Enabled :=True; checkbox3.Enabled :=True; checkbox4.Enabled :=True;

Jabel2.Visible :=False; dbgridl Visible :=False; edit] .Visible :=False; edit) .text:="; end;

procedure TForm10.CheckBox1Click(Sender: TObject); begin edit1.Visible :=True; dbgrid1.Visible:=False; checkbox2.Enabled :=FAlse; checkbox3.Enabled :=False; checkbox4.Enabled :=False; end;

procedure TForml O.CheckBox2Click(Sender: TObject); begin editl.Visible :=True; dbgrid1.Visible:=False;

checkbox1.Enabled :=False; checkbox3.Enabled :=False; checkbox4 Enabled :=False; end;

procedure TForm10.CheckBox3Click(Sender: TObject); begin edit] .Visible :=True; dbgrid l .Visible:=False; check box <sup>I</sup> .Enabled :=False; checkbox2.Enabled :=False; check box4 .Enabled :=False; end;

procedure TF orm 10. CheckBox4Click(Sender: TObject); begin editl .Visible :=True; dbgridl Visible:=False; checkbox I .Enabled :=False; checkbox2.Enabled :=False; checkbox3.Enabled :=False; end;

procedure TForm 10. CheckBox1MouseDown(Sender: TObject; Button: TMouseButton;

Shift: TShiftState; X, Y: Integer); begin ,, statusbarl .Panels.ltems[1].Text:='Search Videos By Name'; • .. end; procedure TForm10.CheckBox1MouseMove(Sender: TObject; Shift: TShiftState; X, Y: Integer); begin statusbarl .Panels.Items[1].Text:='Search Videos By Name'; end; procedure TForm10.CheckBox2MouseMove(Sender: TObject; Shift: TShiftState; X, Y: Integer); begin

atusbarl .Panels.lteıns[J].Text:='Search Videos By Director'; ' end; orocedure TForm10.CheckBox3MouseMove(Sender: TObject; Shift: TShiftState; X, Y: Integer); begin statusbar 1. Panels. Items[1]. Text:='Search Videos By Type'; end; procedure TForm10.CheckBox4MouseMove(Sender: TObject; Shift: TShiftState; X, Y: Integer); begin statusbar 1 .Panels.ltems[1].Text:='Search Videos By Year'; end; procedure TF orm 10. Button 1 MouseMove(Sender: TObject; Shift: TShiftState; X, Y: Integer); begin statusbarl .Panels.ltems[1].Text:='Starts Video Search'; end; procedure TForm10.Button2MouseMove(Sender: TObject; Shift: TShiftState; X, Y: Integer); begin statusbar l .Panels.ltems[1].Text:='Clears Form'; end; procedure TForm10.FormMouseMove(Sender: TObject; Shift: TShiftState; X, Y: Integer); begin statusbar 1 .Panels.Items[1].Text:="; end; .. procedure TForm10.SpeedButton1Click(Sender: TObject); begin form 10. Hide; check box <sup>l</sup> .Checked:=False; checkbox2.Checked:=False;

checkbox3 .Checked:=False;

checkbox4.Checked:=False;

check box] .Enabled :=True; checkbox2.Enabled :=True; checkbox3 .Enabled :=True; checkbox4.Enabled :=True; label2.Visible :=False; db grid 1. V isible := False; edit1.Visible :=False;  $edit1.text:=$ "; end;

procedure TForml O.SpeedButton JMouseMove(Sender: TObject; Shift: TShiftState; X, Y: Integer); begin statusbar 1 .Panels.ltems[1].Text:='Quits Video Searching'; end; end.

## **5.10 The Codes of "Most Sold" Form**

unit Unit11;

interface

uses

**lı** •• Windows, Messages, SysUtils, Variants, Classes, Graphics, Controls, Forms, Dialogs, Buttons, DBCtrls, StdCtrls, DB, dbcgrids, ADODB, jpeg, ExtCtrls;

type

 $TForm11 = class(TForm)$ ADODataSetl: TADODataSet; DataSource 1: TDataSource; DBCtrlGrid1: TDBCtrlGrid; ADODataSet <sup>1</sup> Deyim 1: TlntegerField;

ADODataSetl VideoName: TWideStringField; Labell: TLabel; DBTextl: TDBText; DBText2: TDBText; Label2: TLabel; Label3: TLabel; Label4: TLabel; Label5: TLabel; Label6: TLabel; SpeedButton 1: TSpeedButton; Image1: TImage; procedure SpeedButton1Click(Sender: TObject); procedure FormCreate(Sender: TObject); private { Private declarations } public { Public declarations } end;

#### var

Form11: TForm11;

implementation

 ${$  \$R  $*$  .dfm}

procedure TForm11.SpeedButton1Click(Sender: TObject); .. begin form11.Hide; end; procedure TForm 11.FormCreate(Sender: TObject); begin form] <sup>l</sup> .Caption:='Most Sold 3 Video'; end;

end.

# **5.11 The Codes of "Password Process" Form**

unit Unit12;

interface

uses

Windows, Messages, SysUtils, Variants, Classes, Graphics, Controls, Forms, Dialogs, StdCtrls, DBCtrls, ExtCtrls, DB, Mask, ADODB, Grids, DBGrids, Buttons, jpeg;

#### type

 $TForm12 = class(TForm)$ ADOTable 1: TADOTable; AD0Tablel User Name: TWideStringfield; ADOTablel Pass: TWideStringfield; Labell: TLabel; DBEditl: TDBEdit; DataSource1: TDataSource; Label2: TLabel; DBEdit2: TDBEdit; DBNavigatorl: TDBNavigator; DBGrid1: TDBGrid; Label3: TLabel; SpeedButton1: TSpeedButton; Image]: Tlmage; procedure SpeedButton1Click(Sender: TObject); procedure FormCreate(Sender: TObject); private { Private declarations } public { Public declarations } end; var Fonnl2: TForml2; implementation

{\$R\*.dfnı}

procedure TForm12.SpeedButton1Click(Sender: TObject); begin form 12 .Hide; end;

procedure TF orm 12.FormCreate(Sender: TObject); begin form12.Caption := 'Password Process'; end; end.

# **5.12 The Codes of "Password Required" Form**

unit Unitl3;

interface

uses

Windows, Messages, SysUtils, Variants, Classes, Graphics, Controls, Forms, Dialogs, StdCtrls, jpeg, ExtCtrls;

type

 $TForm13 = class(TForm)$ Editl: TEdit; Button1: TButton; Labell: TLabel; Button2: TButton; lmagel: TJmage; procedure FormCreate(Sender: TObject); procedure Button1Click(Sender: TObject); procedure Button2Click(Sender: TObject); ..

### private

{ Private declarations } public { Public declarations }

end;

#### var

```
Form 13: TForm 13;
 tur: integer;
implementation
```
uses Unit12;

{\$R \* .dfm}

procedure TForm 13 .FormCreate(Sender: TObject); begin form 13 .Caption:='Admin Panel'; button 1.Caption:='Confirm'; button2. Caption:='Cancel'; end; procedure TForm13.Button1Click(Sender: TObject); begin if edit) .Text ='admin' then begin edit] .Text:="; Application.MessageBox('Acess Granted',' Congratulation'); form12.Show form13.Hide; end else begin Application.MessageBox('Wrong Password !'#13'Please Enter Again!','Try Again');  $tur:=tur+1;$ editl .Text:="; edit] .SetFocus;

```
if tur=3 then
     begin
     edit1.Text:=";
     Application .MessageBox('Sorry You cant Enter this time!','Ooppss!!!');
      form 13. Hide;
      end;
end;
end;
procedure TForm13.Button2Click(Sender: TObject);
begin
form 13 .Hide;
```
end;

end.

# **5.13 The Codes of "List Of suppliers" Form**

unit Unit14;

interface

 $_{\circ}$  uses  $_{\circ}$   $_{\circ}$ Windows, Messages, SysUtils, Variants, Classes, Graphics, Controls, Forms, Dialogs, StdCtrls, ExtCtrls, DBCtrls, Grids, DBGrids, DB, ADODB, Buttons, Jpeg;

### type

 $TForm14 = class(TForm)$ ADOTablel: TADOTable; Data Source 1: TDataSource; DBGrid1: TDBGrid; DBNavigatorl: TDBNavigator; Label1: TLabel;

SpeedButton1: TSpeedButton; lmagel: Tlmage; procedure FormCreate(Sender: TObject); procedure SpeedButton1Click(Sender: TObject); private { Private declarations } public { Public declarations } end;

var

Form 14: Tform14;

implementation

{\$R \* .dfm}

```
procedure TForm 14 .FormCreate(Sender: TObject);
```
begin

speedbutton1.Caption:=";

forml 4.Caption:='List of All Suppliers';

end;

procedure Tform 14.SpeedButton <sup>l</sup> Click(Sender: TObject);

begin

forml4.Hide;

end;

end.

# **5.14 The Codes of "Supplier Operations" Form**

unit Unit15;

interface

uses

Windows, Messages, SysUtils, Variants, Classes, Graphics, Controls, Fomıs,

Dialogs, StdCtrls, ExtCtrls, DBCtrls, Grids, DBGrids, Mask, DB, ADODB, ComCtrls, Buttons, jpeg;

#### type

Tforml5 *==* class(Tfomı) ADOTablel: TADOTable; DataSource l: TDataSource; ADOTablel Supplierld: TAutolncfield; ADOTablel SupplierName: TWideStringfield; ADOTableJTelephone: TWideStringfield; ADOTablel Address: TWideStringField; ADOTablel City: TWideStringField; ADOTablel Country: TWideStringfield; Label1: TLabel; DBEditl: TDBEdit; Label2: TLabel; DBEdit2: TDBEdit; Label3: TLabel; DBEdit3: TDBEdit; Label4: TLabel; DBEdit4: TDBEdit; Label5: TLabel; DBEdit5: TDBEdit; Label6: TLabel; DBEdit6: TDBEdit; DBGrid1: TDBGrid; DBNavigatorl: TDBNavigator; Label7: TLabel StatusBarl: TStatusBar; SpeedButton1: TSpeedButton; Image l: TImage; procedure Button1Click(Sender: TObject); procedure FonnCreate(Sender: TObject); procedure FormMouseMove(Sender: TObject; Shift: TShiftState; X, Y: 1nteger); procedure DBEdit2MouseMove(Sender: TObject; Shift: TShiftState; X,

Y: ]nteger); procedure DBEdit3MouseMove(Sender: TObject; Shift: TShiftState; X, Y: Integer); procedure DBEdit4MouseMove(Sender: TObject; Shift: TShiftState; X, Y: Integer); procedure DBEdit5MouseMove(Sender: TObject; Shift: TShiftState; X, Y: Jnteger); procedure DBEdit6MouseMove(Sender: TObject; Shift: TShif1State; X, Y: Jnteger); procedure SpeedButton1Click(Sender: TObject); procedure SpeedButtonJMouseMove(Sender: TObject; Shift: TShiftState; X, Y: Jnteger); private { Private declarations } public { Public declarations }

# var

end;

Form15: TForm15;

# implementation

 ${S R * dfm}$ 

procedure TForm15.Button1Click(Sender: TObject); begin **begin** form 15.Hide; end;

procedure TForm15.FormCreate(Sender: TObject); begin statusbarl .Panels.Add; statusbarl .panels.items(O].width:=200; statusbarl .Panels.Add; statusbarl.panels.items[1].width:=250;

statusbarl .Panels.Add; statusbar l.panels.items[2].width:=250; statusbarl.panels.items[0].Text:='Gürsoy Video Center'; statusbarl.panels.items[2].Text:=DATETOSTR(NOW); form 15 .caption:='Supplier Operations'; end;

procedure Tform <sup>J</sup> <sup>5</sup> .ForrnMouseMove(Sender: TObject; Shift: TShiftState; *X,* Y: lnteger); begin statusbar I .Panels.Items[1].Text:="; end; procedure Tform <sup>J</sup> 5.DBEdit2MouseMove(Sender:TObject; Shift: TShiftState; *X,* Y: Jnteger); begin statusbar l .Panels.Items[1].Text:='Enter Supplier Name'; end; procedure TForm15.DBEdit3MouseMove(Sender: TObject; Shift: TShiftState; X, Y: Integer); begin statusbar] .Panels.ltems[1].Text:='Enter Supplier Phone'; end; procedure TForm15.DBEdit4MouseMove(Sender: TObject; Shift: TShiftState; X, Y: Integer); begin statusbar 1 .Panels.ltems[1].Text:='Enter Supplier Address'; end; .. procedure TForm15.DBEditSMouseMove(Sender:TObject; Shift: TShiftState; *X,* Y: lnteger); begin statusbar 1 .Panels.Items[1].Text:='Enter Supplier City'; end; procedure TForm15.DBEdit6MouseMove(Sender: TObject; Shift: TShiftState; X, Y: Integer); begin statusbar] .Panels.Items[1].Text:='Enter Supplier Country';

end; procedure TForm15.SpeedButton1Click(Sender: TObject); begin form] 5.Hide; end; procedure TForm15.SpeedButton1MouseMove(Sender: TObject; Shift: TShiftState; *X,* Y: Integer); begin statusbar1.Panels.Items[1].Text:='Quit'; end; end.

## **5.15 The Codes of "Purchase Exiting Video" Form**

unit Unit16;

interface

uses

Windows, Messages, SysUtils, Variants, Classes, Graphics, Controls, Forms, Dialogs, StdCtrls, Mask, DBCtrls, DB, Grids, DBGrids, ADODB, ExtCtrls, • ComCtrls, Buttons, jpeg;

,,

•

type

 $TForm 16 = class(TForm)$ 

ADOTablel: TADOTable;

ADOTableJVideold: TAutolncfield;

ADOTable 1 SupplierId: TIntegerField;

ADOTable <sup>1</sup> VideoName: TWideStringField;

ADOTable <sup>1</sup> VideoDesc: TMemoField;

ADOTable 1 VideoDirector: TWideStringField;

ADOTable <sup>1</sup> VideoType: TWideStringField;

ADOTable <sup>1</sup> Video Year: Tlntegerf ield;

ADOTablel UnitPrice: TBCDField;

ADOTablel VideolnStock: Tlntegerf ield; ADOTablelVideoPicture: TBlobfield; DataSource 1: TDataSource; Label !: TLabel; Label2: TLabel; Label3: TLabel; Label4: TLabel; Labelô: TLabel; Label9: TLabel; Label10: TLabel; DBTextl: TDBText; DBText2: TDBText; DBText3: TDBText; DBTextS: TDBText; DBGrid1: TDBGrid; Label5: TLabel; DBText4: TDBText; Label7: TLabel; DBText6: TDBText; DBText7: TDBText; DBText8: TDBText; Label8: TLabel; Label11: TLabel; Button1: TButton; Editl: TEdit; Label12: TLabel; Edit2: TEdit; en<br>Button2: TButton StatusBar1: TStatusBar; SpeedButton l: TSpeedButton; Image 1: TImage; procedure Button <sup>I</sup> Click(Sender: TObject); procedure Button2Click(Sender: TObject); procedure ForınCreate(Sender: TObject); procedure Button3Click(Sender: TObject); procedure Edit2MouseMove(Sender: TObject; Shift: TShiftState; X, Y: Integer);

procedure Edit1MouseMove(Sender: TObject; Shift: TShiftState; X,

Y: Jnteger);

procedure Button2MouseMove(Sender: TObject; Shift: TShiftState; X, Y: Jnteger);

procedure Button1MouseMove(Sender: TObject; Shift: TShiftState; X,

Y: Integer);

procedure FormMouseMove(Sender: TObject; Shift: TShiftState; X,

Y: lnteger);

procedure SpeedButtonl Click(Sender: TObject);

procedure SpeedButtonl MouseMove(Sender: TObject; Shift: TShiftState; X,

Y: Integer);

private

```
{ Private declarations }
```
public

```
{ Public declarations }
```
end;

```
var
```
Form 16: TForm 16;

implementation

 ${S^R * dfm}$ 

procedure TForm16.Button1Click(Sender: TObject); var x.y.z: integer; begin if edit] .Text=" then showmessage ('Enter Amount') else begin  $x:=$  strtoint(edit1.Text); y:= strtoint(dbtext8.caption);  $z:=x+y;$ 

 $label 12.Caption := inttostr(z);$ adotable1.Edit; adotable <sup>1</sup> .FieldValues['videoinstock'] :=label 12 .caption; adotable l .Refresh; adotable] .next; end; end;

procedure TForm16.Button2Click(Sender: TObject); begin if edit2.Text=" then showmessage ('Enter New Price') else begin adotablel .Edit; adotable <sup>1</sup> .FieldValues['unitprice'] :=edit2.text; adotable] .Refresh ; adotablel .next; end; end;

procedure Tforml 6.FormCreate(Sender: TObject); begin statusbar1.Panels.Add; • statusbarl .panels.items[O].width:=200; statusbar1.Panels.Add; status bar 1 .panels.items[1].width:=350; statusbar l.panels.items[1]. Alignment:=tacente

statusbarl .Panels.Add;

statusbarl .panels.items[2].width:=200;

statusbarl .panels.itenıs[O].Text:='Gürsoy Video Center';

statusbarl.panels.items[2].Text:=DATETOSTR(NOW);

speedbutton1.caption:=";

form 16. Caption:='Purchasing Existing Video'; end;

```
procedure TForm16.Button3Click(Sender: TObject);
begin
form16.Hide;
end;
procedure TForm16.Edit2MouseMove(Sender: TObject; Shift: TShiftState; X,
 Y: lnteger);
begin
statusbar 1 .Panels.Items[1].Text:='Enter New Price';
end;
procedure TForm16.Edit1MouseMove(Sender: TObject; Shift: TShiftState; X,
 Y: lnteger);
begin
statusbar].Panels.Items[1].Text:='Enter New Amount';
end;
procedure TForm16.Button2MouseMove(Sender: TObject; Shift: TShiftState; X,
 Y: Integer);
begin
statusbar l .Panels.ltems[1].Text:='Apply Changes on New Price';
end;
procedure TForm16.Button1MouseMove(Sender: TObject; Shift: TShiftState; X,
 Y: Integer);
begin
statusbarl .Panels.ltems[l].Text:='Apply Changes on New Amount';
end;
procedure TForm16.FormMouseMove(Sender: TObject; Shift: TShiftState; X,
 Y: Jnteger);
begin
statusbar1.Panels.Items[1].Text:=";
end;
procedure TForm16.SpeedButton1Click(Sender: TObject);
begin
form 16.Hide;
end;
procedure TForm16.SpeedButton1MouseMove(Sender: TObject;
 Shift: TShiftState; X, Y: Integer);
begin
```
statusbarl.Panels.ltems[1].Text:='Quit'; end; end.

# **5.16 The Codes of "Make your choose" Form**

unit Unit17; interface

### uses

Windows, Messages, SysUtils, Variants, Classes, Graphics, Controls, Forms, Dialogs, StdCtrls, ExtCtrls, jpeg;

## type

TForml 7 = class(TForm) RadioButton l: TRadioButton; RadioButton2: TRadioButton; Image l: Tlmage; Label l: TLabel; procedure RadioButton1Click(Sender: TObject); procedure RadioButton2Click(Sender: TObject); procedure FormCreate(Sender: TObject); **ıı,** private { Private declarations } public { Public declarations }

end;

### var

Forml7: TForml7;

### implementation

,,

uses Unit8, Unit16;

 ${S<sup>R</sup>$  \* dfm}

procedure TForm17.RadioButton1Click(Sender: TObject); begin form8.show; form] 7.hide;

end;

procedure TForm17.RadioButton2Click(Sender: TObject); begin form 16.show; form] 7.Hide; end;

procedure TForm17.FormCreate(Sender: TObject); begin end; end.

## **5.16 The Codes of "Search Supplier" Form**

unit Unit19; interface

uses

Windows, Messages, SysUtils, Variants, Classes, Graphics, Controls, Forms, Dialogs, StdCtrls, DB, ADODB, Grids, DBGrids, ComCtrls, Buttons, jpeg, ExtCtrls;

type

 $TForm 19 = class(TForm)$ Editl: TEdit; Button1: TButton;

Button2: TButton; ADOQuery I: TADOQuery; DataSourcel: TDataSource; DBGrid1: TDBGrid; CheckBoxl: TCheckBox; CheckBox2: TCheckBox; Label]: TLabel; Label2: TLabel; StatusBar1: TStatusBar; SpeedButtonl: TSpeedButton; lmage l: Tlmage; procedure Button1Click(Sender: TObject); procedure FormCreate(Sender: TObject); procedure Button2Click(Sender: TObject); procedure CheckBox <sup>l</sup> Click(Sender: TObject); procedure CheckBox2Click(Sender: TObject); procedure CheckBox J MouseMove(Sender: TObject; Shift: TShiftState; X, Y: Integer); procedure CheckBox2MouseMove(Sender: TObject; Shift: TShiftState; X, Y: Integer); procedure Button <sup>l</sup> MouseMove(Sender: TObject; Shift: TShiftState; X, Y: Integer); procedure Button2MouseMove(Sender: TObject; Shift: TShiftState; X, Y: Integer); procedure FormMouseMove(Sender: TObject; Shift: TShiftState; X, Y: Integer); procedure SpeedButton <sup>l</sup> Click(Sender: TObject); procedure SpeedButton <sup>l</sup> MouseMove(Sender: TObject; Shift: TShiftState; X, Y: ]nteger); private { Private declarations } public

{ Public declarations }

end;

var

Form 19: TForm 19;

## implementation

```
{$R *.dfm}
```
procedure TF orm 19.Button 1 Click(Sender: TObject); begin if (checkboxl .Checked=false) and (checkbox2.Checked=false) then begin showmessage('Y ou have to Select one of Them'); end;

if checkbox l .checked then begin dbgrid] .visible:= true; label2.Visible :=True; adoqueryl .Close; adoqueryl .SQL.Clear; adoqueryl .SQL.Add('select \* from suppliers'); adoqueryl .SQL.Add('where suppliername=:editl .text'); adoquery 1 .Parameters.ParamByName('edit1.text').Value:=(edit1.text); adoquery] .Open; end; if checkbox2.Checked then begin dbgridl .visible:= true; label2.Visible :=True; adoquery <sup>1</sup> .Close; adoquery l.SQL.Clear adoqueryl .SQL.Add('select \* from suppliers'); adoqueryl .SQL.Add('where city=:editl .text'); adoquery 1. Parameters. ParamByName('edit1.text'). Value:=(edit1.text); adoqueryl .Open; end; if edit] .text=" then begin showmessage('You Have to Enter Suppliers info!');

Jabel2.Visible :=False; dbgrid l .Visible :=false; ///edit] .SetFocus; end; end;

procedure TForm 19.ForınCreate(Sender: TObject); begin status bar 1 .Panels.Add; statusbar l .panels.items[0].width:=200; statusbar I. Panels.Add; statusbar l .panels.items[1].width:=250; status bar l .Panels.Add; statusbar l .panels.items[2].width := 200; statusbarl.panels.items[0].Text:='Gürsoy Video Center'; statusbarl .panels.items[2].Text:=DATETOSTR(NOW);

```
labe12 .Visible :=false;
edit1.Text:=";
edit] .Visible :=False;
db grid l .Visible :=False;
button J.Caption:='Search';
button2.caption:='Clear';
end;
```
procedure TForm 19.Button2Click(Sender: TObject); begin **begin** checkbox1.Checked:=False checkbox2.Checked:=False; checkboxl .Enabled :=True; checkbox2.Enabled :=True; label2 .Visible :=false; dbgridl .Visible :=False; edit1.Visible :=False; edit] .text:="; end;

144

procedure TForm19.CheckBox1Click(Sender: TObject); begin edit *I. vı·sibfe =Ttue;*  dbgrid1.Visible:=False; checkbox2.Enabled :=FAlse; end;

procedure TForm19.CheckBox2Click(Sender: TObject); begin edit] .Visible :=True; dbgrid1.Visible:=False; checkboxl .Enabled :=False; end;

procedure TForın 19 .CheckBox <sup>1</sup> MouseMove(Sender: TObject; Shift: TShiftState;

X, Y: Integer);

begin

statusbar1.Panels.Items[1].Text:='Search Supplier By Name';

end;

procedure TForm19.CheckBox2MouseMove(Sender: TObject; Shift: TShiftState;

X, Y: Integer);

begin

statusbar 1. Panels.ltems[1].Text:='Search Supplier By City';

end;

• procedure TForm19.Button1MouseMove(Sender: TObject; Shift: TShiftState; X,

```
Y: Integer);
```
begin

statusbar 1. Panels.ltems[1].Text:='Start Search';

end;

procedure TForm19.Button2MouseMove(Sender: TObject; Shift: TShiftState; X,

Y: Integer);

begin

statusbar l .Panels.ltems[1].Text:='Clears Page';

end;

procedure TForml 9.FormMouseMove(Sender: TObject; Shift: TShiftState; X, Y: Integer);

begin statusbar l .Panels.ltems[1].Text:="; end;

procedure TForm19.SpeedButton1Click(Sender: TObject); begin checkboxl .Checked:=False; checkbox2.Checked:=False; checkbox1.Enabled :=True; checkbox2.Enabled :=True; label2.Visible .=false; dbgrid1.Visible :=False; edit1.Visible :=False; edit1.text:="; form] 9.Hide;

end;

procedure TForm19.SpeedButton1MouseMove(Sender: TObject;

Shift: TShiftState; X, Y: Jnteger); begin statusbar l .Panels.ltems[1].Text:='Quits Page'; end; end.

## **5.18 The Codes of "Video sales" Form**

unit Unit20; interface

uses

..

Windows, Messages, SysUtils, Variants, Classes, Graphics, Controls, Forms, Dialogs, ADODB, Grids, DBGrids, StdCtrls, Mask, DBCtrls, DB, ComCtrls, ExtCtrls, Buttons, jpeg;

,,

type

TForm20 = class(Tform) ADOTablel: TADOTable; ADOTablel Saleld: TAutolncField; ADOTableJVideold: Tlntegerfield; ADOTable <sup>1</sup> Customerld: Tlntegerfield; ADOTablel SaleDate: TDateTimeField; ADOTable 1 Quantity: TIntegerField; ADOTablel Price: TBCDField; DataSource J: TDataSource; Label2: TLabel; DBEdit2: TDBEdit; Label3: TLabel; DBEdit3: TDBEdit; Label4: TLabel; LabelS: TLabel; DBEditS: TDBEdit; Label6: TLabel; DBEdit6: TDBEdit; DB Grid 1: TDB Grid; DBGrid2: TDBGrid; AD0Query2: TADOQuery; DataSource3: TDataSource; Edit2: TEdit; Label7: TLabel; DBGrid3: TDBGrid; DateTimePickerl: TDateTimePicker; AD0Table2: TADOTable; AD0Table2Videold: TAutolncField; AD0Table2Supplierld: TlntegerField; AD0Table2VideoName: TWideStringField; AD0Table2VideoDesc: TMemoField; AD0Table2VideoDirector: TWideStringField; AD0Table2VideoType: TWideStringField; ADOTable2VideoYear: Tlntegerfield; AD0Table2UnitPrice: TBCDField;

ADOTable2VideolnStock: TlntegerField; ADOTable2VideoPicture: TBlobField; Label J: TLabel; DBEdit1: TDBEdit; DataSource2: TDataSource; DBEdit4: TDBEdit; DBNavigatorl: TDBNavigator; Button 1: TButton; Label9: TLabel; DBNavigator2: TDBNavigator; Label8: TLabel; StatusBar1: TStatusBar; SpeedButton1: TSpeedButton; Jnıage I: Tlnıage; procedure FormCreate(Sender: TObject); procedure Button2Click(Sender: TObject); procedure Edit2Change(Sender: TObject); procedure Button1Click(Sender: TObject); procedure FornıMouseMove(Sender: TObject; Shift: TShiftState; X, Y: Integer); procedure DBEdit2MouseMove(Sender: TObject; Shift: TShiftState; X, Y: Integer); procedure DBEdit3MouseMove(Sender: TObject; Shift: TShiftState; X, Y: Integer); procedure DBEdit5MouseMove(Sender: TObject; Shift: TShiftState; X, Y: Integer); procedure DBEdit1MouseMove(Sender: TObject; Shift: TShiftState; X, .. Y: Integer); procedure DBEdit6MouseMove(Sender: TObject; Shift: TShiftState; X, Y: Integer); procedure Button I MouseMove(Sender: TObject; Shift: TShiftState; X, Y: lnteger); procedure Edit2MouseMove(Sender: TObject; Shift: TShiftState; X, Y: lnteger); procedure SpeedButton1Click(Sender: TObject); procedure SpeedButton lMouseMove(Sender: TObject; Shift: TShiftState; X,

{ Private *declarations }*  public { Public declarations } end; var

Form20: TForm20;

implementation

{\$R\*.dfnı}

procedure TForm20.FormCreate(Sender: TObject); begin statusbarl .Panels.Add; statusbarl .panels.items[O].width:=200; statusbarl .Panels.Add;

statusbar l .panels.items[1].width:=350;

statusbar1.panels.items[1].Alignment:=tacenter;

statusbarl .Panels.Add;

statusbar1.panels.items[2].width:=200;

statusbarl .panels.items[O).Text:='Gürsoy Video Center'; statusbarl .panels.items[2).Text:=DATETOSTR(NOW);

form20.caption:= 'Video Sale'; button l.Caption :='Calculate'; .. end;

procedure TForm20.Button2Click(Sender:TObject); begin form20.Hide; end; procedure TForm20.Edit2Change(Sender: TObject); begin adoquery2.Close;

```
adoquery2.SQL.Clear ;
adoquery2.SQL.Add('select * from customers');
adoquery2.SQL.Add('where customernaıne=:edit2.text');
adoquery2.Parameters.ParamByName('edit2.text').Value:=(edit2.text);
adoquery2.0pen;
dbgrid3 .visible:= true;
end;
procedure TForm20.ButtonlClick(Sender: TObject);
var
uni,x,y,z,a: integer;
begin
uni:=strtoint(dbedit4.Text);
x:= strtoint(dbedit5.Text);
y:= strtoint(dbedit1.Text);
if x>uni then
begin
showmessage('Less Unit in Stock');
exit;
dbedit5 .setfocus
end
else
z = x^*y;a:=unı-x;
dbedit6.text:=inttostr(z) ;
label9. Caption:=inttostr(a);
                                         ıı,
datasource1 .DataSet.FieldValues['saledate'] :=datetimepicker l .Date;
datasource2.Edit;
datasource2.DataSet.FieldValues['videoinstock'] := label9.Caption;
end;
procedure TForın20.FormMouseMove(Sender:TObject; Shift: TShiftState; X,
 Y: Integer);
begin
statusbar 1 .Panels.ltems[1].Text:=";
end;
procedure TForm20.DBEdit2MouseMove(Sender: TObject; Shift: TShiftState; X,
 Y: Integer);
```
begin statusbarl .Panels.Items[1].Text:='Enter Video ID'; end; procedure TForm20.DBEdit3MouseMove(Sender: TObject; Shift: TShiftState; X, Y: Integer); begin statusbar l .Panels.ltems[1].Text:='Enter Customer ID'; end; procedure TForm20.DBEdit5MouseMove(Sender: TObject; Shift: TShiftState; X, Y: Integer); begin statusbar l .Panels.Jtems[1].Text:='Enter Quantity'; end; procedure TForm20.DBEditl MouseMove(Sender: TObject; Shift: TShiftState; X, Y: Integer); begin statusbarl .Panels.ltems[1].Text:='Unit Price'; end; procedure TForm20.DBEdit6MouseMove(Sender: TObject; Shift: TShiftState; X, Y: Integer); begin statusbar1.Panels.ltems[1].Text:='Total Price'; end; procedure TForm20.Button1MouseMove(Sender: TObject; Shift: TShiftState; X, Y: Integer); begin ,, statusbar l .Panels.ltems[1].Text:='Calculates The TOTAL Price'; end; procedure TForm20.Edit2MouseMove(Sender: TObject; Shift: TShiftState; X, Y: Integer); begin statusbarl .Panels.Jtems[l].Text:='Enter Customer Name'; end; procedure TForm20.SpeedButton1Click(Sender: TObject); begin form20.Hide; !I end; procedure TFonn20.SpeedButton <sup>1</sup> MouseMove(Sender: TObject; Shift: TShiftState; X, Y: Integer); begin statusbarl.Panels.ltems[1].Text:='Close the Page'; end;

end.

## **5.19 The Codes of "New Rental" Form**

unit Unit2 l;

interface

uses

Windows, Messages, SysUtils, Variants, Classes, Graphics, Controls, Forms, Dialogs, ComCtrls, DB, StdCtrls, Mask, DBCtrls, ADODB, Grids, DBGrids, ExtCtrls, Buttons, jpeg;

type

 $TForm21 = class(TForm)$ ADOTablel: TADOTable; ADOTableJRentalld: TAutolncField; ADOTableJVideold: TlntegerField; " ADOTablel Customerld: TlntegerField; ADOTable <sup>l</sup> HireDate: TDateTimeField; ADOTable <sup>1</sup> BringingDate: TDateTimeField; ADOTablel Quantity: TlntegerField; ADOTable1Price: TBCDField; Label J: TLabel; DBEditl: TDBEdit; DataSourcel: TDataSource; Label2: TLabel; DBEdit2: TDBEdit; Label3: TLabel;

DBEdit3: TDBEdit; Label4: TLabel; Label5: TLabel; Label6: TLabel; DBEdit6: TDBEdit; Label7: TLabel; DBEdit7: TDBEdit; DateTinıePickerl: TDateTimePicker; DateTimePicker2: TDateTimePicker; Button1: TButton; AD0Table2: TAD0Table; AD0Table2Videold: TAutolncField; AD0Table2Supplier]d: TlntegerField; AD0Table2VideoName: TWideStringField; AD0Table2VideoDesc: TMenıoField; AD0Table2VideoDirector: TWideStringField; AD0Table2VideoType: TWideStringField; AD0Table2Video Year: TintegerField; AD0Table2UnitPrice: TBCDField; AD0Table2V ideolnStock: Tlntegerfield; AD0Table2VideoPicture: TBlobField; Label8: TLabel; DBEdit4: TDBEdit; DataSource2: TDataSource; DBEditS: TDBEdit; DBGrid1: TDBGrid; DBGrid2: TDBGrid; .. Edit I: TEdit; ADOQuery l: TADOQuery; DataSource3: TDataSource; Label10: TLabel; DBGrid3: TDBGrid; DBNavigatorl: TDBNavigator; Label l !: TLabel; DBNavigator2: TDBNavigator; StatusBarl: TStatusBar;

SpeedButton 1: TSpeedButton; lmage1: TImage; procedure Button1Click(Sender: TObject); procedure Edit1Change(Sender: TObject); procedure FormCreate(Sender: TObject); procedure Button2Click(Sender: TObject); procedure DBEdit2MouseMove(Sender: TObject; Shift: TShiftState; X, Y: Jnteger); procedure DBEditJMouseMove(Sender: TObject; Shift: TShiftState; X, Y: Jnteger); procedure DBEdit3MouseMove(Sender: TObject; Shift: TShiftState; X, Y: Integer); procedure DBEdit6MouseMove(Sender: TObject; Shift: TShiftState; X, Y: Integer); procedure DBEdit4MouseMove(Sender: TObject; Shift: TShiftState; X, Y: Integer); procedure DBEdit7MouseMove(Sender: TObject; Shift: TShiftState; X, Y: Jnteger); procedure Button1MouseMove(Sender: TObject; Shift: TShiftState; X, Y: Jnteger); procedure FormMouseMove(Sender: TObject; Shift: TShiftState; X, Y: Integer); procedure SpeedButton1Click(Sender: TObject); procedure SpeedButton1MouseMove(Sender: TObject; Shift: TShiftState; X, • Y: Integer); private { Private declarations } public" { Public declarations } end; var Form21: TForm21; implementation {\$R \* .dfm} procedure TForm21.Button1Click(Sender: TObject); var

```
uni,x,y,z,a: integer;
begin
uni:=strtoint(dbedit5.Text);
x:= strtoint(dbedit6.Text);
y:= strtoint(dbedit4.Text);
if x>uni then
begin
showmessage('Less Unit in Stock');
exit;
dbedit5 .setfocus
end
else
z = x^*y div 2;
a:=unı-x;
dbedit7.text:=inttostr(z);
label 10. Caption:=inttostr(a);
datasource l .DataSet.FieldValues['hiredate'] :=datetimepicker l.Date;
datasource l .DataSet.FieldValues['bringingdate'] :=datetimepicker2 .Date;
datasource2.Edit;
datasource2.DataSet.FieldValues['videoinstock'] := label 10.Caption;
end;
procedure TForm2 l .Edit l Change(Sender: TObject);
begin
adoquery l .Close;
adoqueryl .SQL.Clear;
adoquery 1 .SQL.Add('select * from customers');
```
adoquery 1.SQL.Add('where customername=:edit ! .text');

adoquery l.Parameters.ParamByName('edit1.text').Value:=(edit1.text);

adoqueryl .Open;

end;

procedure TForm2 <sup>l</sup> .FormCreate(Sender: TObject); begin statusbarl .Panels.Add; status bar l.panels.items [0].width := 200;

```
status bar 1. Panels. Add;
statusbar1.panels.items[1].width:=250;
statusbarl .Panels.Add;
statusbar1.panels.items[2].width:=200;
statusbar l .panels.items[0].Text:='Gürsoy Video Center';
statusbar l .panels.items[2].Text:=DATETOSTR(NOW);
edit1.text:=";
button J .caption:='Calculate';
end;
```
procedure TForm2 <sup>J</sup> .Button2Click(Sender: TObject);

begin

form21.Hide;

end;

procedure *TF* orm2 <sup>J</sup> .DBEdit2MouseMove(Sender:TObject; Shift: TShiftState; X,

Y: Jnteger);

begin

```
statusbar].Panels.Items[1].Text:='Enter Video ID';
```
end;

procedure TForm2 <sup>l</sup> .DBEditl MouseMove(Sender: TObject; Shift: TShiftState; X,

Y: lnteger);

begin

statusbar l .Panels.ltems[1].Text:='Rental Id';

end;

procedure TForm21.DBEdit3MouseMove(Sender: TObject; Shift: TShiftState; X,

•

 $-46$ 

```
Y: Integer);
```
begin

statusbar l .Panels.Items[1].Text:='Enter Customer ID';

end;

procedure TForm21.DBEdit6MouseMove(Sender: TObject; Shift: TShiftState; X,

Y: Jnteger);

begin

statusbar1.Panels.Items[1].Text:='Enter Quantity';

end;

procedure TForm2 <sup>l</sup> .DBEdit4MouseMove(Sender: TObject; Shift: TShiftState; X,

Y: Integer);

begin statusbar J. Panels. Items[1]. Text:='Unit Price'; end; procedure TForm21.DBEdit7MouseMove(Sender: TObject; Shift: TShiftState; X, Y: Integer); begin statusbar J.Panels.Items[1].Text:='Total Price'; end; procedure TForm21.Button1MouseMove(Sender: TObject; Shift: TShiftState; X, Y: Jnteger); begin statusbar 1 .Panels.ltems[1].Text:='Calculates The Total Price'; end; procedure TForm21.FormMouseMove(Sender: TObject; Shift: TShiftState; X, Y: Integer); begin statusbar 1 .Panels.Items[1].Text:="; end; procedure TForm2 <sup>J</sup> .SpeedButton1 Click(Sender: TObject); begin form21.Hide; end; procedure TForm2l .SpeedButton1 MouseMove(Sender: TObject; Shift: TShiftState; X, Y: Integer); begin statusbar 1 .Panels.Items[1].Text:='Quits the Page'; - 6 end;

## .. end.

## **5.20 The Codes of "Rental Turn" Form**

unit Unit22;

interface

uses

Windows, Messages, SysUtils, Variants, Classes, Graphics, Controls, Forms,

18

Dialogs, Grids, DBGrids, DB, ADODB, StdCtrls, Mask, DBCtrls, ExtCtrls,

Buttons, jpeg;

### type

TForm22 = class(Tform)

ADOConnection 1: TADOConnection;

Labell: TLabel;

Labe12: TLabel;

Label3: TLabel;

Label4: TLabel;

Label5: TLabel;

Label6: TLabel;

Label7: TLabel;

DBCheckBox1: TDBCheckBox;

DBTextl: TDBText;

DBText2: TDBText;

DBText3: TDBText;

DBText4: TDBText;

DBTextS: TDBText;

DBText6: TDBText;

DBText7: TDBText;

LabelB: TLabel;

ADODataSetl: TAD0DataSet;

ADODataSetlRentalld: TAutolncfield;

ADODataSet1VideoName: TWideStringField;

AD0DataSetl CustomerName: TWideStringfield;

ADO Data Set <sup>1</sup> CustomerSurnaıne: TW ideStringfield; -

ADODataSet1HireDate: TDateTimeField;

kDODataSet <sup>1</sup> BringingDate: TDateTimef ield;

ADO Data Set <sup>l</sup> Quantity: Tlntegerf ield;

AD0DataSetl Turned: TBooleanfield;

ADODataSetl VideolnStock: Tlntegerfield;

Label 10: TLabel;

DataSourcel: TDataSource;

Button1: TButton;

AD0Tablel: TADOTable;

ADOTable l VideoId: TAutoIncField;

AD0Tablel SupplierJd: TlntegerField; AD0Tablel VideoNanıe: TWideStringField; AD0Table1VideoDesc: TMenıoField; ADOTable <sup>1</sup> VideoDirector: TW ideStringField; ADOTable <sup>1</sup> Video Type: TWideStringField; ADOTable <sup>1</sup> Video Year: Tlntegerf ield; AD0Tablel UnitPrice: TBCDField; ADOTablelVideolnStock: TlntegerField; ADOTablelVideoPicture: TBlobField; DataSource2: TDataSource; DBGrid!: TDBGrid; DBEdit2: TDBEdit; SpeedButton 1: TSpeedButton; Image1: TImage; procedure Button1Click(Sender: TObject); procedure FormCreate(Sender: TObject); procedure SpeedButton1Click(Sender: TObject);

private { Private declarations } public { Public declarations } end; var Form22: TForm22; implementation  ${$  {\$R  $*$  .dfm} .. procedure TForm22.Button1Click(Sender: TObject); var x.y.z: integer; begin x:= strtoint(dbedit2.Text); y:= strtoint(dbtext7.caption); if dbcheckboxl .Checked then  $z:= x+y;$ 

label 10. Caption:=inttostr(z); datasource1.Edit; datasource J.DataSet.FieldValues['videoinstock']:=label10.Caption; end; procedure TForm22.FormCreate(Sender: TObject); begin button) .Caption :='Confirm'; end; procedure TForm22 .SpeedButton <sup>l</sup> CJick(Sender: TObject); begin form22.Hide; end; end.

## **5.21 The Codes of "Search For Bringing Date" Form**

unit Unit23;

interface

uses

Windows, Messages, SysUtils, Variants, Classes, Graphics, Controls, Forms, Dialogs, DB, ADODB, StdCtrls, ComCtrls, Grids, DBGrids, Mask, Buttons, jpeg, ExtCtrls;

type

TForm23 = class(TFornı)

DBGrid1: TDBGrid;

.,Button]: TButton;

ADOQuery 1: TADOQuery;

DataSource1: TDataSource;

MaskEditl: TMaskEdit;

MaskEdit2: TMaskEdit;

Label1: TLabel;

Label2: TLabel;

Label3: TLabel;

Label4: TLabel;

Label5: TLabel; Button2: TButton; StatusBarl: TStatusBar; SpeedButtonl: TSpeedButton; Image l: TImage; procedure Button1Click(Sender: TObject); procedure FormCreate(Sender: TObject); procedure Button2Click(Sender: TObject); procedure Button3Click(Sender: TObject); procedure FormMouseMove(Sender: TObject; Shift: TShiftState; X, Y: lnteger); procedure MaskEdit1MouseMove(Sender: TObject; Shift: TShiftState; X, Y: ]nteger); procedure MaskEdit2MouseMove(Sender: TObject; Shift: TShiftState; X, Y: lnteger); procedure Button1MouseMove(Sender: TObject; Shift: TShiftState; X, Y: Integer); procedure Button2MouseMove(Sender: TObject; Shift: TSlıiftState; X, Y: lnteger); procedure SpeedButton1Click(Sender: TObject); procedure SpeedButton <sup>1</sup> MouseMove(Sender: TObject; Shift: TShiftState; X, Y: lnteger); private { Private declarations } public { Public declarations } end; .. var Form23: TForm23; implementation  ${S}R * dfm$ procedure TForm23.Button1Click(Sender: TObject); begin adoQueryl .Close; adoQueryl .Sql.Clear; adoQuery <sup>J</sup> .Sql.Add('Select \* From rental');

```
adoQueryl .Sql.Add('Where bringingdate between:brl AND :br2 and turned=false');
adoquery 1.Parameters.ParamByName('br J').Value:=strtodate(maskedit1.text);
adoquery 1 .Parameters .ParamByName('br2').Value := strtodate(maskedit2.text);
adoQueryl .open;
end;
procedure TForm23.FormCreate(Sender: TObject);
begin
statusbarl .Panels.Add;
statusbar l.panels.items[0].width:=200;
statusbarl .Panels.Add;
statusbarl .panels.items[] ].width:=250;
statusbarl .Panels.Add;
statusbar1.panels.items[2].width:=200;
statusbarl .panels.items[O].Text:='Gursoy Video Center';
statusbarl .panels.items[2].Text:=DATETOSTR(NOW);
maskedit1.text:=";
maskedit2.text:=";
nıaskeditl .EditMask:='99.99.9999';
ınaskedit2 .EditMask :='99.99 .9999';
end;
procedure TForm23.Button2Click(Sender: TObject);
begin
nıaskeditl .text:=";
maskedit2.text:=";
maskeditl .EditMask:='99.99.9999';
 maskedit2.EditMask:='99.99 .9999';
 end;
 procedure TForm23.Button3Click(Sender: TObject);
 begin
 form23 .Hide;
 end;
 procedure TFornı23 .FormMouseMove(Sender: TObject; Shift: TShiftState; X,
  Y: lnteger);
 begin
  statusbar1.Panels.Items[1].Text:=";
 end;
```

```
procedure TForm23.MaskEditJMouseMove(Sender: TObject; Shift: TShiftState;
 X, Y: Integer);
begin
statusbarl.Panels.ltems[1].Text:='Enter First Date as dd.mm.yyyy';
end;
procedure TForm23 .MaskEdit2MouseMove(Sender: TObject; Shift: TShiftState;
 X, Y: lnteger);
begin
statusbar J. Panels. Items[1]. Text:='Enter Second Date as dd.mm.yyyy';
 end;
 procedure TForm23.ButtonJMouseMove(Sender: TObject; Shift: TShiftState; X,
  Y: Jnteger);
 begin
 statusbar J. Panels. Items[1]. Text:='Starts Search';
 end;
 procedure TForm23.Button2MouseMove(Sender: TObject; Shift: TShiftState; X,
   Y: lnteger);
 begin
  statusbar1.Panels.ltems[1].Text:='Clears The Page';
  end;
  procedure TForm23 .SpeedButton 1 Click(Sender: TObject);
  begin
  form23 .Hide;
  end;
 • procedure TForm23 .SpeedButtonl MouseMove(Sender: TObject;
   Shift: TShiftState; X, Y: Integer);
  begin
  statusbarl .Panels.ltems[l ].Text:='Quits The Page';
   end;
```
end.

## 5.22 **The Codes of "Password Screen" Form**

unit Unit24;

interface

uses

Windows, Messages, SysUtils, Variants, Classes, Graphics, Controls, Forms, Dialogs, ExtCtrls, StdCtrls, DB, ADODB, jpeg;

type

 $TForm24 = class(TForm)$ 

Image1: TImage;

Editl: TEdit;

Labell: TLabel;

Label2: TLabel;

Edit2: TEdit;

Button 1: TButton;

Button2: TButton;

ADOQuery 1: *T* ADOQuery;

DataSourcel: TDataSource;

Timer]: TTiıner;

procedure Button1Click(Sender: TObject);

procedure FormCreate(Sender: TObject);

procedure Button2Click(Sender: TObject);

procedure Timer1 Timer(Sender: TObject);

procedure Button1MouseMove(Sender: TObject; Shift: TShiftState; X,

Y: Integer);

procedure Button2MouseMove(Sender: TObject; Shift: TShiftState; X,

Y: Integer);

procedure Image 1 MouseMove(Sender: TObject; Shift: TShiftState; X,

Y: Integer);

private

{ Private declarations }

public

{ Public declarations }

end;

var

```
Form24: Tform24;
 tur: integer;
implementation
uses Unit2, Unit!;
{S^R * dfm}procedure TForm24.Button1Click(Sender: TObject);
var
GirisPassword: String;
begin
   if tur=O then
            Begin
            showmessage ('The program Will Be Terminated');
            application.terminate;
             End;
 If Self.edit I .Text = "Then Begin
   Application.MessageBox('You must enter user name...','Error!!!');
   edit1.SetFocus;
   Exit;
 End;
 AdoQuery1.SQL.Text := 'SELECT * FROM
UserName='"+Trim(editl .Text)+"";
  AdoQueryl .Open;
  GirisPassword := Trim(AdoQueryl .FieldByName('Pass').AsString);
 If AdoQueryl .RecordCount = O Then
   Begin
   Application.MessageBox('There arent any users like that...','Error!');
   tur:=tur-1;
   AdoQueryl .Close;
   if tur=O then
             Begin
             showmessage ('The program Will Be Terminated');
             application. terminate;
             End; Exit;
   End
    Else
     Begin
                                                                      Lock WHERE
                                                                             •
```

```
Jf GirisPassword = edit2 Text Then
```
Begin

form] .visible := True;

 $form24.Visible := False;$ 

End

Else

Begin

tur:=tur-1;

Application.MessageBox('Wrong Password','Error!');

if tur=O then

Begin

showmessage (The program **Will** Be Terminated');

application.terminate;

End;

end;

End;

AdoQueryl .Close;

end;

```
procedure TForm24.FormCreate(Sender:TObject);
```
begin

 $tur:=3;$ 

form24.Caption :='Gursoy Video Center';

button l.Font.Size:=8;

button2 .Font.Size:=8;

```
end;
```

```
procedure Tform24.Button2Click(Sender: TObject);
```
begin

cİose;

end;

procedure TForm24.Timerl Timer(Sender: TObject);

begin

Caption := copy( caption, 2, length( caption)-1)+caption[1];

end;

procedure TForm24.Button1MouseMove(Sender: TObject; Shift: TShiftState; X,

Y: lnteger);

begin

```
buttonl.Font.Size:=J J;
end;
procedure TForm24.Button2MouseMove(Sender: TObject; Shift: TShiftState; X,
 Y: lnteger);
begin
button2.Font.Size:=11;
end;
procedure TForm24.lmagelMouseMove(Sender: TObject; Shift: TShifıState; X,
 Y: Integer);
begin
  button1.Font.Size:=9;
button2 .Font.Size:=9;
end;
end.
```
## **5.23 The Codes of "About me" Form**

unit Unit25;

interface

uses Windows, SysUtils, Classes, Graphics, Forms, Controls, StdCtrls, Buttons, ExtCtrls, jpeg, OleCtrls, ShockwaveFlashObjects\_TLB;

type **is a set of the set of the set of the set of the set of the set of the set of the set of the set of the set of the set of the set of the set of the set of the set of the set of the set of the set of the set of the se** 

```
Tform25 = class(TForm)
```
Panel1: TPanel;

Version: TLabel;

OKButton: TButton;

Label1: TLabel;

Label4: TLabel;

Label2: TLabel;

Label6: TLabel;

Label8: TLabel;

Bevel1: TBevel;

```
lmagel: Tlmage;
  procedure OKButtonClick(Sender: TObject);
  procedure FormCreate(Sender: TObject);
 private
  { Private declarations }
 public
  { Public declarations }
 end;
var
 form25: Tform25;
implementation
{S^R * dfm}procedure Tforın25.0KButtonClick(Sender: TObject);
begin
forın25.Hide;
end;
procedure Tform25 .FormCreate(Sender: TObject);
begin
fonn25.Caption:='About Me';
end;
end.
```
## **5.24 The Codes of" Welcome Screen" Form**

unit Unit26;

<sub>.</sub><br>interface

## uses

Windows, Messages, SysUtils, Variants, Classes, Graphics, Controls, Forms, Dialogs, StdCtrls, jpeg, ExtCtrls;

type

 $TForm26 = class(TForm)$ 

Image l: Tlmage;

procedure FormCreate(Sender: TObject);

private { Private declarations } public { Public declarations } end; var form26: Tform26; implementation  ${S}R$  \* dfm} procedure TForm26.FormCreate(Sender: TObject); begin end; end.

## **5.25 The Codes of "Video trailers" Form**

unit Unit27;

interface

uses

Windows, Messages, SysUtils, Variants, Classes, Graphics, Controls, Forms,

Dialogs, jpeg, ExtCtrls, StdCtrls;

type

..

```
Tform27 = class(TForm)
```
Image l: Tlmage;

lmage2: Tlmage;

Image3: Tlmage;

Label1: TLabel;

Image4: Tlmage;

Image5: TImage;

lnıage6: Tlmage;

lmage7: Tlmage;

lmage8: Tlmage;

Jmage9: TJmage;

procedure Jmage2Click(Sender: TObject); procedure Image3Click(Sender: TObject); procedure Jmage4Click(Sender: TObject); procedure lmage5Click(Sender: TObject); procedure Jmage6Click(Sender: TObject); procedure Jmage7Click(Sender: TObject); procedure Image8Click(Sender: TObject); procedure Jmage9Click(Sender: TObject); procedure FormCreate(Sender: TObject); private

{ Private declarations }

public

{ Public declarations } end;

#### var

Form27: TForm27;

implementation

uses Unit28, Unit29, Unit30, Unit3 J, Unit32, Unit33, Unit34, Unit35;

~

•

 ${$  \\$R \*.dfm}

procedure TForm27.lmage2Click(Sender: TObject);

begin

form28.show;

end;

procedure TForm27.Image3Click(Sender: TObject);

begin

form29.show;

end;

procedure TForm27.lmage4Click(Sender: TObject);

begin

form30.show;

end;

procedure TForm27.Image5Click(Sender: TObject);

begin

Form31.Show;

end;

procedure TFornı27.lmage6Click(Sender: TObject); begin form32.Show; end; procedure TForm27.Image7Click(Sender: TObject); begin Form33.Show; end; procedure TForm27.lmage8Click(Sender: TObject); begin form34.Show; end; procedure TForm27.lnıage9Click(Sender: TObject); begin form35.Show; end; procedure TForm27.FormCreate(Sender: TObject); begin end; end.

### **5.23 The Codes of "One Video TraiJers"Form**

unit Unit28;

interface is a state of the state of the state of the state of the state of the state of the state of the state of the state of the state of the state of the state of the state of the state of the state of the state of the

uses

Windows, Messages, SysUtils, Variants, Classes, Graphics, Controls, Forms,

Dialogs, OleCtrls, ShockwaveFJaslıObjects \_TLB, jpeg, ExtCtrls, WMPLib \_TLB;

type

 $TForm28 = class(TForm)$ 

WindowsMediaPJayerl: TWindowsMediaPJayer;

procedure WindowsMediaPlayer1Exit(Sender: TObject);

procedure FormCreate(Sender: TObject);

private { Private declarations} public { Public declarations } end; var Form28: TForm28; implementation  ${$  $\$  $R * dfm}$ 

procedure TForm28 WindowsMediaPlayerl Exit(Sender: TObject); begin halt; end; procedure TForm28.FormCreate(Sender: TObject); begin end; end.